# **Learning Corel WEB.DESIGNER**

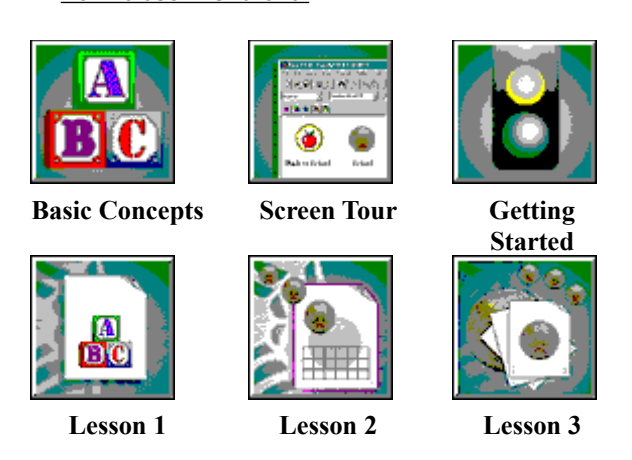

Consult the Learning Corel WEB.DESIGNER Overview for additional information about the HTML features explored in Lessons 1, 2, and 3.

## **How to use this tutorial**

<u>Using the lessons</u><br>Before you begin<br>Before you begin Before you begin

## **Corel WEB.DESIGNER concepts**

- $\begin{array}{c} \hbox{(a) $\underline{\underline{A}}$} \\ \hbox{(b) $\underline{B}$} \\ \hbox{(c) $\underline{A}$} \\ \hbox{(d) $\underline{B}$} \end{array}$ 
	-
	- (a) <u>About the Corel WEB.DESIGNER tutorial</u><br>(b) <u>About WYSIWYG, HTML, and the World Wide Web</u><br>(c) <u>About Corel WEB.DESIGNER's document management tools</u><br>(d) <u>About integration</u> (c) <u>About Corel WEB.DESIGNER's document manage</u><br>(d) <u>About integration</u><br>(d) <u>About integration</u> (c) <u>About Corel WEB.DESIGNER's document management tools</u><br>(d) <u>About integration</u><br>)
	-

### **Screen tour**

- (a)  $\underline{\mathsf{Ii}}$ <br>(b)  $\underline{\mathsf{Ii}}$ <br>(c)  $\underline{\mathsf{Ii}}$ 
	- (a) <u>Introducing Corel WEB.DESIGNER</u><br>(b) Exploring the Welcome to Corel WEB.DESIGNER message<br>(c) Exploring the Corel WEB.DESIGNER screen
	- (c) <u>Exploring the Corel WEB.DESIGNER screen</u><br>(c) <u>Exploring the Corel WEB.DESIGNER screen</u>

## **Getting started**

- (a)  $\underline{\underline{L}}$ <br>(b)  $\underline{\underline{C}}$ <br>(c)  $\underline{\underline{E}}$ 
	- (b) <u>Getting started with Corel WEB.</u><br>(c) <u>Exiting the application</u><br>
	- (c) <u>Exiting the application</u><br>(c) Exiting the application

## **Overview information**

- (a)  $\underline{\underline{C}}$ <br>(b)  $\underline{\underline{F}}$ <br>(c)  $\underline{\underline{I}}$ 
	- (b) Enhancing your Corel WEB.DE<br>(c) <u>Integrating applications</u>
	- (c) <u>Integrating your Corel WEB.</u><br>Corel WEB.<br>DESIGNER pages of the MEB.DESIGNER pages of the MEB.

# **Creating standard Web pages**

Specifying your Web page's properties<br>Formatting headings and text<br>Creating bookmarks and hyperlinks<br>Inserting images<br>Saving and previewing your work<br>Go to Lesson 1 Creating bookmarks and hype<br>Inserting images<br>Saving and previewing your works and the same of the same of the same of the same of the same of the same of the same of the same of the same of the same of the same of the same <u>Inserting images</u><br><u>Saving and previewing your work</u><br>Go to Lesson 1 <u>Saving and previous</u><br><u>Go to Lesson 1</u>

Saving and previewing your work of the previewing your work of the previewing of the state of the state of the state of the state of the state of the state of the state of the state of the state of the state of the state o **Go to Lesson 1**

# **Enhancing your Corel WEB.DESIGNER pages**

**Example in the set of the set of the set of the set of the set of the set of the set of the set of the set of the set of the set of the set of the set of the set of the set of the set of the set of the set of the set of t** <u>Inserting tables</u><br><u>Designing feedback f</u><br>Go to Lesson 2 <u>Designing feedl</u><br><u>Go to Lesson</u><br>.

<u>Go to Lesson 2</u> **Go to Lesson 2**

# **Integrating applications**

**Example 2016**<br>Publishing Corel WE<br>Publishing Corel WE<br>Publishing Corel WEB<br>Inserting Corel WEB<br>**Go to Lesson 3** Publishing Corel WEB.MOVE animati<br>Publishing Corel WEB.WORLD VRML<br>Inserting Corel WEB.GALLERY image<br>Go to Lesson 3 Publishing Corel WEB.WORLD VRML<br>Inserting Corel WEB.GALLERY images<br>Go to Lesson 3 Inserting Corel WEB.GALLERY image<br>Go to Lesson 3<br>Co to Lesson 3

<u>Inserting Corel Web.Gallery in the Corel Web.Gallery in the Corel Web.Gallery in the Corel Web.Gallery in the Corel Web.Gallery in the Corel Web.Gallery in the Corel Web.Gallery in the Corel Web.Gallery in the Corel Web.G</u> **Go to Lesson 3**

## **About the Corel WEB.DESIGNER tutorial**

using Corel WEB.DESIGNER's advanced authoring tools. For an even more interactive introduction to Corel<br>WEB.DESIGNER, visit the Corel WebMaster Suite Web page<br>(http://www.corel.com/corelweb/webgraphics/downloads/) and comp

using Corel WEB.DESIGNER's advanced authoring tools. For an even more interactive introduction to Corel<br>WEB.DESIGNER, visit the Corel WebMaster Suite Web page<br>(http://www.corel.com/corelweb/webgraphics/downloads/) and comp (http://www.corel.com/corelweb/webgraphics/downloads/) a<br>
<u>Corel WEB.DESIGNER concepts</u><br>
The Concepts section includes information about HTML, the<br>
and Corel WebMaster Suite integration options.<br>
<u>Screen tour</u><br>
The Screen Corel WEB.DESIGNER concepts<br>The Concepts section includes information about HTML, the World Wide Web, the Corel WEB.DESIGNER in<br>and Corel WebMaster Suite integration options.<br>Screen tour<br>The Screen Tour section takes you o The Concepts section includes<br>
and Corel WebMaster Suite inte<br>
<u>Screen tour</u><br>
The Screen Tour section takes<br>
explore the Welcome to Corel V<br>
<u>Getting started</u><br>
The Getting Started section tes<br>
screens, and navigate this tu

Screen tour<br>
Screen tour<br>
The Screen Tour section takes you on a visual to<br>
explore the Welcome to Corel WEB.DESIGNER<br>
The Getting Started<br>
The Getting Started section teaches you to ope<br>
screens, and navigate this tutoria The Screen<br>
explore the<br>
Getting star<br>
The Getting<br>
screens, an<br>
<u>Lesson 1 Cr</u><br>
The first les<br>
<u>Lesson 2 Er</u><br>
The second<br>
1. allowing

and Corel WebMaster Suite integration options.<br>
<u>Screen tour</u><br>
The Screen Tour section takes you on a visual tour of the Corel WEB.DESIGNER application, allowing you to<br>
explore the Welcome to Corel WEB.DESIGNER message an explore the Welcome to Corel WEB.DESIGNER message and the main application window.<br>
<u>Getting started</u><br>
The Getting Started section teaches you to open the Corel WEB.DESIGNER application, organize your viewir<br>
screens, and Getting started<br>The Getting Started section teaches you to open the Corel WEB.DESIGNER application, or<br>screens, and navigate this tutorial.<br>Lesson 1 Creating basic Web pages<br>The first lesson guides you through the creation The Getting State<br>Screens, and na<br>Lesson 1 Creati<br>The first lesson<br>basic Web page<br>Lesson 2 Enhar<br>The second lesson<br>1, allowing you<br>Lesson 3 Integr<br>The third lesson<br>The third lesson

Screens, and navigate this tutorial.<br>
<u>Lesson 1 Creating basic Web pages</u><br>
The first lesson guides you through the creation of two simple Web pages, providing a hands-on approach to<br>
basic Web page design.<br>
<u>Lesson 2 Enhan</u>

Lesson 1 Creating basic Web pages<br>The first lesson guides you through<br>basic Web page design.<br>Lesson 2 Enhancing your Corel WE<br>The second lesson teaches you to i<br>1, allowing you to upgrade your do<br>Lesson 3 Integrating appli The first lesson guides you through<br>basic Web page design.<br>Lesson 2 Enhancing your Corel WEE<br>The second lesson teaches you to a<br>1, allowing you to upgrade your door<br>Lesson 3 Integrating applications<br>The third lesson guides basic Web page design.<br>Lesson 2 Enhancing your Corel WEB.DESIGNER pages<br>The second lesson teaches you to apply more advanced Web elements to the pages that you created in Less<br>1, allowing you to upgrade your documents with Lesson 2 Enhancing you<br>Lesson 2 Enhancing you<br>The second lesson teacl<br>1, allowing you to upgraing ap<br>The third lesson guides<br>including VRML, animat The second lesson teaches you to apply more advance 1, allowing you to upgrade your documents with inline<br>Lesson 3 Integrating applications<br>The third lesson guides you through the integration of<br>including VRML, animations, 1, allowing you to upgrade your documents with inline images, image maps, tables, and feedback forms.<br>Lesson 3 Integrating applications<br>The third lesson guides you through the integration of some of the Web's most advanced Lesson 3 Integrating applications<br>The third lesson guides you through the integration of some of the Web's most advanced design element<br>including VRML, animations, and vector-graphics.<br>Note that we will be well as an expec The third lesson guides you through<br>The third lesson guides you through<br>including VRML, animations, and The third lesson guides you through the integration of some of the Web's most advanced design elements, including VRML, animations, and vector-graphics.<br>including VRML, animations, and vector-graphics.

## **Is this tutorial for you?**

overview of Corel WEB.DESIGNER's publishing features, and hands-on practice learning to use them.<br>This tutorial also introduces you to the advanced applications provided by the Corel WebMaster Suite, alloy<br>you to build pro overview of Corel WEB.DESIGNER's publishing features, and hands-on practice learning to use them.<br>This tutorial also introduces you to the advanced applications provided by the Corel WebMaster Suite<br>you to build profession The build professional Web pages that attract audiences without requiring extensive HTML programming<br>experience. Take the skills presented in this tutorial and continue to explore Corel WEB.DESIGNER's features on<br>your own. experience. Take the skills presented in this tutorial and continue to explore Corel WEB.DESIGNER's features<br>your own. For detailed information about any Corel WEB.DESIGNER element, refer to the online Help system<br>accompan experience. Take the skills presented in this tutorial and continue to explore Corel WEB.DESIGNER's features on<br>your own. For detailed information about any Corel WEB.DESIGNER element, refer to the online Help system tha<br>a  $\alpha$  accompanies the application.<br> $\alpha$ 

## **Using the lessons**

Move through the tasks as they are presented, browsing the <u>overview</u> information first and then jumping to the tutorial procedures. Simply click  $\geq$  after you have completed each procedure to move to the next procedure Movember through the tasks as they are procedures. Simply click  $\frac{2^5}{\text{after you have completed each procedure to move to the next a  
procedure or lesson.}$ <br>procedure or lesson.<br>ay careful attention to the Concepts, Screen Tour, and Getting Started sections of the Corel WEB.DESIG procedure or lesson.<br>ay careful attention to the Concepts, Screen Tour, and Getting Started sections of the Corel WEB.DESIGNE<br>utorial. The hyperlinks contained in these areas give you the information you need to complete t ay careful attention that<br>orial. The hyperlink<br>essons 1, 2, and 3. tutorial. The hyperlinks contained in these areas give you the information you need to complete the proceduressons 1, 2, and 3.<br>Lessons 1, 2, and 3.  $t$ utorial. The hyperlinks contained in the information  $\frac{1}{2}$  is the procedure to complete the procedures in the procedures in the procedure of  $\frac{1}{2}$  is the procedure of  $\frac{1}{2}$  in the procedure since  $\frac{1}{2}$ 

# **Before you begin**

yourself with basic Windows skills, e.g., opening and closing windows and using a mouse, before you attempt to<br>complete the procedures in this tutorial. For information about Windows, see the Basic Skills section of the<br>Mi complete the procedures in this tutorial. For information about Windows, see the Basic Skills section of the<br>Microsoft Windows User's Guide.<br> Microsoft Windows, User's Guide.<br>This tutorial. For information about Windows, see the Basic Skills section of the Basic Skills section of the Basic Skills section of the Basic Skills section of the Basic Skills section of Microsoft Windows User's Guide.

Before you launch the Corel WEB.DESIGNER application and work through the lessons, it's important to understand the basic publishing concepts of this Web authoring tool. To creat successful Web pages th<br>all of the advanced all of the advanced operations offered by Corel WEB.DESIGNER, you must first explore the nature of WYSIWYG publishing, HTML, the World Wide Web, and Corel WEB.DESIGNER's document management tools.<br>publishing, HTML, the Wor publishing, HTML, the World Wide Web, and Corel WEB.DESIGNER's document management tools.<br>
Support of WASHANG WASHANG WAS first explore the nature of WYSING WASHANG WASHANG WASHANG WASHANG WASHANG WAS<br>
The nature of WYSING publishing, HTML, the World Wide Web, and Corel WEB.DESIGNER's document management tools.<br>
HTML, the World Wide Web, and Corel WEB.DESIGNER's document management tools.<br>
HTML, the World Wide Web, and Corel WEB.DESIGNER's d

WEB.DESIGNER message and the main application screen. Explore the features displayed by these two before beginning your Web project to familiarize yourself with Corel WEB.DESIGNER's primary editing and to simplify the tuto before beginning your Web project to familiarize yourself with Corel WEB.DESIGNER's primary editing options and to simplify the tutorial's lessons. and to simplify the tutorial's lessons.

referenced files to your server root directory. The Getting Started section of this tutorial provides instruction<br>copying files, organizing your viewing screens, and navigating the tutorial. copying files, organizing your viewing screens, and navigating the tutorial.

Sense. Browse through the Corel WEB DESIGNER tutorial's overview information for tips on when and where<br>implement the features explored throughout the tutorial lessons.<br>implement the features explored throughout the tutori sense. Browse through the Corel WEB.DESIGNER tutorial's overview information for tips on when and where to implement the features explored throughout the tutorial lessons.

# **Introducing Corel WEB.DESIGNER**

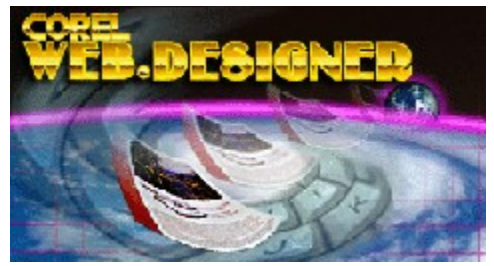

Corel WEB.DESIGNER is a robust and versatile World Wide Web publishing tool that simplifies some of the Web's<br>most powerful authoring features. Whether you use the application to create simple home pages or to build<br>extens

extensive archives, Corel WEB.DESIGNER supplies you with the tools and flexibility required to establish an influential World Wide Web presence.<br>Influential World Wide Web presence.<br>Corel WEB.DESIGNER allows you to produce influential World Wide Web presence.<br>Corel WEB.DESIGNER allows you to produce appealing, professional documents within a structured and<br>manageable environment. The editor's WYSIWYG interface compliments its word processing Corel WEB.DESIGNER allows you to p<br>manageable environment. The editor<br>combining the familiarity of desktop presence. manageable environment. The editor's WYSIWYG interface compliments its word processing-style feature<br>combining the familiarity of desktop publishing with the advanced operations of World Wide Web author<br>combining the famil manageable environment. The editor's WYSIWYG interface compliments its word processing-style features, combining the familiarity of desktop publishing with the advanced operations of World Wide Web authoring.<br>Combining the

## **About Corel WEB.DESIGNER's document management tools**

### **Server Root**

Corel WEB.DESIGNER's powerful document management tools allow you to organize and view your pages prior<br>to publishing them on the World Wide Web. Corel WEB.DESIGNER's server root and preview features combine th<br>flexibility to publishing them on the World Wide Web. Corel WEB.DESIGNER's server root and preview features combine the flexibility of HTML tags and the organized structure of a word processing mechanism with the advanced interface of of a WYSIWYG Web editor.<br> **Server Root**<br>
The first time that you launch the Corel WEB.DESIGNER application, you will be asked to set a server root<br>
directory for your HTML projects. The server root stores all the .HTML fil **Server Root**<br>The first time that you lau<br>directory for your HTML pr<br>WEB.DESIGNER and provid<br>files and other hyperlinke<br>click Browse and search y<br>You should store all refere<br>your server root. If you sto<br>view an accurate re directory for your HTML projects. The server root stores all the .HTML files that you create using Corel<br>WEB.DESIGNER and provides the base location from which Corel WEB.DESIGNER resolves relative URLs to<br>files and other h

files and other hyperlinked documents. To set a server root, type the path to a directory on your local system or<br>click Browse and search your system for the appropriate location.<br>You should store all referenced files, e.g

### **Browser Preview**

WEB.DESIGNER and provides the base location from which Corel WEB.DESIGNER resolves relative URL<br>files and other hyperlinked documents. To set a server root, type the path to a directory on your local :<br>click Browse and sea

files and search your system for the appropriate location.<br>
You should store all referenced files, e.g., images, in the same directory as your Web page or in a subdirectory of<br>
your server root. If you store referenced fil From should store all referenced files, e.g., images, in the same direction where the search your server root. If you store referenced files in a directory other the view an accurate representation of your page on your loc your server root. If you store referenced files in a directory other than your server root, you will not be able to<br>view an accurate representation of your page on your local system.<br> **Browser Preview**<br> **Previewing documen** View an accurate representation of your page on your local system.<br> **Browser Preview**<br>
Previewing documents dates back to the early stages of Web authoring, when Web pages were constructed<br>
solely in HTML code. Saving a do **Browser Preview**<br>Previewing documents dates back to the early stages of Web autho<br>solely in HTML code. Saving a document and opening the file in a b<br>results of your HTML programming.<br>Corel WEB.DESIGNER's Browser Preview c Solely in HTML code. Saving a document and opening the file in a browser was once the only way to view the results of your HTML programming.<br>
Corel WEB.DESIGNER's Browser Preview command launches a Web browser directly fro solution of the MESSIGNER's Browser Preview command launches a Web browser directly from the main application<br>
window, allowing you to see how your active document will be displayed on the World Wide Web. Although COSIGNER Corel WEB.DESIGNER's Browser Pre<br>
window, allowing you to see how your WEB.DESIGNER's WYSIWYG interfact<br>
displays the minor differences in correlating<br>
previewing also allows you to test t<br> **Notes**<br>
• To preview documents,

### **Notes**

- To preview documents, you must set a default browser. Click Tools, Set Browser and choose your browser's
- Corel WEB.DESIGNER's Browser Preview command launches a Web browser directly from the main application<br>
window, allowing you to see how your active document will be displayed on the World Wide Web.<br>
WEB.DESIGNER's WYSIWYG WEB.DESIGNER's WYSIWYG interface accurately presents the structure and layout of your page, previewing<br>displays the minor differences in color and style that might occur when you publish your documents on the Web.<br>Previewi WEB.DESIGNER's WYSIWYG interface accurately presents the structure and layout of your page, previewing<br>displays the minor differences in color and style that might occur when you publish your documents on the V<br>Previewing Previewing also allows you to test the links and objects in your page.<br>
• To preview documents, you must set a default browser. Click Tools, Set Browser and choose your browser's<br>
• To view Web pages that contain embedded **Notes**<br>
• To preview documents, you must set a default browser. Click Tools,<br>
executable file (.EXE).<br>
• To view Web pages that contain embedded files, e.g., applets or VR<br>
plug-in application for your browser. Netscape p To preview documents, you must set a default browser. Click Tools, Set Browser and choose your browser's<br>executable file (.EXE).<br>To view Web pages that contain embedded files, e.g., applets or VRML, you must download the a To view Web pages that<br>plug-in application for<br>http://home.netscape.<br>home page at http://hww<br>available at http://www.micr<br>page (http://www.micr<br>Explorer 3.0, have bui • To view Web pages that contain embedded files, e.g., applets or VRML, you must download the appropriate plug-in application for your browser. Netscape plug-ins are available at<br>http://home.netscape.com/comprod/mirror/navcomponents\_download.html. You can also go to the Netscape<br>home page a http://home.netscape.com and follow http://home.netscape.com/comprod/mirror/navcomponents\_download.h<br>home page at http://home.netscape.com and follow the links to the plu<br>available at http://www.microsoft.com/ie/addons/default.htm or by follo<br>page (http://ww home page at http://home.netscape.com and follow the links to the plug-in page. Microsoft plug-ins are available at http://www.microsoft.com/ie/addons/default.htm or by following links from the Microsoft home page (http:// available at http://www.microsoft.com/ie/addons/default.htm or by following links from the Microsoft hor<br>page (http://www.microsoft.com). Some advanced browsers, e.g., Netscape 3.0 and Microsoft's Internet<br>Explorer 3.0, ha page (http://www.microsoft.com). Some advanced browsers, e.g., Netscape 3.0 and Microsoft's Internet<br>Explorer 3.0, have built-in VRML display capabilities. page (http://www.microsoft.com). Some advanced browsers, e.g., Netscape 3.0 and Microsoft's Internet<br>Explorer 3.0, have built-in VRML display capabilities.<br> $\epsilon$

## **About WYSIWYG, HTML, and the WWW**

most important of these are WYSIWYG (What You See Is What You Get), HTML (Hypertext Mark-Up Language), and WWW (World Wide Web).<br>and WWW (World Wide Web).<br><u>HTML (Hypertext Mark-Up Language)</u><br>TOgether, the WYSIWYG interface

WYSIWYG (What You See Is W<br>HTML (Hypertext Mark-Up Lar<br>WWW (World Wide Web).<br>Together, the WYSIWYG interf<br>necessary for creating and pu HTML (Hypertext Mark-Up Language)<br>WWW (World Wide Web)<br>Together, the WYSIWYG interface, Hyperte<br>necessary for creating and publishing adv

and WWW (World Wide Web).<br>MYSIWYG (What You See Is What You Get)<br>HTML (Hypertext Mark-Up Language)<br>Together, the WYSIWYG interface, Hypertext Markup Language, and World Wide Web provide the environment<br>necessary for creati WWW (World Wide Web)<br>Together, the WYSIWYG interface, Hy<br>necessary for creating and publishing Together, the WYSIWYG<br>necessary for creating and<br>experiences necessary for creating and publishing advanced Web projects.<br>
The WYSIWY CONSECRETE: And Web projects.

## **WYSIWYG (What You See Is What You Get)**

without requiring extensive HTML programming experience. The WYSIWYG interface provides a visual approac<br>to WWW design, presenting concrete layout and formatting features in a word processing-style environment.<br>Most WYSIWY to WWW design, presenting concrete layout and formatting features in a word processing-style environment.<br>Most WYSIWYG Web editors offer built-in syntax checks that verify the accuracy of the HTML code that<br>corresponds to Most WYSIWYG Web editors offer built-in syntax checks that verify the accuracy of the HTML code that corresponds to the WYSIWYG presentation of your page. For Corel WEB.DESIGNER, this syntax check is performed by the HTML corresponds to the WYSIWYG presentation of your page. For Corel WEB.DESIGNER, this syntax check is<br>performed by the HTML Parser. The HTML Parser detects invalid HTML statements in your Web pages. Nerror statements occur if performed by the HTML Parser. The HTML Parser detects invalid HTML statements in your Web pages. Merror statements occur if you have incorrectly edited the HTML Source for your Web page or if you have files using HTML tags error statements occur if you have incorrectly edited the HTML Source for your Web page or if you have merged<br>files using HTML tags that are not supported by Corel WEB.DESIGNER.<br>WYSIWYG editors also reduce the need for rep files using HTML tags that are not supported by Corel WEB.DESIGNER.<br>WYSIWYG editors also reduce the need for repetitive previews, offering Web authors an accurate visual<br>representation of their Web pages as they construct WYSIWYG editors also reduce the need for repetitive previews, offering<br>representation of their Web pages as they construct them. However, e<br>previews to view the minor differences in color and style that might oo<br>the Web. C representation of their Web pages as they construct them. However, even WYSIWYG editors require bro<br>previews to view the minor differences in color and style that might occur when you publish your docum<br>the Web. Corel WEB. previews to view the minor differences in color and style that might occur when you publish your documents the Web. Corel WEB.DESIGNER provides the Set Browser and Browser Preview commands in the Tools menu f<br>document prev previews to view the minor document previews the minor differences in color and style that when when when you publish you publish you publish you publish you publish you publish you publish you publish you publish you publ the Web . Core like Web . Core like Browser and Browser and Browser and Browser previewing.<br>document previewing.

## **HTML (Hypertext Mark-Up Language)**

Web. Put simply, HTML tells your Web browser how to display information on the Web using a set of character<br>tags or codes. To construct professional, appealing World Wide Web pages that attract visitors to your site, you<br>m tags or codes. To construct professional, appealing World Wide Web pages that attract visitors to your site, you<br>must instruct Web browsers to display your information correctly, using HTML tags.<br>Some companies, including must instruct Web browsers to display your information correctly, using HTML tags.<br>
Some companies, including Netscape and Microsoft, have enhanced their Web browsers with new display<br>
capabilities such as applet support, Some companies, including Netscape and Microsoft, have enhanced their Web brov capabilities such as applet support, animated GIF presentation, and VRML display. *V* have created some unique HTML tags, supported only by the capabilities such as applet support, animated GIF presentation, and VRML display. As a result, these comp<br>have created some unique HTML tags, supported only by their particular browser. Because Web surfers us<br>many differen have created some unique HTML tags, supported only by their particular browser. Because Web surfers use many different browsers to view World Wide Web sites, unique HTML enhancements might be displayed by one browser, but many different browsers to view World Wide Web sites, unique HTML enhancements might be displayed by obrowser, but not by another, depending on the types of tags that were used by the author of the page. To address the inc

browser, but not by another, depending on the types of tags that were used by the author of the page. To<br>address the incompatibility problems that unique HTML tags create, and to ensure that the largest possible<br>audience h address the incompatibility problems that unique HTML tags create, and to ensure that the largest possible audience has access to your Corel WEB.DESIGNER sites, the Corel WEB.DESIGNER application uses HTML that most major addience has access to your Corel WEB.DESIGNER sites, the Corel WEB.DESIGNER application uses HTML ta<br>that most major browsers support.<br>Writing standard HTML code does not require high-powered applications - in fact, a sim that most major browsers support.<br>Writing standard HTML code does not require high-powered applications - in fact, a simple text editor like<br>Notepad, Wordpad, or DOS's Edit will do. But this type of HTML programming requir Writing standard HTML code does in<br>Notepad, Wordpad, or DOS's Edit v<br>HTML tags and is only suitable for<br>WEB.DESIGNER have removed the<br>construct advanced Web pages in Notepad, Wordpad, or DOS's Edit will do. But this type of HTML programming requires extensive knowledg<br>HTML tags and is only suitable for experienced WWW authors. Luckily, automated text editors like Corel<br>WEB.DESIGNER hav Notepad, Wordpad, or DOS's Edit will do. But this type of HTML programming requires extensive knowledge of<br>HTML tags and is only suitable for experienced WWW authors. Luckily, automated text editors like Corel<br>WEB.DESIGNER WEB.DESIGNER have removed the programming from HTML coding, allowing even beginning WWW artis<br>construct advanced Web pages in a word processing-style application.<br>Noticed Web pages in a word processing-style application. Construct advanced Web pages in a word processing-style application.

## **WWW (World Wide Web)**

at the Conseil Europeen pour la Recherche Nucleaire (CERN) in Switzerland in the late 1980s. Due to recent<br>expansion and high-speed advancement, the World Wide Web has become a staggering information resource.<br>Millions of expansion and high-speed advancement, the World Wide Web has become a staggering information resourc<br>Millions of individuals and organizations across the globe have published pages on the Web so that anyone,<br>anywhere, can Millions of individuals and organizations across the globe have published pages on the Web so that anyone, anywhere, can obtain any information they need.<br>When you visit a World Wide Web site, you access information stored anywhere, can obtain any information they need.<br>When you visit a World Wide Web site, you access information stored on another computer. The contents of<br>Web sites are coded in Hypertext Mark-Up Language (HTML) and the comp When you visit a World Wide Web site, you access<br>Web sites are coded in Hypertext Mark-Up Langua<br>Web server. The viewing device that accesses informputer screen is called a Web browser.<br>Each time you type a Uniform Resourc Web sites are coded in Hypertext Mark-Up Language (HTML) and the computer that stores the site is called a Web server. The viewing device that accesses information from the World Wide Web site and displays it on you comput Web server. The viewing device that accesses information from the World Wide Web site and displays it on yo computer screen is called a Web browser.<br>Each time you type a Uniform Resource Locator (URL) or Internet address i computer screen is called a Web browser.<br>Each time you type a Uniform Resource Locator (URL) or Internet address in your browser, you send a signal to<br>the server that holds that address, requesting its information. The sam Each time you type a Uniform Resource Learth exerver that holds that address, requestly by perlink on a Web page. But while you ty window, a link's destination or target site URLs can reference text and images, an c an Int the server that holds that address, requesting its information. The same process takes place when you click a<br>hyperlink on a Web page. But while you type a location URL in the Address box at the top of your browser<br>window, the server that holds that holds that the server that holds that the same process how at the top of your browser<br>window, a link's destination or target site is embedded in the hyperlink by the Web page author. In both case window, a link's destination or target site is embedded in the hyperlink by the Web page author. In both can unknow, a link's destination or target site is embedded in the hyperlink by the Web page author. In both can uRLs window, a link's destination or target site is embedded in the hyperlink by the Web page author. In both cases,<br>URLs can reference text and images, an online newsgroup, an email address, or any other information located of URLS can reference teat and images, and include newsgroup, and information located on  $\mathcal{L}$  information located on  $\mathcal{L}$ 

## **About integration**

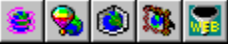

displaying text and graphics created in Corel WEB.DRAW, Corel WEB.GALLERY, Corel WEB.MOVE, Corel WEB.Trar<br>and Corel WEB.WORLD. Corel WEB.DESIGNER's integration features allow you to create Web pages that present<br>animations and Corel WEB.WORLD. Corel WEB.DESIGNER's integration features allow you to create Web pages that present animations, professional images, and VRML. You can access Corel WEB.DESIGNER's integration features from the Tools m and Corel WEB.WORLD. Corel WEB.DESIGNER's integration features allow you to create Web pages that present animations, professional images, and VRML. You can access Corel WEB.DESIGNER's integration features from the Tools m animations, professional images, and VRML. You can access Corel WEB.DESIGNER's integration features from the Tools menu or applications toolbar offer launch commands for each program in the Corel WebMaster Suite But Corel The Tools menu and applications<br>But Corel WEB.DESIGNER's true in<br>other WebMaster Suite application<br>WEB.MOVE, and Corel WEB.WORI<br>WEB.DESIGNER document. If you<br>reference files to your server root<br>Web. In Corel WEB.Transit, y But Corel WEB.DESIGNER's true integrative power comes with its ability to import the files you create in the other WebMaster Suite applications. Clicking File, Publish to Corel WEB.DESIGNER in Corel WEB.DRAW, Corel WEB.DES But Corel WEB.DESIGNER's true integrative power comes with its ability to import the files you create in the other WebMaster Suite applications. Clicking File, Publish to Corel WEB.MOVE, and Corel WEB.WORD immediately inse WEB.MOVE, and Corel WEB.WORLD immediately inserts your image, animation, or VRML in your active Corel<br>WEB.DESIGNER document. If you are a Windows 95 user, Corel WEB.DESIGNER even transports the necessar<br>reference files to WEB.DESIGNER document. If you are a Windows 95 user, Corel WEB.DESIGNER even transports the necessar reference files to your server root, allowing you to view a more accurate presentation of files on the World Wi<br>Web. In C reference files to your server root, allowing you to view a more accurate presentation of files on the World Wid<br>Web. In Corel WEB.Transit, you can publish files to Corel WEB.DESIGNER using the Edit Publication command an<br> Web. In Corel WEB.Transit, you can publish files to Corel WEB.DESIGNER using the Edit Publication command and<br>in Corel WEB.GALLERY, you can add professional images to your page by dragging and dropping the selected<br>files.<br> in Corel WEB.GALLERY, you can add professional images to your page by dragging and dropping the selected<br>files.<br>Corel WEB.DESIGNER's integrative capacity improves the graphic quality of your pages, allowing you to avoid th

files.<br>Corel WEB.DESIGNER's integrative capacity improves the graphic quality of your pages, allowing you to avoid<br>translation and conversion flaws that can occur when you merge files from unrelated programs.<br>The selection Core<br>trans Corel WEB.DESIGNER's integrative capacity improves the graphic quality of your pages, allowing you to avoid the<br>translation and conversion flaws that can occur when you merge files from unrelated programs.<br>The stranslation

# **Exploring the Welcome to Corel WEB.DESIGNER message**

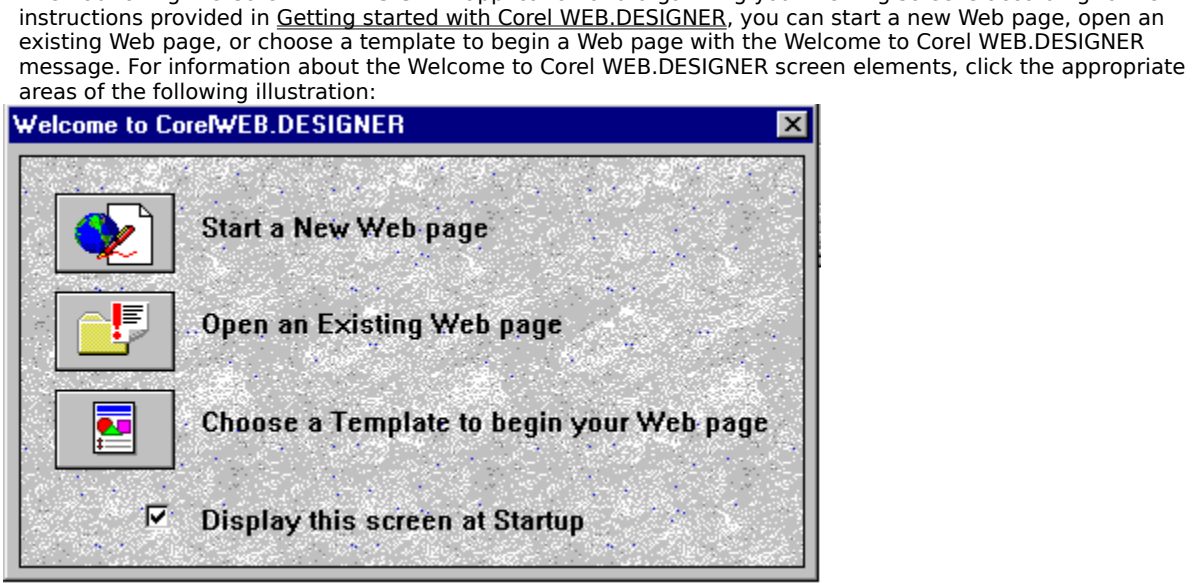

## **Start a new Web page**

WEB.DESIGNER window.<br>Removes the Welcome to Corel Web and opens a new same in the Corel Web and opens a new same in the Corel Web a<br>Removement in the Corel Web and open same in the Corel Web and the Corel Web and the Corel

## **Open an existing Web page**

Opens your server root directory in the Open dialog box, allowing you to access and edit an HTML document that<br>you have saved on your local system.

## **Choose a template to begin your Web page**

Opens Corel WEB.DESIGNER's Template dialog box, allowing you to edit a pre-designed HTML page in the Corel

## **Display this screen at startup**

By default, Corel WEB.DESIGNER enables this command.<br>
Enables the corel WEB.DESIGNER screen when you launch the application. The application when you launch the application. The application of the application of the applic

# **Exploring the Corel WEB.DESIGNER screen**

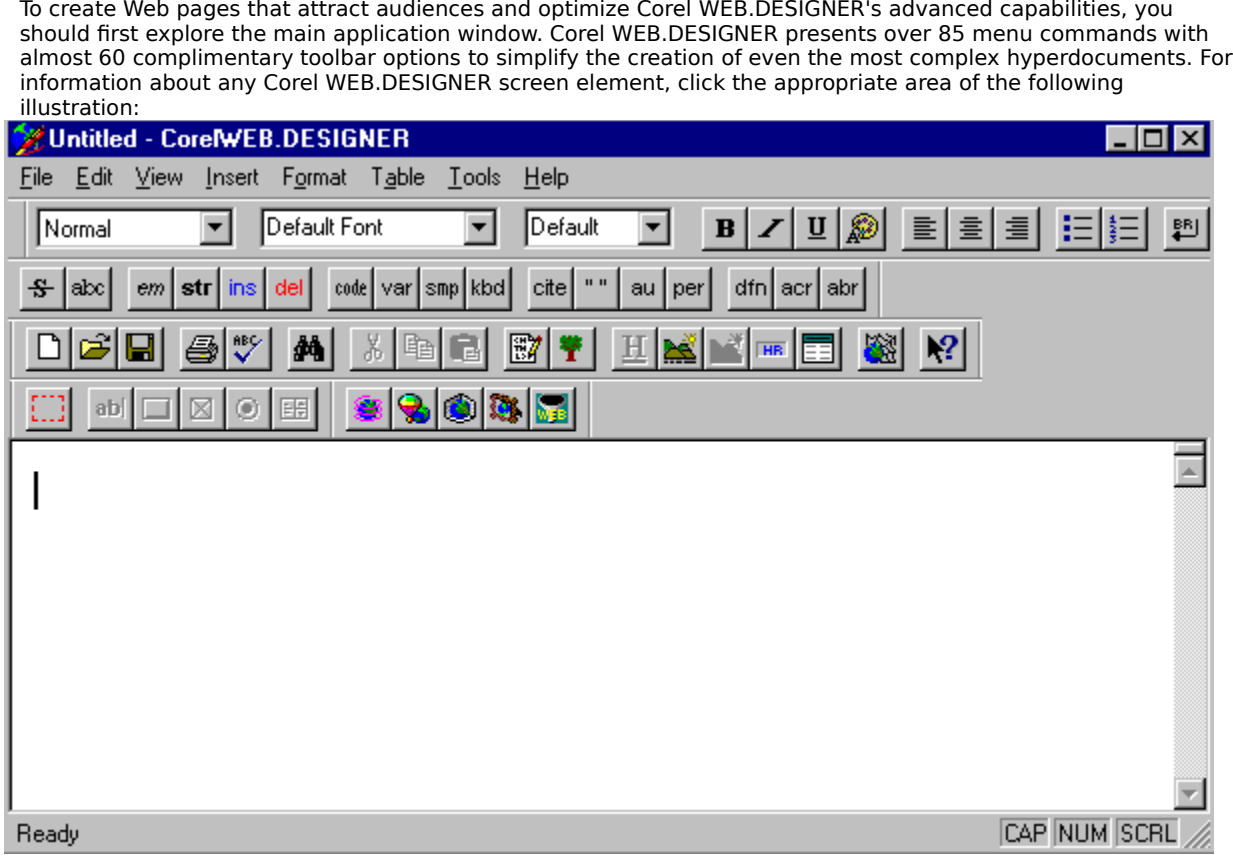

### **Title bar**

Repositions Corel WEB.DESIGNER's main window on your computer screen. The title bar also displays the name of your active document, the system menu commands, and the Windows 95 control buttons.

### **System menu**

WEB.DESIGNER system icon on the application's title bar to restore, move, size, minimize, maximize, or close the<br>Corel WEB.DESIGNER window.<br>Corel WEB.DESIGNER window.

## **Control buttons**

Provide one-click access to the minimize, maximize, maximize, and control of the minimizer of the minimize, and collapse, expanding you to collapse, expanding you to collapse, expanding you to collapse, expanding you to co

## **File menu**

Provides standard Windows menu commands for creating new files, opening existing documents, setting page properties, saving or printing your work, and exiting the application.

### **Edit menu**

Provides standard Windows menu commands for undoing and redoing actions, cutting, copying, and pasting text, selecting, finding, and replacing objects, editing properties, and modifying your document's HTML Source code. selecting, finding, and replacing objects, editing properties, and modifying your document's HTML Source code.<br>
And the source code.<br>
The source code.<br>
The source code.<br>
The source code.<br>
The source code.<br>
The source code.

### **View menu**

tree, displaying toolbars in the Corel WEB.DESIGNER window, and enabling/disabling the Corel WEB.DESIGNER<br>bookmark display.<br>bookmark display. tree, displaying toolbars in the Corel WEB.DESIGNER window, and enablished WEB.DESIGNER window, and enablished WEB.DESIGNER window, and enablished window, and enablished window, and the Corel WEB.DESIGNER window, and the C
#### **Insert menu**

include inserting forms and form fields, adding images, horizontal rules, paragraphs, and line breaks, adding<br>applets written in the Java (TM) Programming Language, merging .HTML files, embedding Internet files, and<br>creati applets written in the Java (TM) Programming Language, merging .HTML files, embedding Internet files, and creating ordered and unordered lists.<br>Creating ordered and unordered lists. applets written in the Java (TM) Programming Language, merging .HTML files, embedding internet files, and the<br>Creating ordered and unordered lists.

#### **Format menu**

Provides menu commands for formatting headings, ordered and unordered and unordered lists, bookmarks, and hyperlinks in the stats, and hyperlinks in the stats, and hyperlinks in the stats, and hyperlinks in the stats, and

#### **Table menu**

and delete tables, cells, rows, or columns, select table attributes, and modify standard table properties.<br>
The set of a set of an active Web page. The set of an active Web page. The set of an active Web page. The set of a

#### **Tools menu**

documents for spelling errors, set up a server root directory, specify a browser, preview your Web pages, and<br>enable the Welcome on startup message.<br> enable the Welcome on startup message.<br>
Server root directory, specify a browser, preview your Web pages, and the Web pages, and the Web pages, and the Web pages, and the Web pages, and the Web pages, and the Web pages, an

#### **Help menu**

topics, activate the screen/menu help or Corel WEB.DESIGNER tutorial, browse through the contents page, or<br>access the WEB.GRAPHICS SUITE Web Page.<br> $P = 2$  access the WEB.GRAPHICS SUITE Web Page. access the WEB.GRAPHICS SUITE We<sup>b</sup> Page.<br>access the WEB.DESIGNER tutorial, browse through the contents page, or Core<br>, or Corel WEB.

# **Paragraph style**

Specifies formatting for headings, preformatted text, and block quotations.

# **Font selection**

Specifies a font to apply to selected text.

# **Font size**

Specifies the size of selected text. You can set absolute or relative values for the font size.

# **Bold**

Applies the boldface attribute to selected text.

# **Italic**

Applies the italics attribute to selected text.

# **Underline**

Applies the underline attribute to selected text.

# **Font/cell color**

Adds color to text or table cell backgrounds.

# **Align left**

Aligns the selected text or image to the left side of the page.

# **Center**

Centers the selected text or image.

# **Align right**

Aligns the selected text or image to the right side of the page.

# **Unordered list**

Formats selected paragraphs in an unordered (bulleted) list.

# **Ordered list**

Formats selected paragraphs in an ordered (numbered) list.

# **Line break**

Inserts a line break.

# **Strike-through**

Applies the Strike-through style to selected text.

# **Teletype**

Applies the Typewritten or Teletype style to selected text.

# **Emphasis**

Applies the Emphasis style to selected text.

# **Strong emphasis**

Applies the Strong Emphasis style to selected text.

# **Inserted text**

Applies the Inserted Text style to selected text.

# **Deleted text**

Applies the Deleted Text style to selected text.

# **Example code**

Applies the Example Code style to selected text.

# **Variable**

Applies the Variable style to selected text.

# **Literal (sample)**

Applies the Sample style to selected text.

# **Typed text**

Applies the Keyboard or Typed Text style to selected text.

# **Citation**

Applies the Citation style to selected text.

# **Short quotation**

Applies the Short Quotation style to selected text.

# **Author**

Applies the Author style to selected text.

# **Surname (Person)**

Applies the Person style to selected text.

# **Term definition**

Applies the Term Definition style to selected text.

# **Acronym**

Applies the Acronym style to selected text.

# **Abbreviation**

Applies the Abbreviation style to selected text.

# **New**

Opens a new Corel WEB.DESIGNER window.
## **Open**

Allows you to open an existing Web page.

## **Save**

Saves the active file.

#### **Print**

Prints a Corel WEB.DESIGNER file.

## **Spell**

Verifies all spelling in your active document.

## **Find**

Locates a specified text string in your active document.

## **Cut**

Removes selected data and copies it to the Windows Clipboard.

## **Copy**

Copies selected data from your Web page to the Windows Clipboard.

## **Paste**

Pastes data from the Windows Clipboard into an open Web page.

## **Edit HTML Source**

Opens a new Corel WEB.DESIGNER window, displaying the HTML code that corresponds to the active Web page.

## **Document tree**

Displays the hierarchical structure of HTML formatting tags within the active page.

## **Hyperlink**

Allows you to format the selected text or image as a hyperlink.

## **Image**

Allows you to add an image to your Web page.

## **Image map editor**

Launches the Image Map Editor, allowing you to edit or create an image map file.

## **Horizontal rule**

Inserts a horizontal rule.

## **Insert table**

Opens the Table Properties dialog box, allowing you to add a table to your Corel WEB.DESIGNER document.

## **Browser preview**

Launches a Web browser directly from the Corel WEB.DESIGNER window.

## **Screen/menu help**

Displays help for buttons, menu items, and window areas.

## **Insert form**

by clicking Insert, Form.<br>
Open Properties dialog box, and a form to you can also create a form to you can also create a form to you can<br>
Similarly Web page. You can also create a form to you can also create a form of the

## **Text field**

Adds a text field to your form. You can also add a text field by clicking Insert, Form Field, Text Field.

## **Button**

Adds a button to your form. You can also add a button by clicking Insert, Form Field, Button.

## **Check box**

Adds a check box field to your form. You can also add a check box field by clicking Insert, Form Field, Check Box.

## **Radio button**

Adds a radio button to your form. You can also add a radio button by clicking Insert, Form Field, Radio Button.

## **Selection list/menu**

Adds a selection list or menu to your form. You can also add a selection list or menu by clicking Insert, Form<br>Field, List/Menu.

## **Corel WEB.MOVE**

Launches the Corel WEB.MOVE application from the Corel WEB.DESIGNER window.

## **Corel WEB.DRAW**

Launches the Corel WEB.DRAW application from the Corel WEB.DESIGNER window.

## **Corel WEB.WORLD**

Launches the Corel WEB.WORLD application from the Corel WEB.DESIGNER window.

## **Corel WEB.GALLERY**

Launches the Corel WEB.GALLERY application from the Corel WEB.DESIGNER window.

## **Corel WEB.Transit**

Launches the Corel WEB. Transit application from the Corel WEB. DESIGNER window.

## **Text area**

Displays the structure and layout of your active Web page.

#### **Status bar**

Status bar, click View, Status Bar.<br>
Displays command of the Caps Lock function is enabled.<br>
Indicates that the Num Lock function is enabled.<br>
Indicates that the Scroll Lock function is enabled.<br>
Indicates that the Scroll

Example 10<br>Status Bar, click View, Captain<br>Status Bar. Click View, Captain<br>Status Bar. Click View, Captain Click View, Captain Click View, Captain Click<br>Status Bar. Click View, Captain Click View, Captain Click View, Capta

NUM<br>Indicates that the Num Lock function is enabled.<br>SCRL<br>Indicates that the Scroll Lock function is enabled

NUM IN THE TAN INCOLUTION IN THE TANK SCRL Indicates that the Scroll Lock function is enabled.

#### **Horizontal and vertical scroll bars**

screen. Scroll arrows sit at the end of both the horizontal and vertical scroll bars and point in the direction th<br>the window moves when you press each arrow. For rapid scrolling left, right, up, or down, click and hold th screen. Screen we were seen arrows for rapid scrolling left, right, up, or down, click and hold the appropriate scroll arrow button.<br>Appropriate scroll arrow button. the window moves when you press when you press each arrow. For rapid scrolling left, right, up, or down, click and hold the<br>appropriate scroll arrow button.

# **Launching Corel WEB.DESIGNER**

acts as the base directory or storage location for all .HTML files and images that you will use in your Web site.<br>
then produced the Welcome to Corel WEB.DESIGNER message, allowing you to start a new Web page, open an<br>
exi acts as the base of the base of the base directory.<br>
Action produced the Welcome to Corel WEB.DESIGNER message, allowing you to start a new Web page, open an<br>
existing Web page, or edit a pre-designed template.<br>
• Clicking

#### **Notes**

- Clicking Start a New Web page opens a blank Corel WEB.DESIGNER document.
- then produces we had a pre-designed template.<br>
Notes<br>
 Clicking Start a New Web page opens a blank Corel WEB.DESIGNER document.<br>
 Clicking Open an Existing Web page opens an HTML document that you have already saved on y **Notes**<br>• Clicking Start a New Web page opens a blank Core<br>• Clicking Open an Existing Web page opens an HTI<br>• Clicking Choose a Template to begin your Web pay<br>WEB.DESIGNER templates directory. Clicking Open an Existing Web page opens an HTML document that you have alsystem.<br>System.<br>Clicking Choose a Template to begin your Web page opens a pre-designed Web<br>WEB.DESIGNER templates directory. • Clicking Open an Existing Web page opens an HTML document that you have already saved on your local
- System.<br>Clicking Choose a Template to begin your Web page opens a pre-designed Web page from the Corel<br>WEB.DESIGNER templates directory. system.<br>Clicking<br>WEB.DES • Clicking Choose a Template to begin your Web page opens a pre-designed Web page from the Corel WEB.DESIGNER templates directory.<br>WEB.DESIGNER templates directory.

## **Getting started with Corel WEB.DESIGNER**

Corel WEB.DESIGNER's unique tools and commands is to complete each tutorial lesson in order, exploring any additional features on your own as you encounter them.<br>Get started with Corel WEB.DESIGNER by<br>navigating the tutori Corel WEB.DESIGNER's unique tools and commands is to complete each tutorial lesson in order, exploring any additional features on your own as you encounter them.<br>Get started with Corel WEB.DESIGNER by<br>navigating the tutori

Get started with Corel WEB.DESIGNER by<br>navigating the tutorial<br>setting up the image files<br>displaying the Help windows

<u>setting up the image for</u><br>displaying the Help wi<br>displaying the Help wi

navigating the tutorial<br>setting up the image files<br>displaying the Help windows<br>isplaying the Help windows  $s_{\text{m}}$  is the image files of  $s_{\text{m}}$  is the image files of  $s_{\text{m}}$  in  $s_{\text{m}}$  in  $s_{\text{m}}$  is the image of  $s_{\text{m}}$ 

# **Navigating the tutorial**

·

- To move to the next task in the Web design process, click.
- 

To move to the next task in the Web design process, click  $\frac{2}{\sqrt{2}}$  at the top of your tutorial screen.<br>
To move to the next task in the Web design process, click  $\frac{2}{\sqrt{2}}$  at the top of your tutorial screen.<br>
To mo To move to the next task in the Web design process, click  $\frac{2}{\leq}$  at the<br>To move back through the tasks you've just completed, click  $\frac{\leq}{}$ <br>To return to the tutorial's main page at any point in your Web design<br>utor To move back through the tasks you've just completed, click  $\frac{\leq \leq \cdot}{\cdot}$  at the top of your tutorial<br>To return to the tutorial's main page at any point in your Web design, click  $\frac{\text{Contents}}{\text{contents}}$  at the top of<br>prial scre To move back through the tasks you've just completed, click  $\overline{ }$  at the top of your tutorial screen.<br>To return to the tutorial's main page at any point in your Web design, click  $\overline{ }$  at the top of your creen.<br>e each ·

To return to the tutorial's main page at any point in your Web design, click **accommunity** at the top of your creen.<br>Event, lesson in the Corel WEB.DESIGNER tutorial builds on tasks accomplished in preceding sections,<br>st c Because each<br>you must com<br>A modified ve<br>http://www.co

because each lesson in order.<br>A modified version of this tutorial is also available in HTML format on the Corel WebMaster Suite Web page at<br>http://www.corel.com/corelweb/webgraphics/downloads/.<br> you must complete connection in order.<br>A modified version of this tutorial is also<br>http://www.corel.com/corelweb/webgrapl A model version of this turn of this turn of this turn of this turn of the Corel WebMaster Suite Web page at the Corel Web praphics/downloads/.<br>http://www.corel.com/corelweb/webgraphics/downloads/.

# **Setting up the image files**

Install directory to your server root directory. The images supplied will be referenced throughout the tutorial<br>Hessons.<br>**To copy the tutorial images to your server root directory**<br>1. Navigate to your Corel WebMaster Suite

#### **To copy the tutorial images to your server root directory**

- 
- 
- 
- install directory of your server root directory.<br> **To copy the tutorial images to your server root directory**<br>
1. Navigate to your Corel WebMaster Suite install directory.<br>
2. Double-click the Designer folder.<br>
3. Double-c **To copy**<br>1. Navig<br>2. Doubl<br>3. Doubl<br>4. Copy<br>WEB.I 2. Double-click the Designer folder.<br>
3. Double-click the Images folder.<br>
4. Copy PHOTO1.JPG, PHOTO2.JPG, PHOTO3.JPG, PHOTO4.JF<br>
WEB.DESIGNER server root directory. 3. Double-click the Images folder.<br>
4. Copy PHOTO1.JPG, PHOTO2.JPG, WEB.DESIGNER server root directors. 4. Copy PHOTO1.JPG, PHOTO2.JPC<br>WEB.DESIGNER server root dire<br>. WEB.DESIGNER server root directory.<br>WEB.DESIGNER server root directory.

## **Displaying the Help windows**

This tutorial's hands on approach to Web page creation requires you to display the Help and main Corel WEB.DESIGNER windows side by side on your computer screen. Displaying the screens in this way, allowed the tutorial in

#### **To display the Help and Corel WEB.DESIGNER windows side by side**

- 
- 
- 
- read the tutorial in the Help window as you create your Web pages in the Corel WEB.DESIGNER window.<br> **To display the Help and Corel WEB.DESIGNER windows side by side**<br>
1. Resize your Corel WEB.DESIGNER window, allowing it To display the Help and Corel WEB.DESIGNER windows side by side<br>1. Resize your Corel WEB.DESIGNER window, allowing it to cover only the left side of your computer scre<br>2. Resize the current Help window, allowing it to cove 2. Resize the current Help window, allowing it to cover the remaining surface of your computer screen.<br>3. Click Options, Keep Help on Top, On Top in the online Help window.<br>The Help window will now remain on your viewing s 3. Click Options, Keep Help on Top, On Top in the online Help window.<br>The Help window will now remain on your viewing screen while you work in the Corel WEB.DESIGNEI<br>application. The Help window will now remain on your viewing screen while you<br>application.  $\blacksquare$
# **Exiting the application**

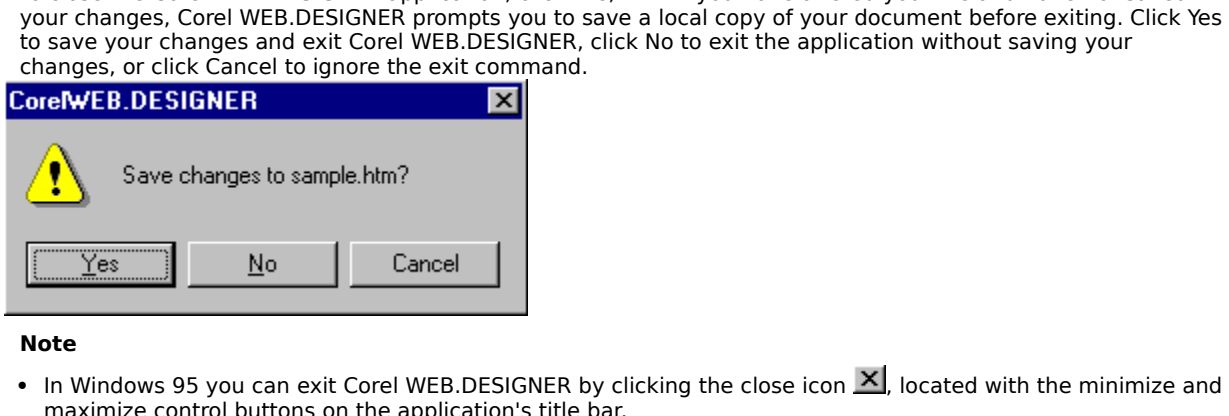

**Note**

· In Minimize control buttons on the application's title bar.<br>Designer by control with the minimize  $\frac{1}{2}$  and  $\frac{1}{2}$  and  $\frac{1}{2}$  and  $\frac{1}{2}$  and  $\frac{1}{2}$  and  $\frac{1}{2}$  and  $\frac{1}{2}$  and  $\frac{1}{2}$  and  $\frac{1}{2}$  an maximize control buttons on the application's title bar.<br> $\frac{d}{dt}$ 

# **Lesson 1 Creating basic Web pages**

WEB.DESIGNER's basic publishing strategies. The following procedures introduce you to the compledesign process, focusing on the precise tools and methodology required to build a basic Web site us<br>WEB.DESIGNER application.<br> WEB.DESIGNER's basic publishing strategies. The following procedures introduce you to the complete Web design process, focusing on the precise tools and methodology required to build a basic Web site using the WEB.DESIGNER WEB.DESIGNER application.<br>By the end of Lesson 1, you will have taken the first steps toward creating a Web presence for the Corel Art<br>Studio, a virtual gallery displaying computer-generated artwork on the World Wide Web. By the end of Lesson 1, you<br>Studio, a virtual gallery disp<br>page or entry point to the C<br>of the gallery, and explaining<br>gallery's rooms. Page 2 repr<br>• <u>specify page properties</u><br>• <u>ddd headings and text</u><br>• <u>create bookmarks </u> Studio, a virtual gallery displaying computer-generated artwork on the World Wide Web. Page 1 acts as the lage or entry point to the Corel Art Studio site introducing you to the studio, describing the layout and functof th page or entry point to the Corel Art Studio site introducing you to the studio, describing the layout and function<br>of the gallery, and explaining the navigational techniques that visitors can use when browsing through the<br> payer or the gallery, and explaining the navigational techniques that visitors can use when browsing through the<br>gallery's rooms. Page 2 represents one showroom in the Corel Art Studio. In Lesson 1, you will:<br>
• specify pa

- ·
- · add headings and text
- ·
- ·
- · save and preview your work

#### **Tips**

- of the gallery's rooms. Page 2 represents one showroom in the Corel Art Studio. In Lesson 1, you will:<br>
 specify page properties<br>
 dd headings and text<br>
 create bookmarks and hyperlinks<br>
 insert images<br>
 save and prev and headings and text<br>
create bookmarks and l<br>
insert images<br>
save and preview your<br>
ps<br>
Before specifying your<br>
the procedure outlined<br>
The Web pages that you<br>
To gain a comprehensiv<br>
hrowse buttons Freate bookmarks and<br>
insert images<br>
save and preview your<br>
ps<br>
Before specifying your<br>
the procedure outlined<br>
The Web pages that your<br>
To gain a comprehensi<br>
browse buttons From From Section 1, provided in the same state of the procedure outlined in Getting<br>The Web pages that you create in To gain a comprehensive introduce<br>browse buttons  $\frac{\leq}{\leq}$ <br>at the top of your tutorial s  $\frac{1}{\text{save and prev}}$ <br>  $\frac{1}{\text{p}}$ <br>  $\frac{1}{\text{step of the procedure}}$ <br>  $\frac{1}{\text{step of the }100}$ <br>  $\frac{1}{\text{step of the }1000}$ <br>  $\frac{1}{\text{step of the }1000}$ <br>  $\frac{1}{\text{step of the }1000}$ <br>  $\frac{1}{\text{step of the }1000}$ **Solution**<br>Before specifying your first the procedure outlined in <u>Ge</u><br>The Web pages that you cre<br>To gain a comprehensive int<br>browse buttons  $\frac{\leq \zeta}{\zeta}$ <br>at the top of your tutc
- Before specifying your first page's properties, you must organize your work area and image files according to<br>the procedure outlined in <u>Getting started with Corel WEB.DESIGNER</u>.<br>• The Web pages that you create in Lesso The Web pages that you create in Lesson 1 form a basis for the design To gain a comprehensive introduction to Web creation using the Core<br>browse buttons  $\xrightarrow{\leq}$ <br>at the top of your tutorial screen and complete each task i • The Web pages that you create in Lesson 1 form a basis for the design strategies explored in Lessons 2 and 3. To gain a comprehensive introduction to Web creation using the Corel WEB.DESIGNER editing tool, press the<br>browse buttons  $\frac{\leq}{\leq}$ <br>at the top of your tutorial screen and complete each task in order.

To gain a comprehensive introduction to Web creation using the Corel WEB.DESIGNER entropy is a brown by the Core<br>browse buttons  $\frac{25}{\text{at}}$ <br>at the top of your tutorial screen and complete each task in order.  $\frac{2}{b}$  at the top

# **Specifying your Web page's properties**

pages the edge they need to succeed on the Web. To add flair and polish to your Web pages and to distinguis<br>your sites from the millions of other hyperdocuments currently online, adjust the Document Title and Backgre<br>prope

#### **Document Title**

payer sites from the millions of other hyperdocuments currently online, adjust the Document Title and Backgroun<br>properties listed in Corel WEB.DESIGNER's Page Properties dialog box.<br>**Document Title**<br>The Document Title name properties listed in Corel WEB.DESIGNER's Page Properties dialog box.<br> **Document Title**<br>
The Document Title names your document, like the name of a book ar<br>
procedures in this tutorial. Every HTML document that you create

properties listed in Corel WEB.DESIGNER's Page Properties dialog box.<br> **Document Title**<br>
The Document Title names your document, like the name of a book and its chapters, or the title of the<br>
procedures in this tutorial. E

#### **Background image/color**

procedures in this tutorial. Every HTML document that you create should include a short, descriptive title dentifies your page and summarizes its function.<br>The Document Title labels the browser window, serves as a recordin identifies your page and summarizes its function.<br>The Document Title labels the browser window, serves as a recording mechanism in a browser's history list, an<br>allows accurate document indexing. The Document Title does not The Document Title labels the browser window, se<br>allows accurate document indexing. The Documer<br>performed by the Save As command in the Corel V<br>**Background image/color**<br>Used correctly, background images and colors im<br>disti The Document Title labels the browser window, serves as a recording mechanism in a browser's history list, and<br>allows accurate document indexing. The Document Title does not assign a filename to your page; this function is performed by the Save As command in the Corel WEB.DESIGNER File menu.<br> **Background image/color**<br>
Used correctly, background images and colors improve your Web pages, making your sites attractive and<br>
distinctive to your vi **Background image/color**<br>
Used correctly, background images and colors improve your Web pages, ma<br>
distinctive to your visitors. Used incorrectly, backgrounds clutter the viewing<br>
of information and distracting audiences. distinctive to your visitors. Used incorrectly, backgrounds clutter the viewing area, complicating the prese<br>of information and distracting audiences. Avoid decorating your pages with harsh colors and dense images<br>can mini

#### **Text color**

of information and distracting audiences. Avoid decorating your pages with harsh colors and dense images that<br>can minimize the content and purpose of your page. Instead, choose subdued, welcoming graphics, and colors<br>that can minimize the content and purpose of your page. Instead, choose subdued, welcoming graphics, and colors<br>that enhance your page's function.<br>Text color<br>Assigning colors to normal text, bookmarks, and links in your Web doc that enhance your page's function.<br> **Text color**<br>
Assigning colors to normal text, bookmarks, and links in your Web document allows visitors to distinguish your<br>
pages from those external to your site and can add to the ae that enhance your page's function.<br>**Text color**<br>Assigning colors to normal text, bo<br>pages from those external to your reduction<br>coloring to regular text, active, stat<br>Corel WEB.DESIGNER's Page Proper<br>Proper pages from those external to your site and can add to the aesthetic appeal of background coloring. You can appeoloring to regular text, active, static, or visited links, and bookmarks. The bookmark color that you specify i coloring to regular text, active, static, or visited links, and bookmarks. The bookmark color that you specify in<br>Corel WEB.DESIGNER's Page Properties dialog box will not be displayed by browsers on the Web.<br>Corel WEB.DESI Corel WEB.DESIGNER's Page Properties dialog box will not be displayed by browsers on the Web.<br>The bookmark color that you specify in the bookmark color that you specify in the bookmark color that you specify in the bookmar Corel WEB.DESIGNER's Page Properties dialog box will not be displayed by browsers on the Web.<br>
Corel WEB.DESIGNER's Page Properties dialog box will not be displayed by browsers on the Web.<br>
Corel WEB.DESIGNER's Page Proper

# **Setting the Document Title**

#### **To set the Document Title for your Web page**

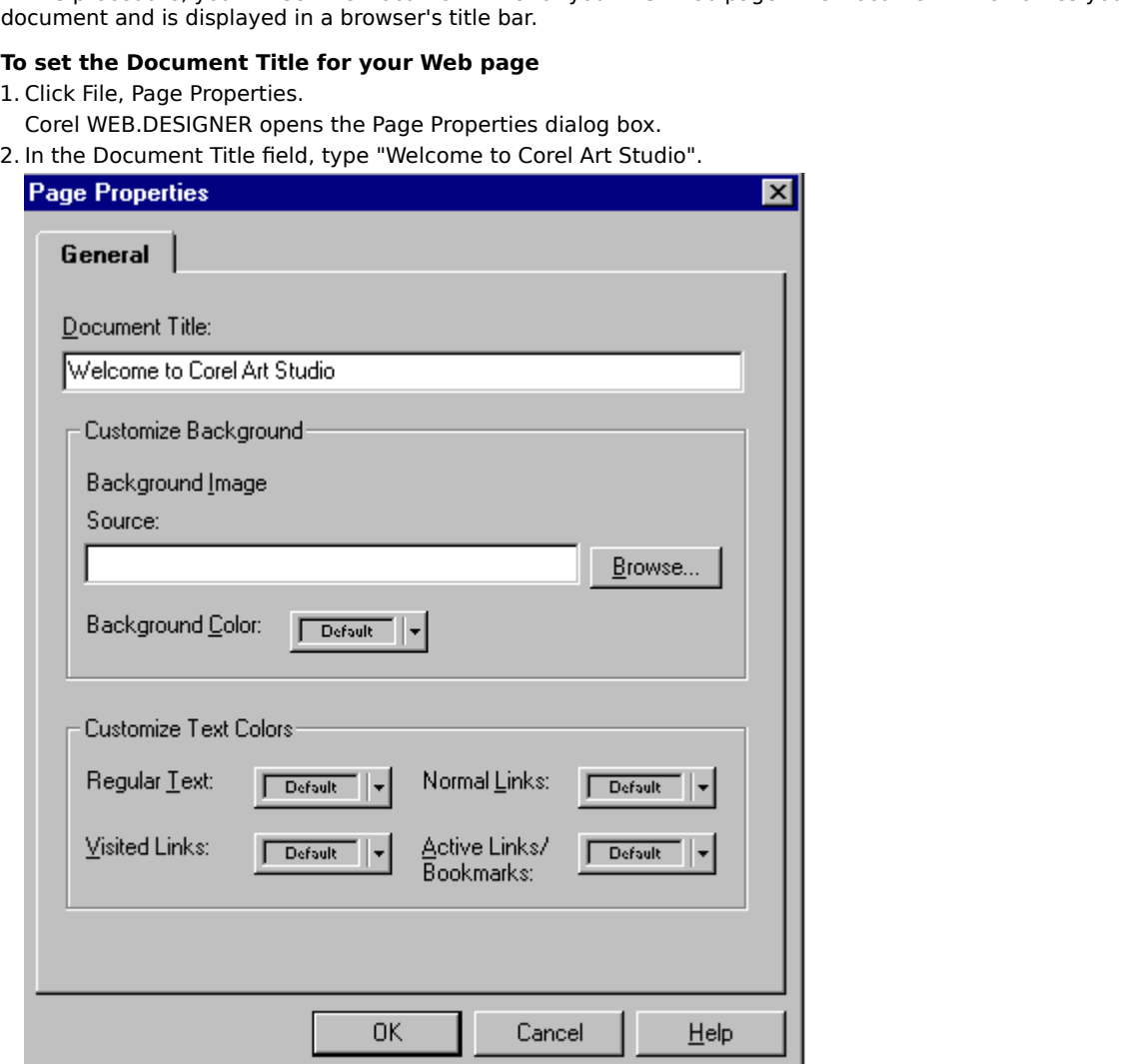

#### **Note**

Note<br>• The Document Title for Page 1 displays the name of the We<br>for the archive. • The Document Title for Page 1 displays the name of the Web site and indicates that the page is an entry point  $\frac{1}{\sqrt{2}}$  for the archive.

# **Customizing a background color**

Color list box in the Page Properties dialog box or from the Basic Colors list and the custom palette in the Color<br>To customize a background color<br>1. Choose Custom from the Background Color list box.<br>2. Choose Light Yellow

#### **To customize a background color**

- 
- 
- 

**Tips**

- Color list box in the Page Properties dialog box.<br> **To customize a background color**<br>
1. Choose Custom from the Background Color list box.<br>
2. Choose Light Yellow from the Basic Colors list.<br>
3. Click OK.<br>
Corel WEB.DESIGN To custom<br>1. Choose (2. Choose 1<br>3. Click OK.<br>4. Keep the<br>11 Tips<br>• To choos color pal<br>• Add a co 2. Choose Light Yellow from the Basic Colors list.<br>
3. Click OK.<br>
Corel WEB.DESIGNER closes the Color dialog box are<br>
4. Keep the Page Properties dialog box open to continu<br> **Tips**<br>
• To choose a color on the color palette 2. Click OK.<br>
2. Click OK.<br>
2. Corel WEB.DESIGNER closes the Color dialog b<br>
4. Keep the Page Properties dialog box open to c<br> **1ips**<br>
1. To choose a color on the color palette, click the color palette. Move your cursor ac Corel WE<br>4. Keep the<br>4. Keep the<br>5. To choose<br>6. Color pale<br>6. Add a co Keep the Page Properties dialog box open to continue.<br>
To choose a color on the color palette, click the basic color that best matches your choice and group color palette. Move your cursor across the palette and preview th Tips<br>• To choose a color on the color palette, click the basic color palette. Move your cursor across the palette and<br>• Add a color to the Custom Colors list by defining the si<br>• Add to Custom Colors • To choose a color on the color palette, click the basic color that best matches your choice and point to the To color palette. Move your cursor across the palette and preview the selected colors in the Color/Solid field.<br>Add a color to the Custom Colors list by defining the shade on the palette and clicking<br>Add to Custom Colors
- Add a color to the Custom Colors list by defining the shade on the palette and clicking<br>Add to Custom Colors<br>Add to Custom Colors • Add a color to the Custom Colors list by defining the shade on the palette and clicking

Add to Custom Colors list by defining the shade on the palette and clicking and the Custom Colors list by defining the shade on the palette and clicking on the shade on the palette and clicking on the shade on the palette

# **Choosing text colors**

In the Page Properties dialog box or from the Basic Colors list and the custom palette in the Color dialog<br> **IO specify regular text color**<br>
• Choose black from the Regular Text list box.<br> **TO specify visited link color**<br> box.<br> **To specify regular text color**<br>
• Choose black from the Regular Text list box.<br> **To specify visited link color**<br>
1. Choose Custom from the Visited Links list box.<br>
2. Choose Green from the Visited Links list box.<br>
2

# To s<br>• C<br>To s<br>1. C<br>2. C<br>2. C<br>To s **To specify regular text color**

• Choose black from the Regular Text list box.

#### **To specify visited link color**

- 
- 
- **Specify visited link color**<br>Choose Custom from the Visited Links list bo<br>Corel WEB.DESIGNER opens the Color dialog<br>Choose Green from the bottom row of the B<br>Click OK.<br>Specify normal link color<br>Choose Custom from the Norma
- 

#### **To specify normal link color**

- 
- 
- Corel WEB.DESIGNER opens the Color dialog b<br>
2. Choose Green from the bottom row of the Basi<br>
3. Click OK.<br>
Corel WEB.DESIGNER closes the Color dialog b<br> **To specify normal link color**<br>
1. Choose Custom from the Normal Lin Choose Green from the bottom row of the Basic C<br>Click OK.<br>Corel WEB.DESIGNER closes the Color dialog box<br>**specify normal link color**<br>Choose Custom from the Normal Links list box.<br>Choose Hot Pink from the right edge of the 2. Click OK.<br>
2. Click OK.<br>
2. Choose Custom from the Normal Links list box.<br>
2. Choose Custom from the Normal Links list box.<br>
2. Choose Hot Pink from the right edge of the Basic Colors list.<br>
3. Click inside the color pa Specify normal link color<br>Choose Custom from the Normal Links list box.<br>Choose Hot Pink from the right edge of the Basic Colors list.<br>Click inside the color palette and drag your mouse until the Hue, Saturation, and Lumino 2. Choose Hot Pink from the right edge of the Bas<br>
3. Click inside the color palette and drag your mo<br>
those displayed in the following table:<br>
ue 228<br>
aturation 129<br>
4. Click OK.<br> **To specify active link and bookmark colo** 3. Click inside the color palette and drag your mouse until the<br>those displayed in the following table:<br>lue 228<br>aturation 129<br>uminosity 120<br>4. Click OK.<br>**To specify active link and bookmark color**<br>1. Choose Gray from the A 3. These displayed in the following table:<br>3. Click instantion<br>3. Click OK.<br>3. Click OK.<br>3. Click OK.<br>2. Click OK.<br>2. Click OK.<br>3. Click OK.<br>3. Click OK.

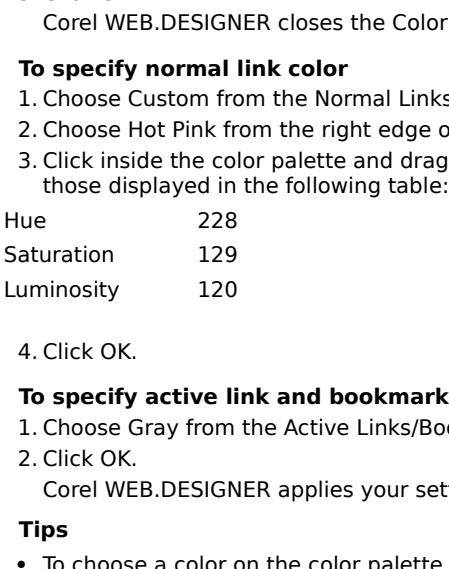

#### **To specify active link and bookmark color**

- 
- 

#### **Tips**

·

- Luminosity 120<br>
4. Click OK.<br> **To specify active li**<br>
1. Choose Gray from<br>
2. Click OK.<br>
Corel WEB.DESIGN<br> **Tips**<br>
 To choose a color opalette. Move your 4. Click OK.<br> **To specify active li**<br>
1. Choose Gray from<br>
2. Click OK.<br>
Corel WEB.DESIGN<br> **Tips**<br>
• To choose a color condecte. Move your<br>
• Add a color to the To specify<br>
1. Choose C<br>
2. Click OK.<br>
Corel WE<br>
Tips<br>
• To choose<br>
palette. I<br>
• Add a co 2. Click OK.<br>
Corel WEB.DESIGNER applies your settings to the activ<br> **Tips**<br>
• To choose a color on the color palette, click the Basic C<br>
palette. Move your cursor across the palette and previous<br>
• Add a color to the Cust Corel WE<br>
Tips<br>
• To choose<br>
palette. I<br>
• Add a co<br>
You **ps**<br>To choose a color on the color palette, click the Basic Color that bespalette. Move your cursor across the palette and preview the select<br>Add a color to the Custom Color list by defining the shade on the pa<br>Add to Cus • To choose a color on the color palette, click the Basic Color that best matches your choice and point to the The palette. Move your cursor across the palette and preview the selected colors in the Color/Solid window.<br>Add a color to the Custom Color list by defining the shade on the palette and clicking<br>Add to Custom Colors<br>You ca
- Add a color to the Custom Color list by defining the shade on the palette and clicking

Add a color to the Custom Color list by defining the shade on the palette and clicking<br>Add a color to the Custom Color list by defining the shade on the palette and clicking<br>Nou can manually adjust the Hue, Saturation, and Add to Custom Colors<br>You can manually adjust the Hue, Saturation, and Luminosity settings in the Color<br>And contain the palette and containing the palette and contained by the palette and contained by the palette and contai .

# **Formatting headings and text**

Continue to serve important navigational functions on the World Wide Web. Headings divide and organize documents, while text provides verbal pointers and navigational instructions for visitors to your page. Most pages disp documents, while text provides verbal pointers and navigational instructions for visitors to your page. Mospages display a heading that grabs visitors attention, followed by introductory text or explanatory materize attemp pages display a heading that grabs visitors attention, followed by introductory text or explanatory material that<br>attempts to keep it.<br>Corel WEB.DESIGNER's formatting options allow you to organize your documents with:<br>• <u>m</u> particularly a heading that grading that grading that grading that grading that grading that correl WEB.DESIGNER's formatting options allow you to organize your documents with:<br>
• <u>multi-level headings</u><br>
• <u>cut, copy, and </u>

Corel WEB.DESIGNE<br>
• <u>multi-level headir</u><br>
• <u>fonts and charact</u><br>
• <u>cut, copy, and pa</u> Corel WEB.DESIGNER's formatting options allow you to organize your documents with:<br>• <u>multi-level headings</u><br>• <u>fonts and character styles</u><br>• <u>cut. copy, and paste commands</u>

- · multi-level headings
- multi-level headings<br>fonts and character<br>cut, copy, and paste • fonts and character styles
- $f(x) = \frac{f(x)}{g(x)}$  and paste compared to the state state state state state state state state state state state state state state state state state state state state state state state state state state state state state stat • cut, copy, and paste commands

# **Multi-level headings**

Music Contained a content of the Superior of the Superior of the Superior of the Music Content of the Superior of the Superior of the Superior of the Superior of the Superior of the Super Content of the Super Super Designa WEB.DESIGNER's six heading 1<br>
Heading 1<br>
Heading 2<br>
Heading 3<br>
Heading 4

# WEB.DESIGNER's six heading formats:<br> **Heading 1**<br>
Heading 2<br>
Heading 3<br>
Heading 4

Heading 5

Heading 6

# **Fonts and character styles**

Corel WEB.DESIGNER's Style toolbar enhances blocks of text and creates variety among your pages. Choose any button on the Style toolbar to apply the corresponding character style to selected text.

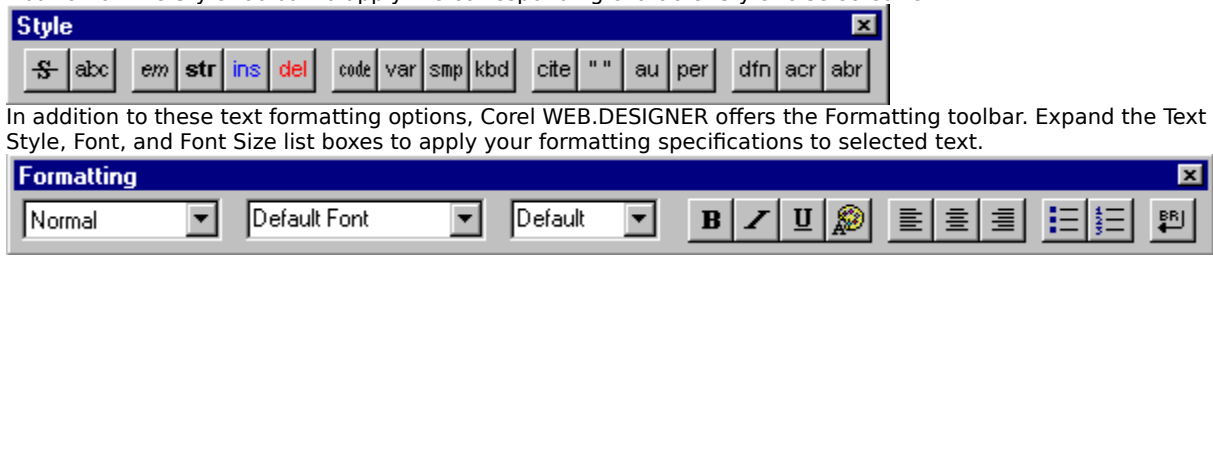

# **Cut - Copy - Paste**

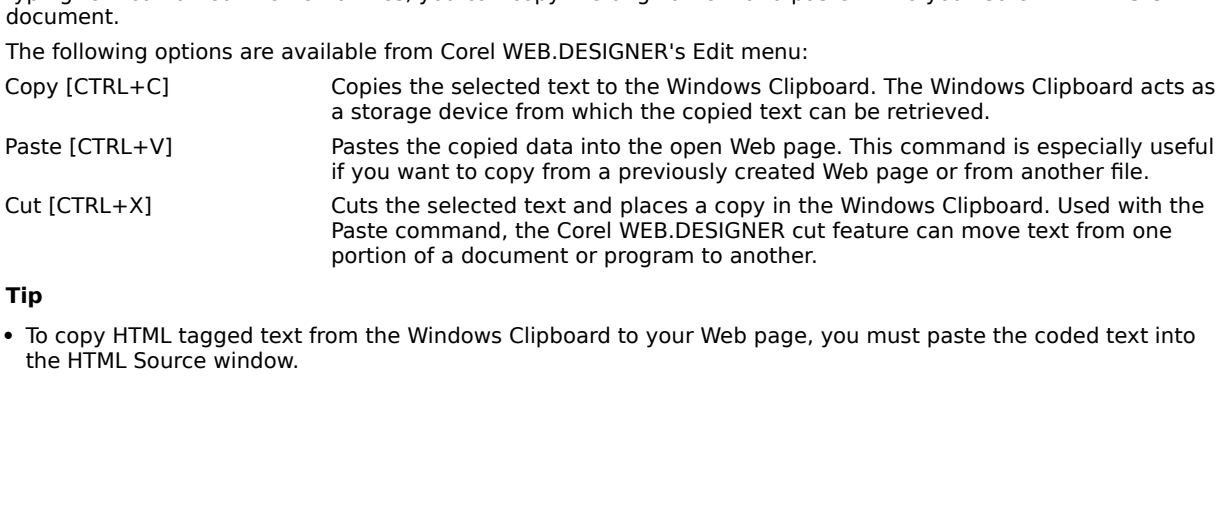

where  $\rho$  information created in other application created in other applications such as word processors. To avoid re-**Tip**

Paste command, the Corel WEB.DESIGNER cut feature can move text from one<br>portion of a document or program to another.<br>The selection of a cocument or program to another.<br>To copy HTML tagged text from the Windows Clipboard t portion of a document or program to another.<br>Dom the Windows Clipboard to your Web page, you must paste the coded text into<br>the Corel Web page, you must paste the coded text into program of a document or program to another.<br>Dom the Windows Clipboard to your Web page, · The HTML Source window.<br>The HTML Source windows Clipboard to you must page, you must page, you must page, you must page.

# **Creating a major heading**

In this procedure, when they enter the site and should attract attention while<br>this procedure first thing that visitors to Corel Art Studio see when they enter the site and should attract attention while<br>hinting at the pag

#### **To create a heading for your Web page**

#### **Tip**

**be the first that visitors to Corel Art Studio set when the first the first the first line of your Web page**<br>
1. Point to the first line of your new Corel WEB.DESIGNER page and click Format, Heading, Heading 1.<br>
2. Type hinting at the page's contents.<br> **To create a heading for you**<br>
1. Point to the first line of your<br>
2. Type "Corel Art Studio".<br>
3. Select the text and click<br> **Tip**<br>
• Your Web page's heading do<br>
Properties dialog box. 1. Type "Corel Art Studio".<br>
1. Select the text and click  $\frac{1}{\equiv}$  to center the heading on your page.<br>
1. Pour Web page's heading does not have to resemble the Document Title that you specified in the P.<br>
Properties di 2. Select the text and click<br> **Tip**<br>
• Your Web page's headir<br>
Properties dialog box. Tip<br>• Your Web page's heading does not have to resemble the Documer<br>Properties dialog box. • Your Web page's heading does not have to resemble the Document Title that you specified in the Page Your Web page's heading does not have to resemble the Document Title that you specified in the Page<br>Properties dialog box.<br>Properties dialog box.

# **Adding introductory text**

#### **To add introductory text**

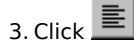

Introduces them to your page's main features. Introductory text often includes instructions for navigating<br>site.<br> **To add introductory text**<br>
1. Point to the end of the Corel Art Studio heading and press ENTER [key].<br>
2. C introduces them to your page's main features. Introductory text often includes instructions for navigating a Web<br>
iste.<br> **To add introductory text**<br>
1. Point to the end of the Corel Art Studio heading and press ENTER [key] **To a**<br>1. Pc<br>2. Cl<br>3. Cl<br>3. Cl<br>ake a mima 2. Click Format, Normal.<br>
Corel WEB.DESIGNER removes the heading style.<br>
3. Click  $\equiv$ <br>
Corel WEB.DESIGNER returns your cursor to the left-align position.<br>
Type "Welcome to the Corel Art Studio — a virtual gallery of Web-Corel WEB.DESIGNER<br>
3. Click Formal.<br>
Corel WEB.DESIGNER<br>
2. Type "Welcome the Animations".<br>
5. Click Formal.<br>
Tip<br>
4. Avoid lengthy text ins Click  $\equiv$ <br>Corel WEB.DESIGNER returns your cursor to<br>Type "Welcome to the Corel Art Studio — a v<br>a a tour through the Art studio's showrooms or jurnations".<br>Click  $\frac{HR}{HR}$ .<br>P<br>Avoid lengthy text inserts that will stagger Corel<br>
3. Type<br>
3. Click .<br>
5. Click .<br> **Tip**<br>
5. Noid leng<br>
8. Avoid leng Type "Welcome to the Corel Art Studio — a virtual gallery of Web-vur through the Art studio's showrooms or jump to Corel's KIDZONE<br>ns".<br>THE REPUBLEM POSITION POSITION POSITION.<br>THE REPUBLEM POSITION POSITION POSITION.<br>THE Take a tour through the Art studio's showrooms or jump to Corel's KIDZONE to view some of the Web's most popular<br>animations".<br>5. Click  $\frac{F}{|F|}$ .<br>**Tip**<br>• Avoid lengthy text inserts that will stagger movement throughout Take a tour through the Art studio's showrooms or jump to Corel's KIDZONE to view some of the Web's most popular<br>animations".<br>5. Click FIFE.<br>**Tip**<br>• Avoid lengthy text inserts that will stagger movement throughout your sit

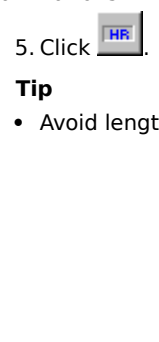

**Tip**

Tip<br>• Avoid leng<br>• Avoid leng • Avoid lengthy text inserts that will stagger movement throughout your site.

# **Inserting subheadings**

In this procedure, you will can allow you to present information in hierarchical categories.<br> **To add the photography section**<br> **I**. Press ENTER [key].<br>
2. Click Format, Heading, Heading 2.<br>
3. Type "PHOTOGRAPHY" and press

#### **To add the photography section**

- 
- 2. Click Format, Head<br>3. Type "PHOTOGRAP<br>4. Click Format, Head<br>5. Type "Classic photo"<br>**To add the amateu**<br>1. Click Format, Head<br>2. Type "AMATEUR AR<br>3. Click Format, Head<br>4. Type "A directory o<br>**To add the Web ico**
- 3. Type "PHOTOGRAPHY" and press E<br>4. Click Format, Heading, Heading 3.<br>5. Type "Classic photography from ga<br>**To add the amateur art section**<br>1. Click Format, Heading, Heading 2.<br>2. Type "AMATEUR ART" and press EP<br>3. Click
- 
- and objects in your pages and allow you to present information in historial categories.<br> **To add the photography section**<br>
2. Click Format, Heading, Heading 2.<br>
3. Type "PHOTOGRAPHY" and press ENTER [key].<br>
4. Click Format

#### **To add the amateur art section**

- 
- 5. Type "Classic photography from ga<br> **To add the amateur art section**<br>
1. Click Format, Heading, Heading 2.<br>
2. Type "AMATEUR ART" and press Ef<br>
3. Click Format, Heading, Heading 3.<br>
4. Type "A directory of vector-based<br> 2. Type "AMATEUR ART" and press ET<br>3. Click Format, Heading, Heading 3.<br>4. Type "A directory of vector-based<br>**To add the Web icons section**<br>1. Click Format, Heading, Heading 2.<br>2. Type "WEB ICONS" and press ENTI<br>3. Click F
- 
- 4. Click Format, Heading, Heading 3.<br>5. Type "Classic photography from galleries arour<br>**To add the amateur art section**<br>1. Click Format, Heading, Heading 2.<br>2. Type "AMATEUR ART" and press ENTER [key].<br>3. Click Format, Hea To add the amateur art section<br>
1. Click Format, Heading, Heading 2.<br>
2. Type "AMATEUR ART" and press ENTER [key].<br>
3. Click Format, Heading, Heading 3.<br>
4. Type "A directory of vector-based images on the Web" and press EN 3. Click Format, Heading, Heading 3.<br>4. Type "A directory of vector-based images on t<br>**To add the Web icons section**<br>1. Click Format, Heading, Heading 2.<br>2. Type "WEB ICONS" and press ENTER [key].<br>3. Click Format, Heading, 4. Type "A directory of vector-based<br> **To add the Web icons section**<br>
1. Click Format, Heading, Heading 2.<br>
2. Type "WEB ICONS" and press ENTI<br>
3. Click Format, Heading, Heading 3.<br>
4. Type "The latest and greatest in W

#### **To add the Web icons section**

- 
- 2. Type "WEB ICONS" and press ENTI<br>3. Click Format, Heading, Heading 3.<br>4. Type "The latest and greatest in W
- 
- 1. Type "A antestery of vector-based images on the Web" and press Entrain [hey] threes.<br>
1. Click Format, Heading, Heading 2.<br>
2. Type "WEB ICONS" and press ENTER [key].<br>
3. Click Format, Heading, Heading 3.<br>
4. Type "The 2. Type The Texture and press Enterprise, 3. Click Format, Heading, Heading 3.<br>4. Type "The latest and greatest in WWW ima 3. Click Format, Heading, Heading, Heading 3.<br>4. Type "The latest and greatest in W 4. Type "The latest and greatest in WWW imagery" and press ENTER [key] twice.

# **Creating bookmarks and hyperlinks**

efficient means of navigating to precise information points. By clicking a hyperlink, you can jump to a different<br>Web page or to a new point on the same Web page.<br>Hyperlinks distinguish hard-copy publications from online d Web page or to a new point on the same Web page.<br>
Hyperlinks distinguish hard-copy publications from online documentation, promoting a three-dimensional<br>
approach to information design. Corel WEB.DESIGNER simplifies the co Hyperlinks distinguish hard-copy publications from o<br>approach to information design. Corel WEB.DESIGNE<br>the Bookmark feature.<br>**Bookmarks**<br>A bookmark codes and identifies a specific location v<br>a bookmark, you can create a hy

#### **Bookmarks**

#### **Hyperlinks**

approach to information design. Corel WEB.DESIGNER simplifies the construction of hyperlinks by incorpointe Bookmark feature.<br> **Bookmarks**<br>
A bookmark codes and identifies a specific location within a Corel WEB.DESIGNER do **Bookmark feature.**<br> **Bookmarks**<br>
A bookmark codes and identifies a specific location within a Corel WEB.DESIGNER document. Once you have set<br>
a bookmark, you can create a hyperlink to the bookmark's location. For example, **Bookmarks**<br>A bookmark codes and<br>a bookmark, you can c<br>hyperlinked table of co<br>**Hyperlinks**<br>The most popular hyperders<br>Hypertext Transfer Pro<br>online newsgroup, or a<br>To link to the Corel Hon<br>http://www.corel.com a bookmark, you can create a hyperlink to the bookmark's location. For example, you can construct a<br>hyperlinked table of contents that jumps to a bookmarked section in the same document.<br>**Hyperlinks**<br>The most popular hyper a bookmark, you can create a hyperlink to the bookmark's location. For example, you can construct a<br>hyperlinked table of contents that jumps to a bookmarked section in the same document.<br>**Hyperlinks**<br>The most popular hyper Hyperlinks<br>The most popular hyperlinks jump to bookmarks or external Web sites but hypertext links<br>addresses, newsgroups, gopher, or telnet sites. To access a text and image resource, pref<br>Hypertext Transfer Protocol (http addresses, newsgroups, gopher, or telnet sites. To access a text and image resource, preface the URL with the<br>
Hypertext Transfer Protocol (http) specification, such as http://myURLaddress. However, if you wish to access a

#### **Additional protocols include**

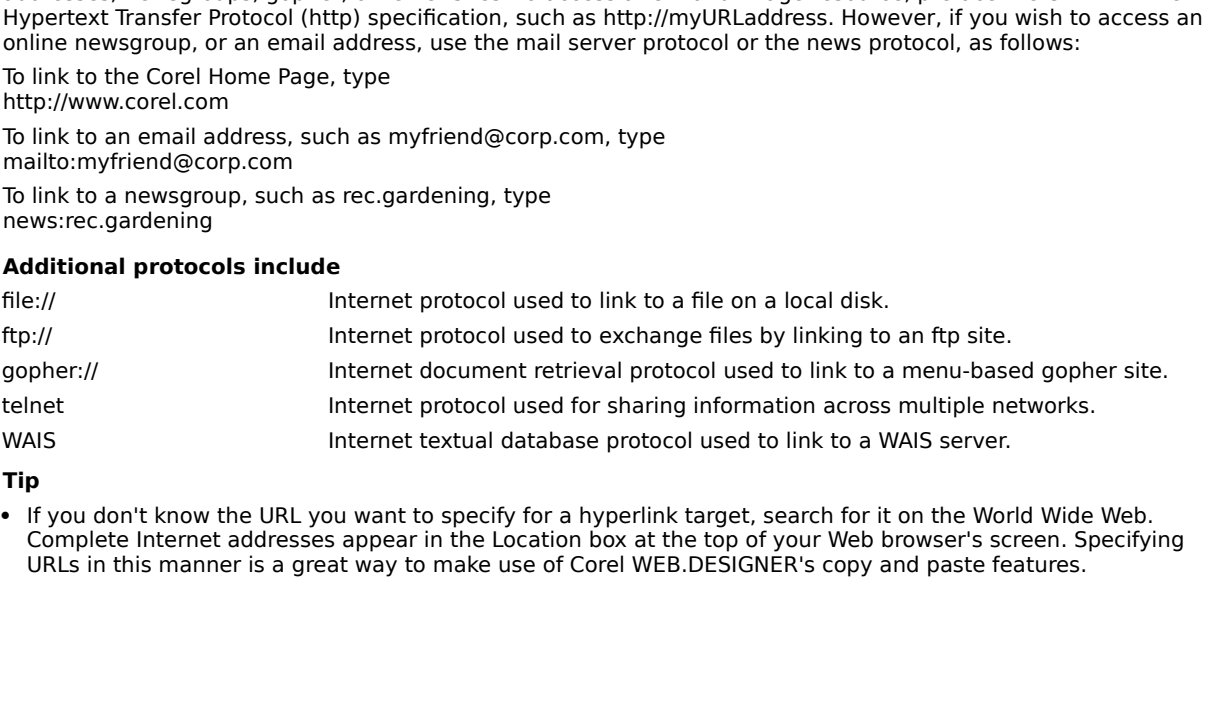

**Tip**

Internet textual database protocol used to link to a WAIS server.<br> **Tip**<br>
• If you don't know the URL you want to specify for a hyperlink target, search for it on the World Wide<br>
Complete Internet addresses appear in the L Tip<br>
• If you don't know the URL you want to specify for a hyperlink target, search for it on the Word Complete Internet addresses appear in the Location box at the top of your Web browser's sc<br>
URLs in this manner is a gr • If you don't know the URL you want to specify for a hyperlink target, search for it on the World Wide Web. If you don't know the URL you want to specify for a hyperlink target, search for it on the World Wide Web.<br>Complete Internet addresses appear in the Location box at the top of your Web browser's screen. Specifyii<br>URLs in t Complete Internet addresses appear in the Location box at the top of your Web browser's screen. Specifying URLs in this manner is a great way to make use of Corel WEB.DESIGNER's copy and paste features.<br>URLs in this manner URLs in this manner is a great way to make use of Corel WEB.DESIGNER's copy and paste features.<br>
Although the same of Corel WEB.DESIGNER's copy and paste features.<br>
The same of Corel WEB.DESIGNER's copy and paste features.

# **Creating an internal link**

#### **To create bookmarks**

- 
- -
- In this procedure, in the Bookmark and applies three internal inks prevent visitors from scrolling through bulky text or graphical material to reach each section of your document.<br> **To create bookmarks**<br>
1. Select the PHOT section of your document.<br> **To create bookmarks**<br>
1. Select the PHOTOGRAPHY subheading<br>
2. Click Format, Bookmark.<br>
Corel WEB.DESIGNER opens the Bookmark dialog box.<br>
3. Type "photography" in the Bookmark Name field and cl To create bookmarks<br>1. Select the PHOTOGRAP<br>2. Click Format, Bookmark<br>Corel WEB.DESIGNER or<br>3. Type "photography" in ti<br>Corel WEB.DESIGNER cr<br>the selection.<br>4. Repeat this procedure fo<br>**10. Ink to a bookmark** 2. Click Format, Bookmark.<br>
Corel WEB.DESIGNER opens the Bookr<br>
3. Type "photography" in the Bookmark I<br>
Corel WEB.DESIGNER creates a bookm<br>
the selection.<br>
4. Repeat this procedure for the other su<br>
the appropriate bookma Corel WEB.DESIGNER op<br>3. Type "photography" in the<br>Corel WEB.DESIGNER cree<br>the selection.<br>4. Repeat this procedure for<br>the appropriate bookmark<br>**To link to a bookmark**<br>1. Position your cursor belo<br>2. Type "Photography" and Type "photography" in the Bookmark Name field and c<br>Corel WEB.DESIGNER creates a bookmark and applies<br>the selection.<br>Repeat this procedure for the other subheadings in yo<br>the appropriate bookmark names.<br>**Ink to a bookmark**
- Corel WEB.DESIGNER creates a bookmark and applies the cold<br>the selection.<br>4. Repeat this procedure for the other subheadings in your docum<br>the appropriate bookmark names.<br>**To link to a bookmark**<br>1. Position your cursor bel Corel WEB.DESIGNER opens the Hyperlink Properties dialog box.<br>
Corel WEB.DESIGNER opens the Hyperlink Properties a bookmark<br>
Type "Photography" and press<br>
Type "Photography" and press<br>
Type "Photography" and press<br>
Type "A Repeat this p<br>Repeat this p<br>the appropria<br>Ink to a bo<br>Position your<br>Type "Aray Pe "Aray"<br>Select the Corel Wi<br>Click the **1.** Position your cursor below the horizontal rule and press ENTER [key].<br>
1. Position your cursor below the horizontal rule and press ENTER [key].<br>
2. Type "Photography" and press  $\frac{[B]}{[B]}$ .<br>
1. Type "Amateur Art" an

#### **To link to a bookmark**

- 
- 

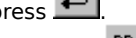

- Type "Photography" and press<br>Type "Photography" and press<br>Type "Amateur Art" and press<br>Type "Web Icons".<br>Select the word Photography<br>Corel WEB.DESIGNER opens<br>Click the Bookmark tab.<br>Choose photography from th<br>Click OK.
- 
- 
- 
- 
- 
- 

1. Type "Photography" and press **ENTER EXAMPLE 2. Type "**Web Icons".<br>
Type "Web Icons".<br>
Select the word Photography (not the subheading) and click For<br>
Corel WEB.DESIGNER opens the Hyperlink Properties dialog box<br>
Click t Corel WE<br>
Deparagraph and set<br>
9. Repeat this pr<br>
names from the<br>
deparator of the set of the set of the set of the set of the set of the set of the set of the set of the set of the set of the set of the set of the set of

2. Type "Amateur Art" and press .<br>
Type "Web Icons".<br>
Select the word Photography (<br>
Corel WEB.DESIGNER opens the Click the Bookmark tab.<br>
Choose photography from the Click OK.<br>
Corel WEB.DESIGNER applies t<br>
aragraph and s 4. Type "Web Icons".<br>
5. Select the word Photography (not t<br>
Corel WEB.DESIGNER opens the Hy<br>
6. Click the Bookmark tab.<br>
7. Choose photography from the Book<br>
8. Click OK.<br>
Corel WEB.DESIGNER applies the core<br>
paragraph an 5. Select the word Pl<br>Corel WEB.DESIGN<br>6. Click the Bookman<br>7. Choose photograp<br>8. Click OK. Corel WEB.DESIGN<br>paragraph and sets the hyl<br>9. Repeat this procedure f<br>names from the Bookm For Corel WEB.DESIGNER opens the Hyperlink Properties dialog box.<br>
5. Click the Bookmark tab.<br>
7. Choose photography from the Bookmarks list box.<br>
8. Click OK.<br>
6. Crick OK.<br>
6. Crick OK.<br>
6. Crick Tomat, Subsement Corel W Click the Bookmark tab.<br>Choose photography from the Bookmarks list box.<br>Click OK.<br>Corel WEB.DESIGNER applies the color you specified for Normal<br>h and sets the hyperlink to the bookmarked destination.<br>at this procedure for 7. Choose photography fro<br>8. Click OK.<br>Corel WEB.DESIGNER at<br>paragraph and sets the hyperlink<br>9. Repeat this procedure for the<br>names from the Bookmarks li 8. Click OK.<br>Corel WEB.DESIGNER applies the color you specific<br>paragraph and sets the hyperlink to the bookmarked destir<br>9. Repeat this procedure for the other subheadings in you<br>names from the Bookmarks list box in the Hy h and sets the hyperlink to the bookmarked destination.<br>
At this procedure for the other subheadings in your document, selecting the corresponding bookmark<br>
In the Bookmarks list box in the Hyperlink Properties dialog box. 9. Repeat this procedure for the other subheadings in your docu<br>names from the Bookmarks list box in the Hyperlink Propertie names from the Bookmarks list box in the Hyperlink Properties dialog box.<br>
names from the Bookmarks list box in the Hyperlink Properties dialog box.

# **Creating an external link**

**In this procedure, you will consider the Core of Art Studio page.**<br> **In create external hypertext links**<br> **I.** Position your cursor on the last line of the Corel Art Studio page.<br>
2. Type "Visit Corel's home page!" in No

#### **To create external hypertext links**

- 
- 

- -
	-
- 

**To create external hypertext links**<br>
1. Position your cursor on the last line of the Corel Art Studio page.<br>
2. Type "Visit Corel's home page!" in Normal font.<br>
3. Press  $\leq$   $\leq$   $\leq$   $\leq$   $\leq$   $\leq$   $\leq$   $\leq$   $\$ 1. Type "Visit Corel's home page!" in Normal font.<br>
1. Press  $\xrightarrow{\leq}$ <br>
Corel WEB.DESIGNER centers the text.<br>
2. Select the text and click  $\frac{H}{H}$ .<br>
Corel WEB.DESIGNER displays the Hyperlink Properties dial<br>
Type http:// 2. Type "Visit Corel's home page!" in Normal font.<br>
3. Press  $\leq \leq$ <br>
Corel WEB.DESIGNER centers the text.<br>
. Select the text and click  $\frac{H}{H}$ .<br>
Corel WEB.DESIGNER displays the Hyperli<br>
. Type http://www.corel.com in Corel WEB<br>3. Select the<br>3. Type http:/<br>3. Click OK.<br>3. Corel WEB<br>3. Novel WEB<br>3. Press to users to Select the text and click **H**<br>Corel WEB.DESIGNER displays the Hyp<br>Type http://www.corel.com in the URL c<br>Click OK.<br>Corel WEB.DESIGNER underlines the hypotos a<br>to users that the selection provides a Corel WEB.DESIGNER displays<br>5. Type http://www.corel.com in<br>6. Click OK.<br>Corel WEB.DESIGNER underlin<br>indicating to users that the selection p Type http://www.corel.com in the URL of Hyperlink field.<br>Click OK.<br>Corel WEB.DESIGNER underlines the hyperlink and colors the text<br>g to users that the selection provides a link to another Web page o 6. Click OK.<br>Corel WEB.DESIGNER underlines the hyperlink and colo<br>indicating to users that the selection provides a link to another V<br> Corel WE<br>indicating to users g to users that the selection provides a link to another Web page or URL.<br>If to users that the selection provides a link to another Web page or URL.

## **Inserting images**

Features of successful Web pages. In fact, more and more text-based documents are being supplanted by<br>graphics pages that incorporate very little textual material.<br>With Corel WEB.DESIGNER, you don't have to be an artist to graphics pages that incorporate very little textual material.<br>With Corel WEB.DESIGNER, you don't have to be an artist to create high-quality, graphic-intensive docume<br>Simply locate an image on the Web that you would like t Simply locate an image on the Web that you would like to insert in your document and save it to your server root. Then choose the Insert, Image command to add the graphic file to your Web page. Corel WEB.DESIGNER handles t root. Then choose the Insert, Image command to add the graphic file to your Web page. Corel WEB.DESIGNEF<br>handles two graphic file formats directly: .JPG and .GIF. Three other file formats (.TGA, .BMP, and .PCX) will be<br>aut handles two graphic file formats directly: JPG and .GIF. Three other file formats (.TGA, .BMP, and .PCX) will be automatically converted to .GIF or .JPG file format when you add them to the Web page.<br> **Tip**<br>
• You can find

#### **Tip**

automatically converted to .GIF or .JPG file format when you add them to the Web page.<br> **Tip**<br>
• You can find image archives on the Web by searching using the keywords images, graphics, or image directories. **Tip**<br>• You can find image archives on the Web by searching using the keywords images, gradirectories. • You can find image archives on the Web by searching using the keywords images, graphics, or image Note: The Web by searching image archives on the Web by searching using the keywords images, graphics, or images<br>directories.

# **Adding images to your Web page**

The Internal of Sales are crucial to the construction of the site's<br> **To insert images into your Corel Art Studio page**<br> **To insert images into your Corel Art Studio page**<br>
1. Position your cursor in the PHOTOGRAPHY sectio

#### **To insert images into your Corel Art Studio page**

- 
- 
- 
- 
- 
- 
- Art Studio is a virtual gallery of computer-generated artwork, images are crucial to the construction of the site's<br> **To insert images into your Corel Art Studio page**<br>
1. Position your cursor in the PHOTOGRAPHY section an To insert ima<br>1. Position you<br>Corel WEB.E<br>2. Click the Bro<br>Corel WEB.E<br>3. Locate PHO<br>4. Click OK.<br>Corel WEB.E<br>the Art Stud<br>5. Repeat this<br>subheading. 1. Corel WEB.DESIGNER opens the Image Properties dialog box.<br>
2. Click the Browse button beside the Image Source field.<br>
2. Click the Browse button beside the Image Source field.<br>
2. Locate PHOTO1.JPG in your server root d Click the Browse button beside the Image Source field.<br>Corel WEB.DESIGNER opens the Select Image Source dialog b<br>Locate PHOTO1.JPG in your server root directory and click Op<br>Click OK.<br>Corel WEB.DESIGNER closes the Image Pr Locate PHOTO1.JPG in your server root directory and click Open.<br>Click OK.<br>Corel WEB.DESIGNER closes the Image Properties dialog box and<br>the Art Studio page.<br>Repeat this procedure, inserting PHOTO2.JPG, PHOTO3.JPG, and I<br>su 4. Click OK.<br>Corel WEB.DESIGNER closes the Image Properties dialog box and<br>the Art Studio page.<br>5. Repeat this procedure, inserting PHOTO2.JPG, PHOTO3.JPG, and<br>subheading.
- Corel WEB.DESIGNER opens the Select Image Source d<br>
2. Locate PHOTO1.JPG in your server root directory and cl<br>
4. Click OK.<br>
Corel WEB.DESIGNER closes the Image Properties dialc<br>
the Art Studio page.<br>
5. Repeat this proced Corel WE<br>Corel WE<br>the Art S<br>5. Repeat tl<br>subheadi Corel WEB.<br>Corel WEB.DESIGNER closes the Image Properties dialog box and PHOTO4.JPG below the PHOTOGRAPHY<br>Subheading.<br>Subheading. Repeat this procedu<br>subheading.  $Subheading.$

# **Saving and previewing your work**

code and the finished product could only be viewed using a Web browser. Today, with advanced WYSIWYG editors like Corel WEB.DESIGNER, previewing uncovers the minor differences in color and style that might occument you pub editors like Corel WEB.DESIGNER, previewing uncovers the minor differences in color and style that might when you publish documents on the Web.<br>We with when you publish documents on the Web.<br>Before previewing a page on the

when you publish documents on the Web.<br>Before previewing a page on the Web for the first time, you must specify a browser using the Set Browser<br>command in Corel WEB.DESIGNER's Tools menu. Corel WEB.DESIGNER sets your selec Before previewing a page on the Web for the Web for the Command in Corel WEB.DESIGNER's Tools<br>subsequent previews performed with the list of the Subsequent previews performed with the list EURE PREVIEW A PAGE ON THE FIRST TOOLS MENT TOOLS MENT TOOLS TOOLS MENT A BROWSER SET ON THE SET SUBSEQUENT A BROWSER PREVIEW COMMAND OT TOOLD AT DUIT ON THE SUBSEQUENT PREVIEW SPECIFY ON THE BROWSER PREVIEW COMMAND OT TOO

# **Saving your Web page**

In their referenced files, e.g., images, in your server root directory.<br> **To save your Web page**<br>
1. Click File, Save As.<br>
Corel WEB.DESIGNER opens your server root directory in the Save As dialog box.<br>
2. Type "Art Studio

#### **To save your Web page**

- -
- Corel WEB.DESIGN<br>2. Type "Art Studio" in<br>3. Click Save.<br>**Note**<br>• After you have nar
- 

#### **Note**

and their referenced mest, e.g., magges, in your server references is the state of the Save 1. Click File, Save As.<br>
Corel WEB.DESIGNER opens your server root directory in the Save<br>
2. Type "Art Studio" in the File Name fi Type "Art Studio" in the File Name field.<br>Click Save.<br>**Directory in the Same Field.**<br>After you have named your file, you can click File, Save to save your work. 2. Click Save.<br>3. Click Save.<br>• After you have named your file, you can<br>• After you have named your file, you can Note<br>• After you h • After you have named your file, you can click File, Save to save your work.

# **Previewing your work**

#### **To set up a browser**

- -
- In the minor differences in color and style that might occur when you publish documents on the World Wide Web.<br> **To set up a browser**<br>
1. Choose Tools, Set Browser.<br>
2. Type a directory path leading to your browser's execu To set up a browser<br>
1. Choose Tools, Set Browser.<br>
1. Choose Tools, Set Browser.<br>
Corel WEB.DESIGNER opens the Select HTML Browser dialog box.<br>
2. Type a directory path leading to your browser's executable file (.EXE) or 1. Choose Tools, The advertiser of the Apple Tools, Type a directory path leading system.<br>
1. Click OK.<br>
1. Click OK.<br>
1. Click Tools, Set Browser.<br>
1. Click Tools, Test the hyperlinks you Type a directory path leading to your browser's executable file (.E<br>system.<br>Click OK.<br>Corel WEB.DESIGNER sets your selection as the browser default for<br>**preview your page**<br>Click Torel WEB.DESIGNER sets your selection as th
- 

#### **To preview your page**

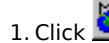

**Note**

2. Type a directory path leading to your browser's executable file (.EXE) or click Browse to locate the file on your<br>system.<br>3. Click OK.<br>Corel WEB.DESIGNER sets your selection as the browser default for all subsequent pre Click OK<br>Corel W<br>**previe**<br>Click Tes<br>**bte**<br>To chan<br>browser Corel WE<br> **1.** Click Test<br> **1.** Click Test<br> **Note**<br>
• To chang browser. Click Web vour page<br>Click Corel Web and All subsequent to all subsequent previews your page<br>Click Tost the hyperlinks you've created by clicking the appropriate text.<br>To change your browser's default specification, click T Test t<br> **Note**<br>
• To change<br>
browser. 2. Test the hyperlinks you've created by clicking the appropriate text.<br> **Note**<br>
• To change your browser's default specification, click Tools, Set Browser a<br>
browser. • To change your browser's default specification, click Tools, Set Browser and type the directory path to a new To change your browser's default specification, click Tools, Set Browser and type the directory path to a new<br>browser.<br>browser.

# **What's next?**

Dasic Web document using Corel WEB.DESIGNER's editing tools. To begin creating Page 2, the Corel Art Studio KIDZONE showroom, close your browser window and click File, New on the Corel WEB.DESIGNER screen.

# **Page 2: Specifying page properties**

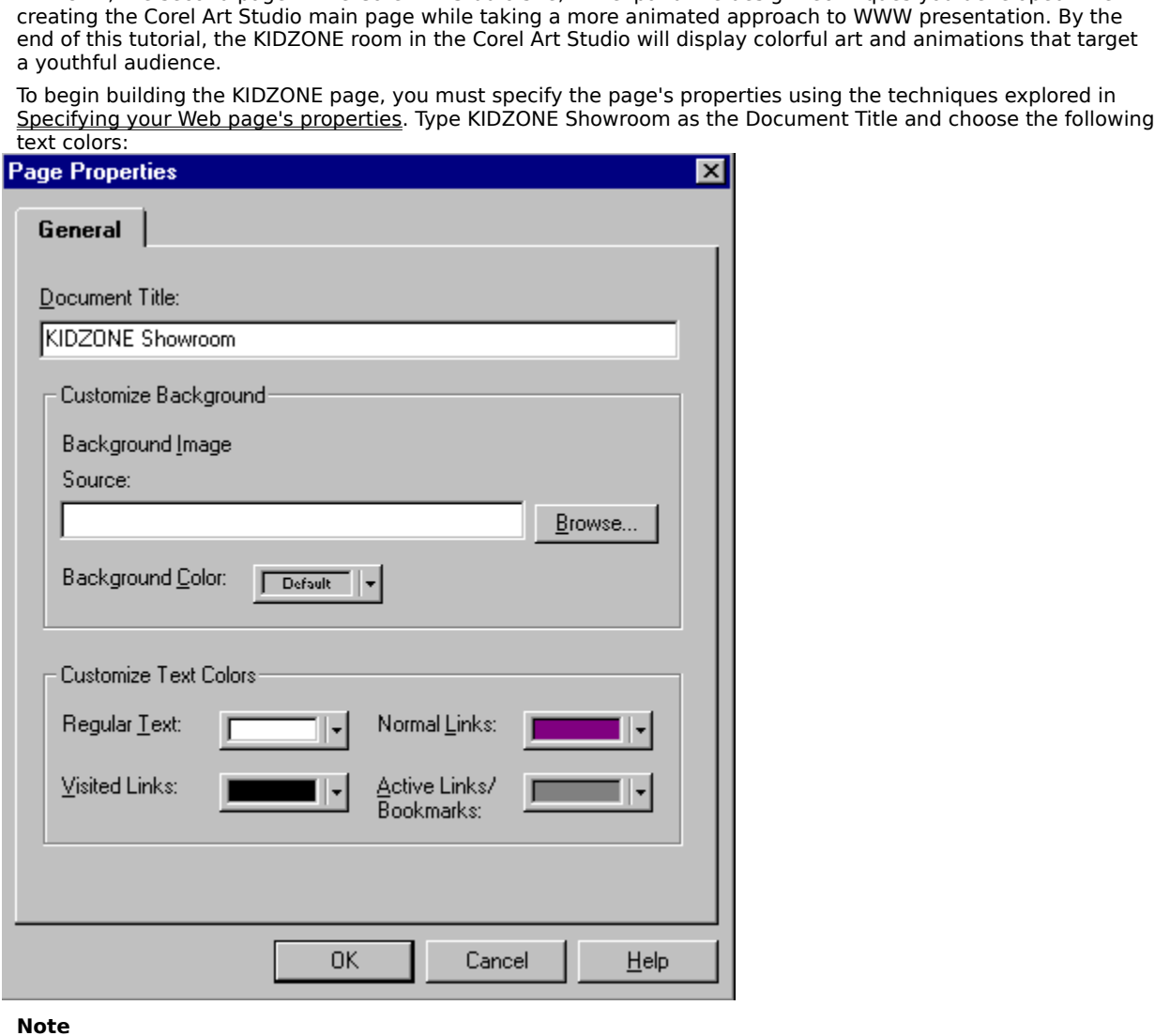

 $\leq$ • Leave the Page Properties dialog box open and click. to move to the next procedure.

# **Setting a background image**

Finding or creating background images for your Web pages, Corel WEB.DESIGNER provides over 65 custom<br>made, ready-to-use background image files. Tile a background image across the KIDZONE page using the<br>Background Image Sou

#### **To specify a background image**

- To specify a background image<br>
1. Click the Browse button beside the Background Image Source field.<br>
Corel WEB.DESIGNER opens the Select Image Source dialog box.<br>
2. Choose BK15.GIF and click Open.<br>
Corel WEB.DESIGNER prom
- 
- 
- Background Image Source command in the Page Properties dialog box.<br> **To specify a background image**<br>
1. Click the Browse button beside the Background Image Source field.<br>
Corel WEB.DESIGNER opens the Select Image Source di
- - Corel WEB.DESIGNER applies your specifications to the active Corel WEB.DESIGNER page.

#### **Tips**

- 1. Corel WEB.DESIGNER opens the Select Image Source dialog box.<br>
2. Choose BK15.GIF and click Open.<br>
Corel WEB.DESIGNER prompts you to copy the graphic file to your s<br>
3. Click OK and press Save in the Copy File As dialog Choose BK15.GIF and click Open.<br>Corel WEB.DESIGNER prompts you to copy the graphic file to you<br>Click OK and press Save in the Copy File As dialog box.<br>Corel WEB.DESIGNER copies the .GIF file to your server root directick O Corel WEB.DESIGNER prompts yo<br>3. Click OK and press Save in the Cc<br>Corel WEB.DESIGNER copies the<br>4. Click OK on the Page Properties d<br>Corel WEB.DESIGNER applies you<br>**Tips**<br>• Any image file can be tiled across<br>Page Properti • Any image file can be tiled across the background of a Web page using the Background Image command in the
- Click OK and press Save in the Copy File As dialog box.<br>Corel WEB.DESIGNER copies the .GIF file to your server root directory.<br>Click OK on the Page Properties dialog box.<br>Corel WEB.DESIGNER applies your specifications to t 2. Corel WEB.DESIGNER copies the .GIF file to your server<br>4. Click OK on the Page Properties dialog box.<br>Corel WEB.DESIGNER applies your specifications to the<br>**Tips**<br>• Any image file can be tiled across the background of a Click OK on the Page Properties dialog box.<br>Corel WEB.DESIGNER applies your specifications to the active Corel W<br>ps<br>Any image file can be tiled across the background of a Web page usin<br>Page Properties dialog box. Choose a Corel WEB.DESIGNER applies your specifica<br>
Tips<br>
• Any image file can be tiled across the back<br>
Page Properties dialog box. Choose a back<br>
and objects on your Web page.<br>
• If you have not installed the Corel WEB.DES<br>
Progr ps<br>Any image file can be tiled across the background of a Web page using the Background In<br>Page Properties dialog box. Choose a background image that does not distract viewers or<br>and objects on your Web page.<br>If you have n Page Properties dialog box. Choose a background image that does not distract viewers or overpower the text<br>and objects on your Web page.<br>If you have not installed the Corel WEB.DESIGNER templates, clicking the Browse butto and objects on your Web page.<br>If you have not installed the Corel WEB.DESIGNER templates, clicking the Browse button will open the<br>Programs directory. To locate BK.15 from the Programs directory, go to your CD ROM drive an and days on your Year page.<br>If you have not installed the Co<br>Programs directory. To locate B<br>Templates, Back. . If you have not installed the Corel WEB.DESIGNER templates, clicking the Browse button will open the Programs directory. To locate BK.15 from the Programs directory, go to your CD ROM drive and click De<br>Templates, Back.<br>Templates, Back. Proprietas, Back.<br>To locate BK.15 from the Programs directory, go to your CD ROM drive and click Designer, and click Designer, g<br>The Programs directory, go to your CD ROM drive and click Designer, and click Designer, and c

# **Page 2: Modifying headings and text**

In this procedure, the size and type will model in the KIDZONE of the KIDZONE and thought and choosine an alternative font or size option. Simply select the heading or line of text that you want to adjust and choose in di For an alternative font or size option. Simply select the heading or line of text that you want to adjust and choose a different font or size. Corel WEB.DESIGNER automatically applies your specification.<br> **To add the KIDZ** 

**To add the KIDZONE heading**<br>1. Point to the first line of the KIDZONE page and type "KIDZONE".

- 
- 
- different font or size. Corel WEB.DESIGNER automatically applies your specification.<br> **To add the KIDZONE heading**<br>
1. Point to the first line of the KIDZONE page and type "KIDZONE".<br>
2. Select the text and press.<br>
Corel **To add the KIDZONE heading**<br>
1. Point to the first line of the KIDZONE page and type "KIDZONE".<br>
2. Select the text and press.  $\leq$ <br>
Corel WEB.DESIGNER centers the heading on your page.<br>
Corel WEB.DESIGNER applies your 2. Select the text and press  $\leq$ <br>Corel WEB.DESIGNER centers the heading on your page.<br>Choose Braggadocio or any other large heading font from<br>Corel WEB.DESIGNER applies your font selection to the KID<br>Corel WEB.DESIGNER Corel WEB.DESIGNER centers<br>
Choose Braggadocio or any ot<br>
Corel WEB.DESIGNER applies<br>
Choose +7 from the Font Size<br>
Corel WEB.DESIGNER applies t<br>
Corel WEB.DESIGNER applies t Choose Braggadocio or any other large heading font from<br>Corel WEB.DESIGNER applies your font selection to the K<br>Choose +7 from the Font Size list box.<br>Corel WEB.DESIGNER applies the +7 font size to the KID. Corel WEB.DESIGNER applies your font selection to the KIDZONE heading.<br>4. Choose +7 from the Font Size list box.<br>Corel WEB.DESIGNER applies the +7 font size to the KIDZONE heading. Choose +7 from the Font Size list box.<br>Corel WEB.DESIGNER applies the +7 font size to the KIDZONE heading. Corel WEB.DESIGNER applies the  $+7$  from the Font Size list box.

# **Linking your local pages**

#### **To link the KIDZONE room to the Corel Art Studio page**

- Internally allows visitors to the Corel Art Studio site to access the KIDZONE showroom directly.<br> **To link the KIDZONE room to the Corel Art Studio page**<br>
1. Save the KIDZONE page in your server root directory, following t
- 
- 
- 
- **To link the KIDZONE room to the Corel Art Studio page**<br>1. Save the KIDZONE page in your server root directory, following the procedure outlined in <u>Sameviewing your work</u> and using the file name KIDZONE.HTM.<br>2. Click Vie **1.** Save the KIDZONE page in a new window.<br>
1. Click View, New Window.<br>
1. Click View, New Window.<br>
1. Click File, Open in the new window and choose ART STUDIO.HTM from your server root directory.<br>
1. Click Copen.<br>
1. Cl Click View, New Window.<br>Corel WEB.DESIGNER opens a blank page in a new window.<br>Click File, Open in the new window and choose ART STUDIO.H<br>Click Open.<br>Corel WEB.DESIGNER opens the Corel Art Studio page.<br>Position your curso 2. Click View, New Window. Click File, Open in the new window and choose ART STUDIO<br>Click Open.<br>Corel WEB.DESIGNER opens the Corel Art Studio page.<br>Position your cursor on the last line of the Art Studio page,<br>Corel WEB.DESIGNER centers the text at 3. Click Copen<br>3. Position your cursor on the last line of the Art Studio page, press<br>3. Position your cursor on the last line of the Art Studio page, press<br>3. Click Copen WEB.DESIGNER centers the text at the bottom of yo - Corel WEB.I<br>5. Position you<br>Corel WEB.I<br>6. Select the t<br>irectory. Click t<br>Corel Corel<br>Corel Corel Position your cursor on the last line of the Art Studio page.<br>
Corel WEB.DESIGNER centers the text at the bottom of<br>
Select the text and click  $\mathbf{H}$ .<br>
Click the Browse button beside the URL of Hyperl<br>
ctory.<br>
Click Ope

For Scheef WEB.DESIGNER centers the text at the bottom of your page.<br>
5. Select the text and click  $\frac{H}{H}$ .<br>
Click the Browse button beside the URL of Hyperlink field and choose KIDZONE.HTM in your server ro<br>
Firstory.<br> Select the text and click  $\underline{\mathbf{H}}$ .<br>Click the Browse button beside the URL of Hyperlink field and<br>ctory.<br>Click Open.<br>Corel WEB.DESIGNER returns to the Hyperlink Properties dial<br>Click OK.<br>Corel WEB.DESIGNER creates a hy Click the Browse button:<br>
Frectory.<br>
Click Open.<br>
Corel WEB.DESIGNER ret<br>
Click OK.<br>
Corel WEB.DESIGNER Cre directory.<br>8. Click Open.<br>Corel WEB.DESIGNER returns to the Hyperlink Properties dialog box.<br>9. Click OK.<br>Corel WEB.DESIGNER creates a hyperlink leading from the Corel Art Studio page to the KIDZONE page.

8.<br>9. Corel WEB.<br>9. Click OK.<br>Corel WEB.

Corel WEB.DESIGNER creates a hyperlink leading from the Corel Art<br>Corel WEB.DESIGNER creates a hyperlink leading from the Corel Art Corel WE

# **Creating mailto links**

In the Core of this procedure, and supposes to activate a mailto link, you must view the Corel Art Studio page<br>
In this procedure, and supports the mailing option.<br>
In create a mailto link on the Corel Art Studio page<br>
1. Studio page with a browser that supports the mailing option.<br> **To create a mailto link on the Corel Art Studio page**<br>
1. Position your cursor on the last line of the Corel Art Studio page.<br>
2. Type "Write me and let me kn

#### **To create a mailto link on the Corel Art Studio page**

- **To create a mailto link on the Corel Art Studio page**<br>
1. Position your cursor on the last line of the Corel Art Studio<br>
2. Type "Write me and let me know what you think!"<br>
3. Select the text and click  $\frac{\leq}{\leq}$ .<br>
Cli
- 

- -
	-
	-

#### **Note**

1. Type "Write me and let me know what you think!"<br>
1. Select the text and click  $\frac{1}{\sqrt{2}}$ .<br>
2. Click  $\frac{H}{H}$ .<br>
Click  $\frac{H}{H}$ .<br>
Click Corel WEB.DESIGNER opens the Hyperlink Properties dialog<br>
Choose "mailto:" from 3. Select the text and click  $\leq$ <br>
Click  $\frac{H}{H}$ <br>
Corel WEB.DESIGNER opens the Hyperlink Procedes "mailto:" from the URL of Hyperlink I<br>
Type your email address after the word "mail"<br>
Click OK.<br>
Corel WEB.DESIGNER clos Click **H**<br>
Corel WEB.DESIGNER opens t<br>
Choose "mailto:" from the UR<br>
Type your email address after<br>
Click OK.<br>
Corel WEB.DESIGNER closes t<br> **Note**<br>
• When a visitor to your site clicks your personal email address inserted Corel WEB<br>
5. Choose "m<br>
6. Type your<br>
7. Click OK. Corel WEB<br> **Note**<br>
• When a visitor the personal email is Web site. Choose "mailto:" from the URL of Hyperlink list box.<br>Type your email address after the word "mailto:" in the URL of Hi<br>Click OK.<br>Corel WEB.DESIGNER closes the Hyperlink Properties dialog box<br>i a visitor to your site clicks 5. Type your email address after the word "mailto:" in<br>
7. Click OK.<br>
Corel WEB.DESIGNER closes the Hyperlink Propertie<br>
19. When a visitor to your site clicks your mailto link, an email<br>
personal email address inserted in 7. Click OK. Corel WEB.DESIGNER closes the Hyperlink Properties dialog box and formats t<br> **Note**<br>
• When a visitor to your site clicks your mailto link, an email dialog box opens in thei<br>
personal email address inserted in Corel WE<br> **Note**<br>
• When a visitor<br>
personal emai<br>
Web site.<br>
<sub>Note</sub> The VERT TEEN SECTOR CORE ON THE HYPER CORRECT SINCE SIGN AND THE VEHICLE THESE SHARED MAN.<br>The Visitor to your site clicks your mailto link, an email dialog box opens in their browser window with y<br>site.<br>Site. · personal email address inserted in the "To:" field. When complete, the message can be sent directly from your<br>Web site.<br>Web site. web site.<br>
Web site.<br>
To:

# **Page 2: Adjusting image properties**

In this procedure, you will modify the properties of an image in your KIDZONE page. Corel WEB.DESIGNER's<br>Image Properties dialog box offers alignment, scaling, spacing, and alternate text options that allow you to<br>optimize Image Properties dialog box of Fronties dialog box of Creating, space allows the set of graphics in your Web pages.<br> **To insert an image bar**<br>
1. Press ALT+TAB to return to the KIDZONE page.<br>
2. Point to the end of the KID

#### **To insert an image bar**

- 
- 
- 

- 
- To insert an image bar<br>1. Press ALT+TAB to return to the KIDZONE page<br>2. Point to the end of the KIDZONE heading and<br>3. Click Insert, Image.<br>Corel WEB.DESIGNER opens the Image Proper<br>4. Click Browse.<br>5. Select HLINE.GIF an 2. Point to the end of the KIDZONE heading and p<br>3. Click Insert, Image.<br>Corel WEB.DESIGNER opens the Image Propert<br>4. Click Browse.<br>5. Select HLINE.GIF and click Open.<br>Corel WEB.DESIGNER returns to the Image Prop<br>6. Click Corel WEB.DESIGNI<br>4. Click Browse.<br>5. Select HLINE.GIF ar<br>Corel WEB.DESIGNI<br>6. Click OK.<br>Corel WEB.DESIGNI<br>**To adjust the image.**<br>1. Double-click the ho<br>2. Type "horizontal rul
- 3. Click Insert, Image.<br>
2. Click Insert, Image.<br>
2. Click Browse.<br>
4. Click Browse.<br>
5. Select HLINE.GIF and click Open.<br>
2. Corel WEB.DESIGNER returns to the Image Properties dialog box.<br>
6. Click OK.<br>
2. Corel WEB.DESIG

#### **To adjust the image's properties**

- 
- 

- Click Browse.<br>
Select HLINE.GIF and click Open.<br>
Corel WEB.DESIGNER returns to the Image Properties dialog l<br>
Click OK.<br>
Corel WEB.DESIGNER adds the image to the KIDZONE page.<br> **adjust the image's properties**<br>
Double-click 5. Select HLINE.<br>
Corel WEB.DE<br>
6. Click OK.<br>
Corel WEB.DE<br> **To adjust the 1.** Double-click t<br>
2. Type "horizon<br>
This text app<br>
3. Ensure that B<br>
enabled in th<br>
4. Ensure that ti Corel WEB.DESIGNER returns to 1<br>6. Click OK.<br>Corel WEB.DESIGNER adds the in<br>**To adjust the image's propertie**<br>1. Double-click the horizontal rule b<br>2. Type "horizontal rule bar" in the *I*<br>This text appears in place of the Click OK.<br>Corel WEB.DESIGNER adds the image to the KIDZONE page.<br> **adjust the image's properties**<br>
Double-click the horizontal rule bar.<br>
Type "horizontal rule bar" in the Alternate Text field.<br>
This text appears in place Corel WE<br> **To adjust**<br>
1. Double-c<br>
2. Type "hou<br>
This text<br>
3. Ensure the<br>
4. Ensure the S. Enable the C.<br>
5. Enable the C.<br>
7. Click OK. **adjust the image's properties**<br>
Double-click the horizontal rule bar.<br>
Type "horizontal rule bar" in the Alternate Text field.<br>
This text appears in place of the horizontal bar in browsers t<br>
Ensure that Browser Default i 2. Type "horizontal rule bar" in the Alte<br>This text appears in place of the horors.<br>3. Ensure that Browser Default is spece enabled in the Border Thickness fiel<br>4. Ensure that the Browser Default but<br>5. Enable the Scale Wi This text appears in place of the horizontal bar in br<br>3. Ensure that Browser Default is specified in the Align<br>enabled in the Border Thickness field.<br>4. Ensure that the Browser Default button is enabled in<br>5. Enable the S Ensure that Browser Default is specified in the Alignment list box and that the default Z<br>enabled in the Border Thickness field.<br>Ensure that the Browser Default button is enabled in the Horizontal and Vertical Spacin<br>Enabl
- 
- 
- 
- 

#### **Tip**

3. Ensure that the Browser Default button is enabled in the Horizontal and Vertical Spacing fields.<br>
4. Ensure that the Browser Default button is enabled in the Horizontal and Vertical Spacing fields.<br>
5. Enable the Scale Ensure that the Browser Default butto<br>Enable the Scale Width check box and<br>Enable the Scale Height check box and<br>Click OK.<br>Corel WEB.DESIGNER closes the Imag<br>P<br>The easiest way to set the correct pro<br>the Apply button. 5. Enable the Scale Width check box and type 975 in the Width field.<br>6. Enable the Scale Height check box and type 5 in the Height field.<br>7. Click OK.<br>Corel WEB.DESIGNER closes the Image Properties dialog box and applies y 5. Enable the Scale Height check box and type 5 in the Height field.<br>
7. Click OK.<br>
Corel WEB.DESIGNER closes the Image Properties dialog box and a<br>
Tip<br>
• The easiest way to set the correct properties for your image is to 7. Click OK.<br>
Corel WEB.DESIGNER closes the Image Properties dialog box and<br> **Tip**<br>
• The easiest way to set the correct properties for your image is to<br>
the Apply button. Corel WE<br> **Tip**<br>
• The easie<br>
the Apply p<br>
P<br>
The easiest way to set the correct properties for your image is to insert values and test<br>
the Apply button.<br>
The Apply button. • The easiest way to set the correct properties for your image is to insert values and test their effect by clicking The easy to set the correct properties for your image is to insert value and test their effect  $\mu$  your image is to insert value and test their effect by clicking is to insert values of  $\mu$ 

## **What's next?**

Headings and text, creating bookmarks and hyperlinks, and inserting graphics. Save both the Corel Art Studio<br>page and the KIDZONE page and preview each document in your browser. Close all Corel WEB.DESIGNER<br>windows and you page and the KIDZONE page and preview each document in your browser. Close all Corel WEB.DESIGNER windows and your browser window before beginning <u>Lesson 2</u>. windows and your browser window before beginning <u>Lesson 2</u>.<br>Windows and your browser<sup>.</sup> Window before beginning <u>Lesson 2</u>.

# **Lesson 2: Enhancing your Corel WEB.DESIGNER pages**

HTML features on the Web to the Corel Art Studio site. The following procedures continue the Web design<br>process, enhancing your pages with inline images, image maps, online tables, and feedback forms created us<br>corel WEB.D mether on the Muslim for the Muslim in the Web to the Corel Metables, and feedback forms created Corel WEB.DESIGNER's advanced editing tools. By the end of Lesson 2, you will have acquired the skills inecessary to construc Corel WEB.DESIGNER's advanced editing tools. By the end of Lesson 2, you will have acquired the skills<br>necessary to construct complex Web pages for the Corel Art Studio virtual gallery. In Lesson 2, you will:<br>• <u>create inl</u>

- · create inline images
- · build an image map
- · insert and color a table
- · design a feedback form

Corel WEB.DESIGNER's advanced editing tools. By the end of Lesson 2, you will have acquired the skills<br>necessary to construct complex Web pages for the Corel Art Studio virtual gallery. In Lesson 2, you will:<br>• <u>create inl</u> exerce inline images<br>
in the construction of the Corel Art Studio and KIDZONE pages. To simplify navigation<br>
the following procedures apply to both the Corel Art Studio and KIDZONE pages. To simplify navigation<br>
documents, build an image map<br>insert and color a ta<br>design a feedback for<br>e following procedur<br>cuments, display bo <u>insert and color a tax</u><br>insert and color a tax<br>design a feedback fie<br>following procedu<br>cuments, display bo **insert and color and color and color**<br>design a feedback form<br>e following procedures<br>cuments, display both design a following procedures<br>cuments, display both procedures documents, display both pages in overlapping Corel WEB.DESIGNER windows on your computer screen.

# **Displaying windows**

page and the KIDZONE page, open both documents in separate Corel WEB.DESIGNER windows and navigate<br>between the files by pressing ALT+TAB.<br>**To open the Corel Art Studio page and the KIDZONE page in separate Corel WEB.DESIGN** 

# between the files by pressing ALT+TAB.<br> **To open the Corel Art Studio page and the KIDZONE page in separate Corel WEB.DESIGNER windo**<br>
1. Click File, Open.<br>
Corel WEB.DESIGNER opens your server root directory in the Open d **To open the Corel Art Studio page and the KIDZONE page in separate Corel WEB.DESIGNER windows**

- -
- To open the Corel Art Studio page a<br>1. Click File, Open.<br>2. Choose ART STUDIO.HTM and press C<br>2. Choose ART STUDIO.HTM and press C<br>Corel WEB.DESIGNER opens the Core<br>3. Click View, New Window.<br>Corel WEB.DESIGNER opens a new Corel WEB.DESI<br>
2. Choose ART STU<br>
2. Choose ART STU<br>
3. Click View, New<br>
Corel WEB.DESI<br>
4. Click File, Open<br>
Corel WEB.DESI<br>
5. Choose KIDZON<br>
Corel WEB.DESI<br>
Tip<br>
1. Size beth Cerel 1
- 
- 
- 
- 
- 
- 

#### **Tip**

Choose ART STUDIO.HTM and press Open.<br>Corel WEB.DESIGNER opens the Corel Art Studio home page.<br>Click View, New Window.<br>Corel WEB.DESIGNER opens a new application window.<br>Click File, Open in the new window.<br>Corel WEB.DESIGN Corel WEB.DESIGNER opens the Corel Art<br>3. Click View, New Window.<br>Corel WEB.DESIGNER opens a new applica<br>4. Click File, Open in the new window.<br>Corel WEB.DESIGNER opens your server rc<br>5. Choose KIDZONE.HTM and press Open.<br> Click View, New Window.<br>Corel WEB.DESIGNER opens a new application window.<br>Click File, Open in the new window.<br>Corel WEB.DESIGNER opens your server root directory in the<br>Choose KIDZONE.HTM and press Open.<br>Corel WEB.DESIGNE Corel WEB.DESIGNER op<br>4. Click File, Open in the ne<br>Corel WEB.DESIGNER op<br>5. Choose KIDZONE.HTM ar<br>Corel WEB.DESIGNER dis<br>Tip<br>• Size both Corel WEB.DES<br>tutorial instructions on the application windows. Click File, Open in the new window.<br>Corel WEB.DESIGNER opens your server root directory<br>Corel WEB.DESIGNER opens your server root directory<br>Corel WEB.DESIGNER displays the KIDZONE page in a r<br>**p**<br>Size both Corel WEB.DESIGN Corel WEB.DESIGNER opens your solutions of the NESIGNER opens your solutions of the NESIGNER displays the large of the NESIGNER displays the large of the new state of the new windows.<br>
Tip Size both Corel WEB.DESIGNER wind Choose KIDZONE.HTM and press Open.<br>Corel WEB.DESIGNER displays the KIDZONE page in a new window.<br> **p**<br>Size both Corel WEB.DESIGNER windows and overlap them on the left side of y<br>tutorial instructions on the right to guide Corel WEB.DESIGNER displays the KIDZ<br> **Tip**<br>
• Size both Corel WEB.DESIGNER window<br>
tutorial instructions on the right to guid<br>
application windows. p<br>Size both Corel WEB.DESIGNER windows and overlap them on the l<br>tutorial instructions on the right to guide you through Lesson 2. Pre<br>application windows. • Size both Corel WEB.DESIGNER windows and overlap them on the left side of your computer screen. Keep the tutorial instructions on the right to guide you through Lesson 2. Press ALT+TAB to navigate between the application windows.<br>application windows. tutorial instructions on the right to guide you through Lesson 2. Press ALT+TAB to navigate between the navigate<br>application windows.

# **Creating inline images**

in presentation of information, and Web audiences are no exception. Standard images on the World Wide Webreak text into digestible chunks, separate content, and add color, humor, and creativity to the medium. In images off break text into digestible chunks, separate content, and add color, humor, and creativity to the medium. Inlimages offer all of these benefits and give your documents the added power of hypertext in graphic format.<br>can cre

#### **Note**

images offer all of these benefits and give your documents the added power of hypertext in graphic format. You can create inline images by attaching a URL (Uniform Resource Locator) to a standard graphic file in exactly th can create inline images by attaching a URL (Uniform Resource Locator) to a standard graphic file in exactly the<br>same way that you attach URLs to text when you create hypertext links.<br>Nou can identify inline images in a br Same way that you attach URLs to text when you create hypertext links.<br>
You can identify inline images in a browser by moving your mouse slowly across the graphic. If the image has<br>
been hyperlinked to another site, your m Sou can identify inline images in a browser by moving your mouse slowly<br>been hyperlinked to another site, your mouse pointer will turn into a har<br>transports you to the attached URL or destination.<br>Note<br>of the set of the ac Voltaire in the state of the mouse of the mage in the lmage Properties dialog box, it will appear colored transports you to the attached URL or destination.<br>
Note<br>
• If you have specified a border for your inline image in been hyperlinked to the attached URL or destination.<br> **Note**<br>
• If you have specified a border for your inline image in the Image Properties dialog box, it will appear color<br>
• If you have specified a border for your visit **Note**<br>
If you have specified a border for your inline ima<br>
a Web browser, indicating to your visitors that the<br>
corresponds to the Followed Links color specified<br>
Followed Links color in Netscape, click Options, C<br>
A Comp • If you have specified a border for your inline image in the Image Properties dialog box, it will appear colored in a Web browser, indicating to your visitors that the graphic contains a hyperlink specification. The border color<br>corresponds to the Followed Links color specified in your browser's Color Options dialog box. To set the<br>Foll corresponds to the Followed Links color specified in your browser's Color Options dialog box. To set the Followed Links color in Netscape, click Options, General Preferences, Colors, and press Choose Color.<br>Followed Links corresponds to the Followed Links color specified in your browser's Color Options dialog box. To set the Followed Links color in Netscape, click Options, General Preferences, Colors, and press Choose Color.<br>Followed Links

# **Adding an inline image to the KIDZONE page**

#### **To format HLINE.GIF as an inline image**

2. Click 
$$
\frac{\leq}{}
$$

Images in exactly the same way that hypertext links attach URLs to text.<br> **To format HLINE.GIF as an inline image**<br>
1. Select the HLINE.GIF horizontal rule image.<br>
2. Click  $\frac{\le}{\sqrt{\frac{1}{\sqrt{\frac{1}{\sqrt{\frac{1}{\sqrt{\frac{1}{\sqrt{\frac{1}{\sqrt{\frac{1}{$ **In format HLINE.GIF as an inline image**<br>
1. Select the HLINE.GIF horizontal rule image.<br>
2. Click  $\leq$ <br>
Corel WEB.DESIGNER opens the Hyperlink Properties dialog box.<br>
Type "http://www.corel.com/freefunfantastic/funhouse 2. Click  $\frac{\leq \leq \qquad}{\qquad \qquad \text{CoreI WEB.DESIGNER opens the Hyperhttp://www.corel.com/freefunfar.}$ <br>
Ed. Click OK. Corel WEB.DESIGNER formats the image.<br>
Corel WEB.DESIGNER formats the image. Corel WEB<br><sup>2</sup><br>2. Type "http"<br>Persick OK.<br>2. Corel WEB<br>2. Corel WEB<br>2. Type "http://www.corel.com/freefunfantastic/funhouse/coloring\_b<br>Click OK.<br>Corel WEB.DESIGNER formats the image as a hyperlink, leading<br>de Web. Solid With the URL of the URL of the URL of the URL of the URL of the URL of the URL of the URL of Hyperlink.<br>4. Click OK. Corel WEB.DESIGNER formats the image as a hyperlink, leading to the Corel Coloring Book site on the 4.<br>World<br>. Corel WE<br>World Wide Web.<br>4. Corel Wide Web. de Web.<br>Designer formats the image as a hyperlink, leading to the core corel Corel Corel Corel Corel Corel Coloring Book site on the Corel Corel Corel Corel Corel Corel Corel Corel Corel Corel Corel Corel Corel Corel Corel

# **Building image maps**

#### **Tip**

In the image map opens a particular Web page and clicking another opens an entirely different, and ofter-<br>Image maps can replace lists of hypertext links and present data in a more appealing format, but commonly,<br>Image map interior of an image map operation of the corresponding URL.<br>
Image maps can replace lists of hypertext links and present data in a more appealing format, but commonly,<br>
image maps form the complete interface for more comp Image maps can replace lists of hypertext links and present data in a more appealing format, but commonly, image maps form the complete interface for more complex World Wide Web sites. Many Web authors format idetailed ima Image maps form the complete interface for more complex World Wide Web sites. Many Web authors format in detailed image map interface at their site's entry point to attract audiences and present all necessary information i detailed image map interface at their site's entry point to attract audiences and present all necessary<br>information in a single viewing screen.<br>Tip<br>• When viewing Web pages in a browser, you can identify image maps by movi detailed image map interface at their site's entry point to attract audiences and present all necessary<br>information in a single viewing screen.<br>Tip<br>• When viewing Web pages in a browser, you can identify image maps by movi Tip<br>
• When viewing Web pages in a brows<br>
graphic. If the image has been mapp<br>
hand and your position will be displa<br>
specified region will transport you to • When viewing Web pages in a browser, you can identify image maps by moving your mouse slowly across the graphic. If the image has been mapped with more than one hyperlink URL, your mouse pointer will change to a hand and your position will be displayed by coordinates in the browser's status bar. Clicking once on a specified hand and your position will be displayed by coordinates in the browser's status bar. Clicking once on a specified region will transport you to the corresponding URL. hand and your position will be displayed by coordinates in the browser's status bar. Clicking once on a specified region will transport you to the corresponding URL.

# **Adding an image map to the KIDZONE page**

In the following procedures and lead to multiple destinations.<br> **To insert an image in KIDZONE**<br>
1. Position your cursor below the horizontal image bar and click Insert, Image.<br>
Corel WEB.DESIGNER opens the Image Propertie

#### **To insert an image in KIDZONE**

- To insert an image in KIDZONE<br>1. Position your cursor below the horizontal image bar and click Insert, Image<br>Corel WEB.DESIGNER opens the Image Properties dialog box.<br>2. Click the Browse button beside the Image Source fiel
- 
- 1. Position WEB.DESIGNER opens the Image Properties dialog box.<br>
2. Click the Browse button beside the Image Source field.<br>
Corel WEB.DESIGNER opens the Select Image Source dialog box.<br>
3. Locate KIDZ.BMP in your server r Click the Browse button beside the Image Source field.<br>Corel WEB.DESIGNER opens the Select Image Source dialog k<br>Locate KIDZ.BMP in your server root directory.<br>Click Open.<br>Corel WEB.DESIGNER closes the Select Image Source
- 
- 
- 2. Corel WEB.DESIGNER opens the Select Image Source d<br>
2. Locate KIDZ.BMP in your server root directory.<br>
4. Click Open.<br>
Corel WEB.DESIGNER closes the Select Image Source of<br>
5. Click OK.<br>
Corel WEB.DESIGNER closes the I Locate KIDZ.BMP in your server root directory.<br>Click Open.<br>Corel WEB.DESIGNER closes the Select Image Source dialog box.<br>Click OK.<br>Corel WEB.DESIGNER closes the Image Properties dialog box and<br>Click  $\leq$ 4. Click Open.<br>
Corel WEB.DESIGNER closes the Select Image<br>
5. Click OK.<br>
Corel WEB.DESIGNER closes the Image Proper<br>
6. Click  $\frac{\leq}{ }$ <br>
Corel WEB.DESIGNER centers the image
- Corel WEB.I<br>5. Click OK.<br>Corel WEB.I<br>6. Click Corel
- Corel WE<br>6. Click Cor

Click OK.<br>Corel WEB.DESIGNER closes the Image Properties dialog box and<br>Click  $\frac{\leq \zeta}{\zeta}$ <br>Corel WEB.DESIGNER centers the image on your page. Click  $\frac{\leq c}{\text{CoreI WEB.DESIGNER centers the image on your page.}}$ Corel WEB

# **Creating the image map file**

#### **To create an image map file**

- -
- 
- 
- 

In the imagemap.<br> **In create an image map file**<br>
I. Double-click the image.<br>
Corel WEB.DESIGNER displays the lmage Properties dialog box.<br>
2. Click the limage Map tab.<br>
3. Enable the Use Image Map check box.<br>
4. Click Crea To create an i<br>1. Double-click<br>Corel WEB.DI<br>2. Click the Ima<br>3. Enable the U<br>4. Click Create<br>Corel WEB.DI<br>attach hyper - Corel WEB.DESIGNER di<br>2. Click the Image Map tak<br>3. Enable the Use Image M<br>4. Click Create Map.<br>Corel WEB.DESIGNER di<br>attach hyperlinks. Click the Image Map tab.<br>Click the Image Map tab.<br>Enable the Use Image Map check box.<br>Click Create Map.<br>Corel WEB.DESIGNER displays the Image Map Editor which allow<br>attach hyperlinks. 3. Enable the Use Image Map.<br>4. Click Create Map.<br>Corel WEB.DESIGNER dis<br>attach hyperlinks. 4. Click Create Map.<br>Corel WEB.DESIGNER displays the Image attach hyperlinks. Corel WEB.DESIG<br>attach hyperlinks PERSIGNER DISPLAYS THE IMAGE MAP EDITOR WHICH ALL ONE OF YOUR IMAGE MAP EDITOR WHICH ALL ONE YOU TO DEFINE REGIONS OF YOUR IMAGE AND THE IMAGE OF YOUR IMAGE AND THE IMAGE AND THE IMAGE AND THE IMAGE OF YOUR IMAGE AND THE I
# **Defining hyperlinked regions**

## **To define hyperlinked areas in your image-map file**

In this procedure, you will define a series of hotspots or hyperlinked regions that lead to some of Corel's most<br>popular Web sites.<br> **To define hyperlinked areas in your image-map file**<br>
1. From the Image Map Editor, clic more the hyperlinked areas in your image-map file<br>
1. From the Image Map Editor, click<br>
1. From the Image Map Editor, click<br>
2. Click the top left corner of the music rectangle, drag your mouse to the bottom left corner an Click the top left corner of the montinue to drag and click until you have interest.<br>
Type "http://www.corel.com/produ<br>
... Click the center of the globe image.<br>
6. Type "http://www.corel.com/corelweb/i<br>
7. Scroll the Imag

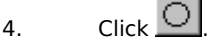

- 
- 

Continue to drag and click until you have traced the entire region. Double-click to finish defining the area.<br>
2. Type "http://www.corel.com/products/audio/stockmusic/index.htm" in the Target URL field.<br>
4. Click the cent Continue to define an approximate area.<br>
Continue to drag and drag your mouse to the outside edge of the image.<br>
Continue to drag and drag your mouse to the outside edge of the image.<br>
6. Type "http://www.corel.com/corelwe 3. Click Complement of the globe image and drag your mouse to the outside edge of the image of the image of the strength of the globe image and drag your mouse to the outside edge of the image of the image Map Editor to th

### **Note**

5. Click the c<br>6. Type "http://ww<br>7. Scroll the Image<br>image. Click abov<br>9. Type "http<br>**Note**<br>• To remove a rec<br>toolbar and clic<br>map. 5. Type "http://www.corel.com/corelweb/index.htm" in the Target URL field.<br>
7. Scroll the Image Map Editor to the right and down, and click  $\Box$ .<br>
8. Click above the left corner of the gift box and drag your mouse to defi For the Hight and down, and click<br>
6. Click above the left corner of the gift box and drag your mouse to the Target URL Field.<br>
1. Type "http://www.corel.com/freefunfantastic/freebies/index.htm" in<br> **Note**<br>
• To remove a r 7. Click above the left corner of the gift box and drag your mot<br>
1970 Map Map Editor Type "http://www.corel.com/freefunfantastic/freebies/index.html<br>
1970 Map Map Editor to the right and click the element that you want to Solution above the left corner of the gift above the gift above the drag your mouse to define an approximate area for the gift of the gift of the gift of the gift of the gift of the gift of the gift and click the element t 9.<br>9.<br>• To I<br>too ma<br>ma 9. To remove a rectangle, circle, or polygon from your image map file, choose the form the Imatoolbar and click the element that you want to delete. Press DEL [key] to remove the hotspot map. • To remove a rectangle, circle, or polygon from your image map file, choose **1** from the Image Map Editor toolbar and click the element that you want to delete. Press DEL [key] to remove the hotspot from your imagp.<br>map. toolbar and click the element to delete. Press DEL [key] to remove the hotspot from your image.<br>Press DEL [key] to remove the hotspot from your image from your image from your image from your image of the h

# **Saving and testing the image map**

### **To save and preview your image map**

In this procedure, when appearance of the map on the Web.<br> **To save and preview your image map**<br>
1. Click Save in the Image Map Editor.<br>
Corel WEB.DESIGNER displays the Save Image Map File dialog box allowing you to save t To save and preview your image map<br>1. Click Save in the Image Map Editor.<br>Corel WEB.DESIGNER displays the Save Image Map File dia<br>URL information in the .MAP file for server-side image map<br>time.<br>2. Locate your server root 1. Corel WEB.DESIGNER displays the SURL information in the .MAP file for<br>
URL information in the .MAP file for<br>
time.<br>
2. Locate your server root directory ar<br>
3. Click Save.<br>
Corel WEB.DESIGNER returns to the<br>
4. Click O URL information in the .MAP file for server-side image maps. A client-side image map is created at the same<br>time.<br>Locate your server root directory and type kidzmap in the File Name field.<br>Click Save.<br>Click Save.<br>Click OK time.<br>
Locate your server root directory and type kidzmap in the File Name field.<br>
Click Save.<br>
Corel WEB.DESIGNER returns to the Image Map dialog box.<br>
Click OK.<br>
Corel WEB.DESIGNER adds the image map to your KIDZONE pag

- 
- Locat<br>Click<br>Corel<br>Click<br>Click<br>Click

3. Click Save.<br>
Corel WEB.DESIGNER returns to the Image Map dialog box.<br>
4. Click OK.<br>
Corel WEB.DESIGNER adds the image map to your KIDZONE page.<br>
5. Click  $\frac{\leq}{\text{Close your browser window}}$  and test the image map's links on the Web.

- Click OK.<br>Corel WEB.DESIGNER adds the image map to your KIDZON<br>Click  $\frac{\leq \zeta}{\zeta}$  and test the image map's links on the Web.<br>Close your browser window. Click  $\frac{\leq}{\text{Close your browser window}}$ .<br>Close your browser window. 5. Click  $\frac{d^2}{dx^2}$  and test the image map's links on the Web.<br>Close your browser window.
- Corel WEB.<br>4. Click OK.<br>Corel WEB.<br>5. Click <u>Social Close</u> Corel WE<br>5. Click Clos 6. Close your browser window.

# **Inserting tables**

pages. In fact, using the Corel WEB.DESIGNER table functions, you can create organizational charts, calendars, schedules, and more. Customized layout, alignment, and sizing options allow you to produce unique, structured p schedules, and more. Customized layout, alignment, and sizing options allow you to produce unique, structured<br>pages that appeal to your audience.<br>HTML tables became one of the most important features of HTML 3.0 specificat pages that appeal to your audience.<br>
HTML tables became one of the most important features of HTML 3.0 specifications long before the advanced<br>
formatting feature could be translated by WYSIWYG Web editors. Creating online HTML tables became one of the most<br>formatting feature could be translate<br>tag combinations that only experien<br>formatting benefits inaccessible to a<br>But with Corel WEB.DESIGNER's tabl<br>pages using simple word processing<br>Web a formatting feature could be translated by WYSIWYG Web editors. Creating online tables involved complex HTM tag combinations that only experienced Web programmers could master, making the element's layout and formatting ben tag combinations that only experienced Web programmers could master, making the element's layout and formatting benefits inaccessible to amateur Web artists.<br>But with Corel WEB.DESIGNER's table functions, both novice and a tag combinations that only experienced Web programmers could master, making the element's layout and formatting benefits inaccessible to amateur Web artists.<br>But with Corel WEB.DESIGNER's table functions, both novice and a But with Corel WEB.DESIGNER's table functions, both nov<br>pages using simple word processing-style operations in a<br>Web artists to color the background of their table's cells a<br>element. But with Corel WEB.DESIGNER's table functions, both novice and advanced Web designers can add tables to their<br>pages using simple word processing-style operations in a WYSIWYG interface. Corel WEB.DESIGNER also allows<br>Web a web artists to color the background of their table's cells and rows, enhancing the visual quality of this formattin<br>element.<br> Web artists to color the background of their table's cells and rows, enhancing the visual quality of this formatting<br>element.<br>

# **Adding an HTML table to your KIDZONE page**

Word processing tables function, organizing text and formatting objects for more sophisticated information<br> **To add a table of hotlinks to the KIDZONE page**<br>
1. Position your cursor beneath the KIDZONE image map and press Word and the Controllect of the Controllect and formatting text and formatting or the computation.<br>
To add a table of hotlinks to the KIDZONE image map and press ENTER [key].<br>
2. Click Table, Insert Table.<br>
Corel WEB.DESIG

# To add<br>1. Positi<br>2. Click<br>3. Set tl<br>4. Type<br>5. Choo<br>6. Set tl<br>7. Set tl **To add a table of hotlinks to the KIDZONE page**

- 
- 
- 
- 
- 
- 
- Corel WEB.DESIGNER of<br>
2. Corel WEB.DESIGNER of<br>
3. Set the Rows attribute to<br>
4. Type 70 in the Specify W<br>
5. Choose Center from the<br>
6. Set the Cell Border value<br>
7. Set the Cell Padding and<br>
8. Click OK.<br>
Corel WEB.DESI
- 
- 

2. Click Table, Insert Table.<br>
Corel WEB.DESIGNER opens the Table Properties dialog box.<br>
3. Set the Rows attribute to 3 and the Columns attribute to 2.<br>
4. Type 70 in the Specify Width field and choose In Percent.<br>
5. Cho

# **Tips**

- You can also insert images and image maps in Corel WEB.DESIGNER tables.
- Set the Rows attribute to 3 and the Columns attribute to 2.<br>Type 70 in the Specify Width field and choose In Percent.<br>Choose Center from the Alignment list box.<br>Set the Cell Border value to 5 pixels.<br>Set the Cell Padding a 4. Type 70 in the Specify Width field and choose In Percent.<br>5. Choose Center from the Alignment list box.<br>6. Set the Cell Border value to 5 pixels.<br>7. Set the Cell Padding and Cell Spacing values to 2 pixels.<br>8. Click OK. 4. Type 7. Choose Center from the Alignment list box.<br>6. Set the Cell Border value to 5 pixels.<br>7. Set the Cell Padding and Cell Spacing values to 2 pixels.<br>8. Click OK.<br>Corel WEB.DESIGNER closes the Table Properties dialo 6. Set the Cell Border value to 5 pixels.<br>7. Set the Cell Padding and Cell Spacing value<br>8. Click OK.<br>Corel WEB.DESIGNER closes the Table Prop<br>**Tips**<br>• You can also insert images and image map:<br>• Some browsers will not dis 7. Set the Cell Padding and Cell Spacing<br>8. Click OK.<br>8. Click OK.<br>Corel WEB.DESIGNER closes the Tabl<br>**Tips**<br>• You can also insert images and imag<br>• Some browsers will not display table<br>Netscape 3.0 from http://home.netsc<br> 8. Click OK.<br>
Corel WEB.DESIGNER closes the Table Properties dialog<br>
Tips<br>
• You can also insert images and image maps in Corel WE<br>
• Some browsers will not display tables or table color. To v<br>
Netscape 3.0 from http://nom Corel WE<br> **Tips**<br>
• You can a<br>
• Some brand Metacape<br>
Explorer ps<br>You can also insert images and image maps in Corel WEB.DESIGNER tables.<br>Some browsers will not display tables or table color. To view an accurate representation of your page do<br>Netscape 3.0 from http://home.netscape.com Some browsers will not display tables or table color. To view an accurate rep<br>Netscape 3.0 from http://home.netscape.com/comprod/mirror/index.html or<br>Explorer from http://www.microsoft.com/ie/download/.<br> • Some browsers will not display tables or table color. To view an accurate representation of your page download Netscape 3.0 from http://home.netscape.com/comprod/mirror/index.html or download Microsoft's Internet<br>Explorer from http://www.microsoft.com/ie/download/.<br>Explorer from http://www.microsoft.com/ie/download/. Netscape 3.0 from http://home.netscape.com/comprod/mirror/index.html or download Microsoft's Internet<br>Explorer from http://www.microsoft.com/ie/download/.<br>

# **Formatting hotlinks for your table**

**To insert hotlinks in table cells**<br>1. Point to the table's first cell and type "Corel Kids Index".

In this procedure, you will add external hyperlinks to your HTML table. These hotlinks lead to some of Corel's<br>
most exciting children's sites.<br> **To insert hotlinks in table cells**<br>
1. Point to the table's first cell and most exciting children's sites.<br> **To insert hotlinks in table**<br>
1. Point to the table's first cell<br>
2. Select the text and click<br>
Corel WEB.DESIGNER<br>
Type "http://www.core<br>
lick OK.<br>
Repeat steps 1 to 3 to<br>
orel Virtual Wo

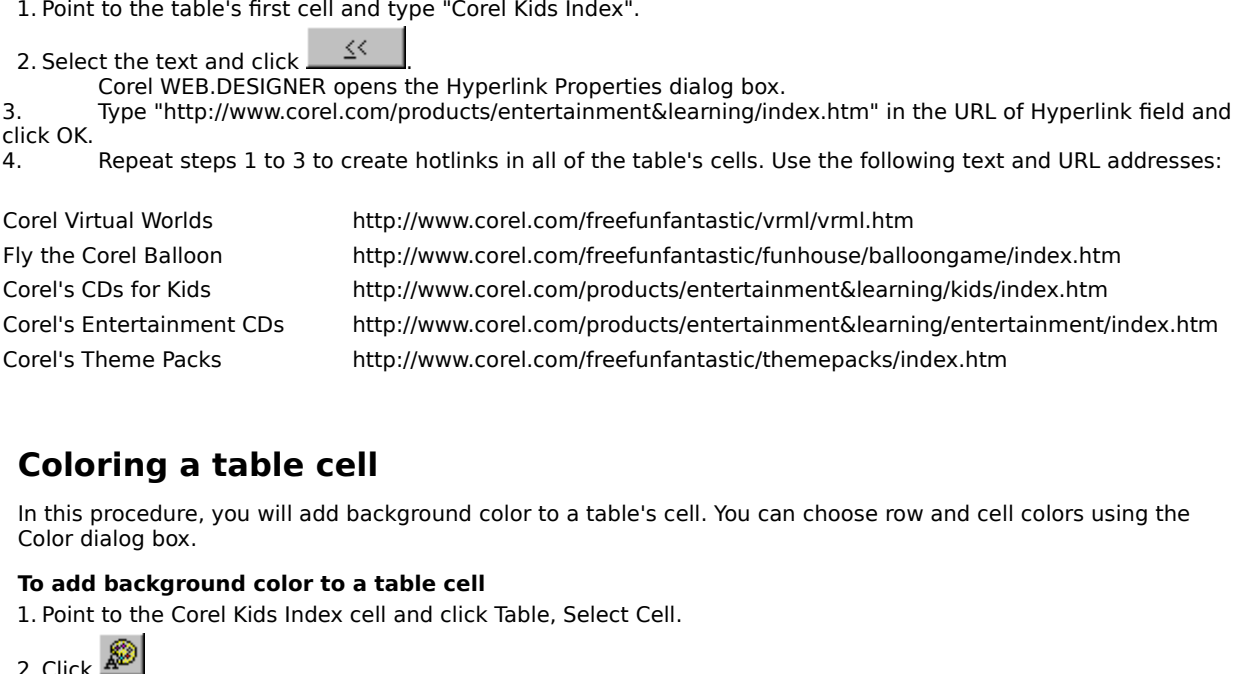

# **Coloring a table cell**

Corel's Theme Packs http://www.corel.com/freefunfantastic/themepacks/index.htm<br> **Coloring a table cell**<br>
In this procedure, you will add background color to a table's cell. You can choose row and cel<br>
Color dialog box.<br> **T** In this procedure, you will add background color to a table's cell. You can choose row and cell colors using the<br>Color dialog box.<br>**To add background color to a table cell**<br>1. Point to the Corel Kids Index cell and click T

# **To add background color to a table cell**

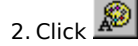

To add background color to a table cell<br>
1. Point to the Corel Kids Index cell and click Table, Select Cell.<br>
2. Click  $\overbrace{uv}$ <br>
3. Choose White from the Color list box.<br>
Corel WEB.DESIGNER applies a white background to th 2. Click **APP**<br>
Choose White from the Color list box.<br>
Corel WEB.DESIGNER applies a white background to the 2. Choo<br>Corel Corel WEB.DESIGNER applies a white

# **Coloring a table row**

### **To add background color to a table row**

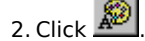

- -

In this procedure, when the color stiplayed in the same row.<br>
To add background color to a table row<br>
1. Point to the Corel Kids Index cell and click Table, Select Row.<br>
2. Click  $\frac{20}{100}$ .<br>
Choose Custom from the Color To add background color to a table row.<br>
1. Point to the Corel Kids Index cell and click Table, Select Row.<br>
2. Click  $\overline{\mathbf{R}^{(2)}}$ .<br>
2. Click Colors Custom from the Color list box.<br>
Corel WEB.DESIGNER opens the Color di 2. Click **AD**<br>
2. Click **AD**<br>
Choose Custom from the Color list box.<br>
Corel WEB.DESIGNER opens the Color dialog box.<br>
Choose Fuschia from the Basic Colors list and click OK<br>
Corel WEB.DESIGNER applies your choice to the se 2. Choo<br>2. Choo<br>2. Choo<br>ids Index cel<br>2. Corel Corel WEB.DESIGNER opens the Color of<br>4. Choose Fuschia from the Basic Colors li<br>Corel WEB.DESIGNER applies your choi<br>Kids Index cell color. Choose Fuschia from the Basic Colors list and clic<br>Corel WEB.DESIGNER applies your choice to the s<br>x cell color. Corel WEB.DESIGNER applies your choice to the selected row's background, o<br>Kids Index cell color. Corel WEB.DESIGNER applies your choice to the selected row's background, overriding the original Corel<br>x cell color.<br>

# **Coloring all table cells**

# **To add background color to the entire table**

- 
- 

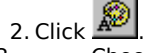

- 
- 
- 

In this procedure, the background color specifications in the table.<br> **ID add background color to the entire table**<br>
1. Position your cursor inside the table's boundaries and click Table, Select Table.<br>
Corel WEB.DESIGNER To add background color to the entire table<br>1. Position your cursor inside the table's boundaries and click Ta<br>
Corel WEB.DESIGNER selects the entire table and its content:<br>2. Click  $\overline{320}$ .<br>
Choose Custom from the Colo

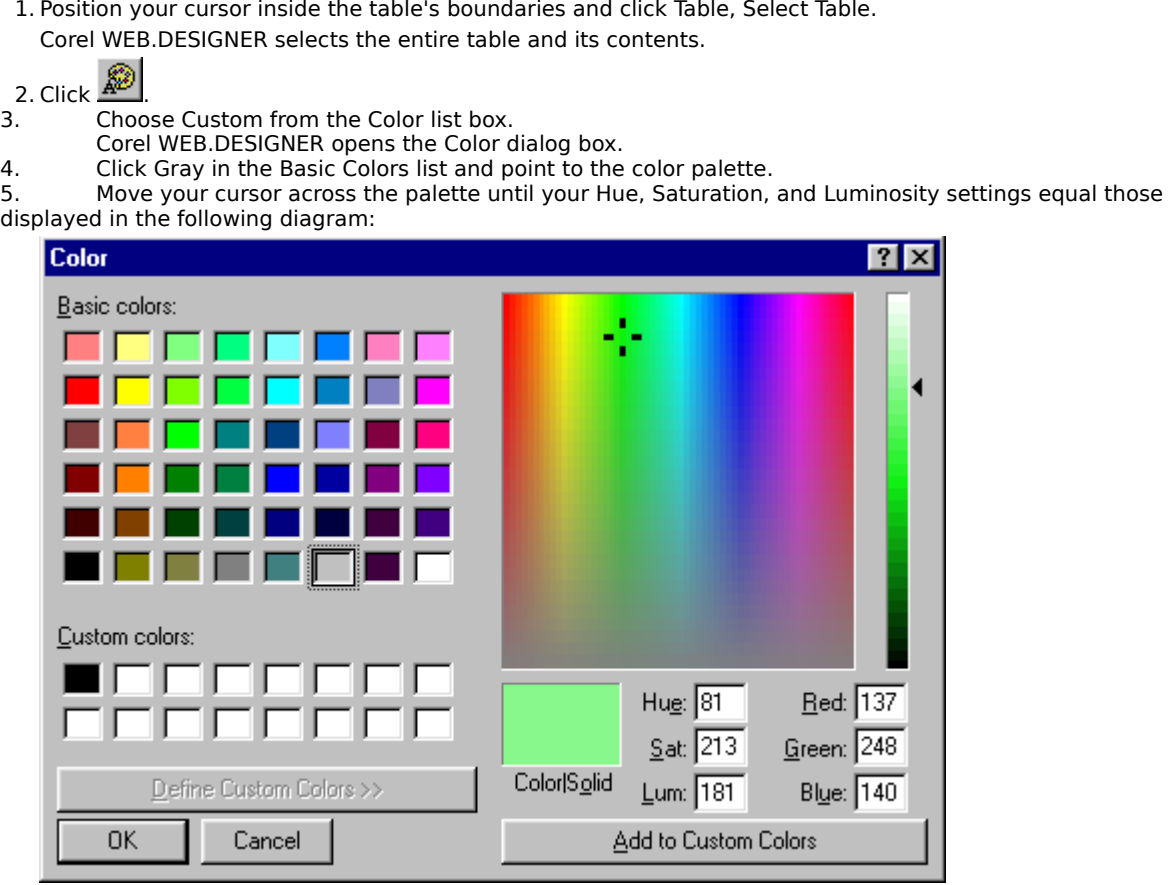

6. Click OK.

Corel WE<br>
background row c<br>
7. Save and<br>
5. Save and<br>
5. Save and<br>
5. Save and<br>
5. Save and<br>
5. Save and<br>
5. Save and<br>
5. Save and<br>
5. Save and<br>
5. Save and<br>
5. Save and<br>
5. Save and<br>
5. Save and<br>
5. Save and<br>
5. Save and<br> Corel WEB.DESIGNER applies your choice to the entire table's background, overriding the original<br>nd row color.<br>Save and preview your work, then close your browser window.<br>Save and preview your work, then close your browser

background row color. 7. Save and preview your work, then close your browser window.

# **Designing feedback forms**

register information, or to subscribe to an online organization. The most popular online form, the feedback form,<br>optimizes the interactive nature of the World Wide Web, allowing Web visitors to submit their ideas and opin

optimizes the interactive nature of the World Wide Web, allowing Web visitors to submit their ideas and opinions<br>concerning a particular Web page's content and design. Designing feedback forms with Corel WEB.DESIGNER<br>invol concerning a particular Web page's content and design. Designing feedback forms with Corel WEB.DESIGNER<br>involves the formatting and layout of elements, but true form functionality depends on advanced scripting called<br>the C concerning a particular Web page's content and design. Designing feedback forms with Corel WEB.DESIGNER<br>involves the formatting and layout of elements, but true form functionality depends on advanced scripting cal<br>the Comm the Common Gateway Interface (CGI).<br>The Common Gateway Interface (CGI) is responsible for most of the more complex movement and interaction<br>that occurs in World Wide Web forms, acting as a means of communication with progr The Common Gateway Interface (CGI)<br>that occurs in World Wide Web forms,<br>CGI scripts allow Web browsers to run<br>scripts, you can scan databases, sort r<br>in standard HTML pages, you access a<br>information contained on another We that occurs in World Wide Web forms, acting as a means of communication with programs on other computers<br>CGI scripts allow Web browsers to run programs directly without the help of external applications. With CGI<br>scripts,

CGI scripts allow Web browsers to run programs directly without the help of external applications. With CGI<br>scripts, you can scan databases, sort names, send mail, or perform almost any other interactive function.<br>In stand scripts, you can scan databases, sort names, send mail, or perform almost any other interactive function.<br>In standard HTML pages, you access a link to a URL, instructing your browser to read, interpret, and display<br>informa In standard HTML pages, you access a link to a URL, instructing your browser to read, interpret, and displiniformation contained on another Web site. With hyperlinks, clients direct their browsers to a specific screinforma information contained on another Web site. With hyperlinks, clients direct their browsers to a specific screen<br>information. But with CGI scripts, an information provider serves up different documents depending on a clie<br>re information. But with CGI scripts, an information provider serves up different documents depending on a client's request. More importantly, CGI allows the program or script to create new documents at the same time that cli information. But with CGI scripts, an information provider serves up different documents depending on a client's request. More importantly, CGI allows the program or script to create new documents at the same time that cli clients make their requests.<br>Forms are one of the most popular uses for CGI on the Web, allowing advanced interaction and information<br>exchanges in an active environment. Like most other Web editors, Corel WEB.DESIGNER supp Forms are one of the most pexchanges in an active envitags but does not generate<br>tags but does not generate<br>your Web pages but until your<br>Before you can publish page<br>specify the CGI program tha<br>contact your Webmaster. exchanges in an active environment. Like most other Web editors, Corel WEB.DESIGNER supports HTML for<br>tags but does not generate CGI scripts. This means that you can use Corel WEB.DESIGNER to construct form<br>your Web pages tags but does not generate CGI scripts. This means that you can use Corel WEB.DESIGNER to construct forms your Web pages but until you specify a CGI script in the Form Action Handler, your forms will remain static. Before the pages but until you specify a CGI script in the Form Action Handler, your forms will remain static.<br>Before you can publish pages that return requested data, respond to user input, or log accesses, you must<br>specify the Before you can publish pages that return requested data, respond to user input, or log accesses, you must<br>specify the CGI program that will control your form's operations. For more information about CGI scripting,<br>contact specify the CGI program that will control your form's operations. For more information about CGI scripting, contact your Webmaster.<br>contact your Webmaster. specify the CGI program that will control your form's operations. For more information about CGI scripting, contact your Webmaster.<br>contact your Webmaster.

# **Adding a feedback form to the Corel Art Studio page**

WEB.DESIGNER to format the layout of forms but until you specify a CGI script that can manipulate its inform remains non-functional.<br> **To format a new Corel WEB.DESIGNER form**<br>
1. Click View, New Window.<br>
Corel WEB.DESIGN Form remains non-functional.<br> **To format a new Corel WEB.DESIGNER form**<br>
1. Click View, New Window.<br>
Corel WEB.DESIGNER opens a new application window.<br>
2. Set your page's properties, specifying white for the background a

# **To format a new Corel WE**<br>
1. Click View, New Window.<br>
Corel WEB.DESIGNER open<br>
2. Set your page's properties,<br>
3. Point to the first line of the<br>
4. Click Format, Heading, Hea<br>
5. Type "Corel Art Studio Feed<br>
6. Click <u>S</u> **To format a new Corel WEB.DESIGNER form**

- 
- 
- 
- 

# **Tip**

1. Corel WEB.DESIGNER op<br>
2. Set your page's properties<br>
3. Point to the first line of the A. Click Format, Heading, H<br>
5. Type "Corel Art Studio Fe<br>
6. Click  $\frac{\leq \leq}$ <br>
Tip<br>
• By setting the page prop forms. Set your page's properties, specifying white for the backend Point to the first line of the new document.<br>Click Format, Heading, Heading 3.<br>Type "Corel Art Studio Feedback".<br>Click  $\leq$  ...<br>P<br>By setting the page propertie 2. Set your page's properties, specifying white for the background and black for the Normal text color.<br>3. Point to the first line of the new document.<br>4. Click Format, Heading, Heading 3.<br>5. Type "Corel Art Studio Feedba 4. Click Format, Heading, Heading 3.<br>5. Type "Corel Art Studio Feedback".<br>6. Click  $\frac{\leq \leq \cdot}{\sqrt{\frac{1}{1}}\sqrt{\frac{1}{1}}\sqrt{\frac{1}{1}}\sqrt{\frac{1}{1}}\sqrt{\frac{1}{1}}\sqrt{\frac{1}{1}}\sqrt{\frac{1}{1}}\sqrt{\frac{1}{1}}\sqrt{\frac{1}{1}}\sqrt{\frac{1}{1}}\sqrt{\frac{1}{1}}\sqrt{\frac{1}{1}}\sqrt{\frac{1}{1}}\sqrt{\frac{1}{1}}$ 5. Type "Corel Art Studio Feedback".<br>6. Click  $\frac{\leq}{\leq}$ .<br>Tip<br>• By setting the page properties and forms. 6. Click  $\frac{\leq C}{\leq n}$ .<br>
Tip<br>
• By setting the page properties an forms. Tip<br>• By setting the process. • By setting the page properties and formatting your entries, you can create professional looking feedback By setting the page properties and formatting your entries, you can create professional looking feedback<br>forms.

# **Creating the surname field**

### **To create the surname field**

- 
- 
- -
- 
- In this procedure, you will design a simple text field to the summer entry on you will design a<br>
I. Click Insert, Form.<br>
Corel WEB.DESIGNER opens the Form Action Handler in the Form Properties dialog box.<br>
2. Click OK.<br>
Co Corel WEB.DESIGN<br>
2. Click OK.<br>
Corel WEB.DESIGN<br>
3. Type "Surname:" i<br>
4. Click Insert, Form<br>
Corel WEB.DESIGN<br>
5. Type "Surname" ir<br>
6. Ensure that Single<br>
7. Set the character<br>
8. Leave the Initial V.<br>
9. Click OK. Corel WEB.DESIGNER inserts the form work area, defined by a red dashed line.<br>Type "Surname:" in the form area.<br>Click Insert, Form Field, Text Field and double-click the object.<br>Corel WEB.DESIGNER opens the Text Field Prope Corel WE<br>
2. Type "Su<br>
4. Click Inse<br>
2. Click Orel WE<br>
5. Type "Su<br>
6. Ensure th<br>
7. Set the c<br>
8. Leave th<br>
9. Click OK.<br>
Corel WE Type "Surname:" in the form area.<br>Click Insert, Form Field, Text Field and double-click the object.<br>Corel WEB.DESIGNER opens the Text Field Properties dialog box.<br>Type "Surname" in the Name field.<br>Ensure that Single Line T 4. Click Insert, Form Field, Text Field<br>Corel WEB.DESIGNER opens the Te<br>5. Type "Surname" in the Name field<br>6. Ensure that Single Line Type is ena<br>7. Set the character width to 12 and<br>8. Leave the Initial Value field empty Corel WEB.DESIGNER opens the Text Field Properties dialog be<br>5. Type "Surname" in the Name field.<br>6. Ensure that Single Line Type is enabled in the Type field.<br>7. Set the character width to 12 and the maximum length to 25.
- 
- 5. Figure that Single Line Type is ena<br>5. Ensure that Single Line Type is ena<br>7. Set the character width to 12 and<br>8. Leave the Initial Value field empty.<br>9. Click OK.<br>Corel WEB.DESIGNER applies your
- Type "Surname" in the Name field.<br>
Ensure that Single Line Type is enabled in the Type field.<br>
Set the character width to 12 and the maximum length to 25.<br>
Leave the Initial Value field empty.<br>
Click OK.<br>
Corel WEB.DESIGNE 7. Set the character width to 12 and the maximum length t<br>8. Leave the Initial Value field empty.<br>9. Click OK.<br>Corel WEB.DESIGNER applies your selections.
- 
- 
- 8. Leave the Initial Value field empty.<br>9. Click OK.<br>Corel WEB.DESIGNER applies your selections. 9. Click OK.<br>Corel WEB.DESIGNER applies your Corel WE

# **Creating the given name field**

### **To create the given name field**

- 
- 
- To create the given name field<br>
1. Point to the end of the Surname field and press ENTER [key].<br>
2. Type "Given Name:".<br>
3. Click Insert, Form Field, Text Field and double-click the object.<br>
Corel WEB.DESIGNER opens the Te 1. Type "Given Name:".<br>
1. Type "Given Name:".<br>
1. Type "Given Name" in the Name field.<br>
1. Type "Given Name" in the Name field.<br>
1. Type "Given Name" in the Name field.<br>
1. Ensure that Single Line Type is enabled in the T 3. Click Insert, Form Fie<br>
Corel WEB.DESIGNEF<br>
4. Type "Given Name" i<br>
5. Ensure that Single Li<br>
6. Set the character wide<br>
7. Leave the Initial Valu<br>
8. Click OK.<br>
Corel WEB.DESIGNEF 3. Corel WEB.DESIGNER opens the Text Field Properties dialog be 4. Type "Given Name" in the Name field.<br>5. Ensure that Single Line Type is enabled in the Type field.<br>6. Set the character width to 12 and the maximum length
- 
- 5. Ensure that Single Line Type is enable<br>6. Set the character width to 12 and the<br>7. Leave the Initial Value field empty.<br>8. Click OK.<br>Corel WEB.DESIGNER applies your spe
- Type "Given Name" in the Name field.<br>
Ensure that Single Line Type is enabled in the Type field.<br>
Set the character width to 12 and the maximum length to 25.<br>
Leave the Initial Value field empty.<br>
Click OK.<br>
Corel WEB.DESI 6. Set the character width to 12 and the maximum length 1<br>7. Leave the Initial Value field empty.<br>8. Click OK.<br>Corel WEB.DESIGNER applies your specifications.
- 
- 

7. Leave the Initial Value field empty.<br>8. Click OK.<br>8. Click OK.<br>Corel WEB.DESIGNER applies your specifications. 8. Click OK.<br>8. Click OK.<br>Corel WEB.DESIGNER applies your Corel WE

# **Creating the occupation field**

# **To create the occupation field**

- 
- 
- 
- In this professional expertise.<br> **To create the occupation field**<br>
1. Point to the end of the Given Name field and press ENTER [key].<br>
2. Type "Computer/Technology:".<br>
3. Click Insert, Form Field, Check Box and press ENTER **To create the occupa**<br>1. Point to the end of the<br>2. Type "Computer/Tech<br>3. Click Insert, Form Fie<br>Corel WEB.DESIGNEI<br>4. Insert three addition<br>each.<br>5. Double-click the Concorel WEB.DESIGNEI<br>6. Type "Occupation" ir "Comput
- 
- 2. Type "Computer/Technology:".<br>
3. Click Insert, Form Field, Check Box and press ENTER [key].<br>
Corel WEB.DESIGNER adds a check box to your form.<br>
4. Insert three additional check boxes for Art/Humanities, Engineer<br>
each.<br> 2. The Technology:<br>
2. Click Insert, Form Field, Check<br>
Corel WEB.DESIGNER adds a c<br>
4. Insert three additional check k<br>
each.<br>
5. Double-click the Computer/Tec<br>
Corel WEB.DESIGNER opens the Nam<br>
"Computer/Technology" in t 2. Corel WEB.DESIGNER adds a check box to your form.<br>4. Insert three additional check boxes for Art/Humanities, Engeach.<br>5. Double-click the Computer/Technology check box.<br>Corel WEB.DESIGNER opens the Check Box Properties Insert three additional check boxes for Art/Humanitie<br>each.<br>Double-click the Computer/Technology check box.<br>Corel WEB.DESIGNER opens the Check Box Propertie:<br>Type "Occupation" in the Name field, ensure that the<br>"Computer/T Ferrain<br>Doub<br>Corel<br>Type<br>"Com<br>Press<br>Repea<br>Value Corel WEB.DESIGNER opens the Check Box Proper<br>6. Type "Occupation" in the Name field, ensure that "Computer/Technology" in the Value sent when ch<br>7. Press OK to apply your specifications and close th<br>8. Repeat steps 5 to 7 Type "Occupation" in the Name field, ensure that the initial state "Computer/Technology" in the Value sent when checked field.<br>Press OK to apply your specifications and close the Check Box Properties dialog box.<br>Repeat ste
- 
- each.<br>
5. Double-click the Computer/Technology check box.<br>
Corel WEB.DESIGNER opens the Check Box Properties dialog box.<br>
6. Type "Occupation" in the Name field, ensure that the initial state unchecked option is enabled, a "Computer/Technology" in the Value sent when checked field.<br>
7. Press OK to apply your specifications and close the Check Box Properties dialog box.<br>
8. Repeat steps 5 to 7 for the Art, Engineering, and Other check boxes, Press OK to apply your specifications and close the Check Box<br>Repeat steps 5 to 7 for the Art, Engineering, and Other check<br>Value sent when checked field. 2. Repeat steps 5 to 7 for the Art, Engineering, and Other check boxes, inserting the consumer when checked field. Nalue sent when checked field.<br>Value sent when checked field.

# **Creating the address field**

# **To create the address field**

- 
- 
- 

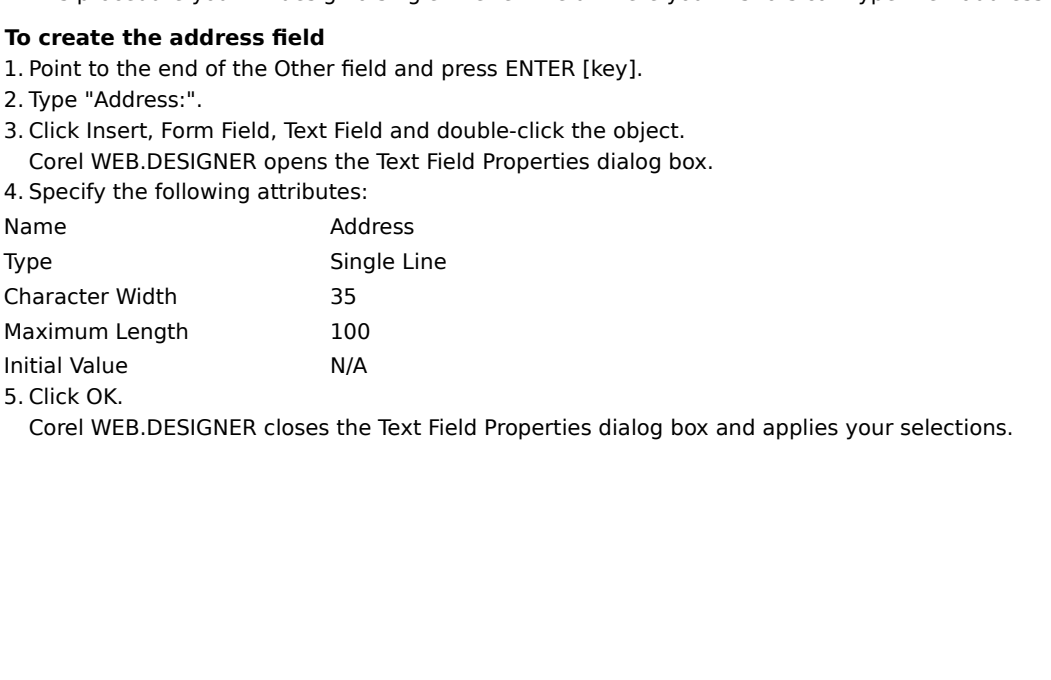

5. Click OK.<br>Corel WEB.DESIGNER closes the Corel WE

# **Creating additional information fields**

### **To insert additional information**

- 
- 1. Type "State:" and click Insert, Form Field, Text Field.<br>
1. Porel WEB.DESIGNER inserts a Text field.<br>
1. Point Test Field.<br>
1. Type "Zip Code:" and click Insert, Form Field, Text Field.<br>
1. Type "Zip Code:" and click In
- 
- 
- 
- Press ENTER [key].<br>Type "Zip Code:" and click Insert, Form Fi<br>Press ENTER [key].<br>Type "Email:" and click Insert, Form Field<br>Double-click each object and type the ap<br>Click OK.<br>**bte**<br>Do not specify sizes or character limits
- In this procedure you will above the contributed with minimity and substantination<br>
1. Point to the end of the Address field and press ENTER [key].<br>
2. Type "State:" and click lnsert, Form Field, Text Field.<br>
3. Press ENTE Corel WEB.DESIGNER inserts a Text field.<br>
2. Press ENTER [key].<br>
4. Type "Zip Code:" and click Insert, Form Field, Text Field.<br>
5. Press ENTER [key].<br>
6. Type "Email:" and click Insert, Form Field, Text Field.<br>
7. Double-c 4. Type "Zip Code:" a<br>5. Press ENTER [key].<br>6. Type "Email:" and o<br>7. Double-click each o<br>8. Click OK.<br>Note<br>• Do not specify size 5. Press ENTER [key].<br>6. Type "Email:" and click Insert, Form Field, Text Field.<br>7. Double-click each object and type the appropriate nam<br>8. Click OK.<br>**Note**<br>• Do not specify sizes or character limits for the additional 6. Type "Email:" and of<br>7. Double-click each of<br>8. Click OK.<br>Note<br>• Do not specify size 7. Double-click each object and type the appropriate n<br>8. Click OK.<br>Note<br>• Do not specify sizes or character limits for the addit
- 

# **Note**

8. Click OK.<br>**Note**<br>• Do not specify sizes or character limits for the additional information fields. Note<br>• Do not sp • Do not specify sizes or character limits for the additional information fields.

# **Creating the comment field**

### **To insert the comment section**

- 
- 
- 

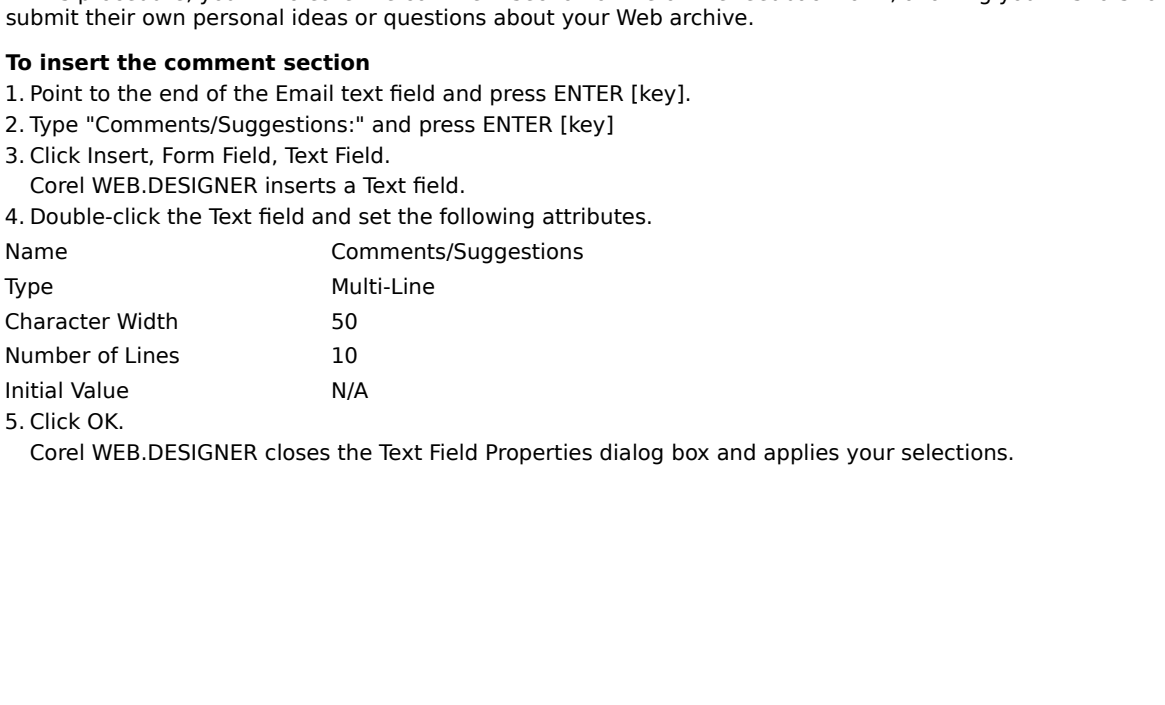

5. Click OK.<br>Corel WEB.DESIGNER closes the Strain Corel WE

# **Creating the submit and reset buttons**

### **To create the submit and reset buttons**

- 
- 
- 

In this procedure, wou will design the submit accurate data and receive results.<br> **To create the submit and reset buttons**<br> **I.** Point to the end of the multi-line text field and press ENTER [key].<br>
2. Click Insert, Form F must include the submit and reset buttons<br>
1. Point to the end of the multi-line text field and press ENTER [key].<br>
2. Click Insert, Form Field, Button.<br>
3. Double-click the Button and set the following attributes:<br>
Name S 2. Click Insert, Form Field, Button.<br>
2. Click Insert, Form Field, Button.<br>
3. Double-click the Button and set the following attributes:<br>
Name Submit<br>
Type Submit form contents to URL<br>
Button Label Send to Corel!<br>
4. Click 2. Double-click the Button and set<br>
3. Double-click the Button and set<br>
Name Sult<br>
Button Label Ser<br>
4. Click OK.<br>
5. Point to the end of the Submit I<br>
6. Double-click the button and set<br>
Name Res<br>
Type Res<br>
Button Label C 3. Double-click the Button and Submit<br>3. Double-click the Button Label<br>3. Point to the end of the Submit button and click Insert, For<br>3. Point to the end of the Submit button and click Insert, For<br>6. Double-click the butto Type<br>
Submit<br>
Button Label Send to<br>
4. Click OK.<br>
5. Point to the end of the Submit butto<br>
6. Double-click the button and set the<br>
Name Reset<br>
Type Reset f<br>
Button Label Clear a<br>
7. Click OK.<br>
8. Click File, Save As. Send to Corel!<br>
4. Click OK.<br>
5. Point to the end of the Submit button and click Insert, For<br>
6. Double-click the button and set the following attributes:<br>
Name<br>
Reset<br>
Type<br>
Reset form with Default value<br>
Button Label<br>
Cl 4. Click OK.<br>
5. Point to the end of the Submit button and<br>
6. Double-click the button and set the followi<br>
Name Reset<br>
Type Reset form wit<br>
Button Label Clear and star<br>
7. Click OK.<br>
8. Click File, Save As.<br>
Corel WEB.DES 5. Point to t<br>6. Double-c<br>6. Double-c<br>Name<br>Type<br>Button Lab<br>7. Click OK.<br>8. Click File<br>Orel WE<br>9. Type "FO<br>Your page s 5. Double-click the button and set the following attributes:<br>
Name Reset<br>
Type Reset form with Default values<br>
Button Label Clear and start over!<br>
7. Click OK.<br>
8. Click File, Save As.<br>
Corel WEB.DESIGNER opens the Save As Figure Reset<br>
Figure Reset form with Default value<br>
Button Label Clear and start over!<br>
7. Click OK.<br>
8. Click File, Save As.<br>
Corel WEB.DESIGNER opens the Save As dialog box.<br>
9. Type "FORM.HTM" in the File Name field and Type<br>
Reset<br>
Button Label Clear<br>
7. Click OK.<br>
8. Click File, Save As.<br>
Corel WEB.DESIGNER opens the S<br>
9. Type "FORM.HTM" in the File Nam<br>
Your page should look like this:<br>
This: Button Label<br>
T. Click OK.<br>
8. Click File, Save As.<br>
Corel WEB.DESIGNER opens the Save As dialog box.<br>
9. Type "FORM.HTM" in the File Name field and click Save.<br>
Your page should look like this:<br>
The File Name field and cl 7. Click OK.<br>8. Click File, Save As.<br>8. Click File, Save As.<br>09. Type "FORM.HTM" in the File Name field and click<br>Your page should look like this:<br>FORM.HTM" in the File Name field and click 8. Click File<br>7. Click File<br>7. Corel WE<br>9. Type "FO<br>9. Type "FO<br>Your page s Corel WEB.DESIGN<br>9. Type "FORM.HTM"<br>Your page should loo Type "FORM.HTM" in the File Name field and click Sa<br>ur page should look like this:<br>

9. Type "FORM.HTM" in the File Name field and click Save.

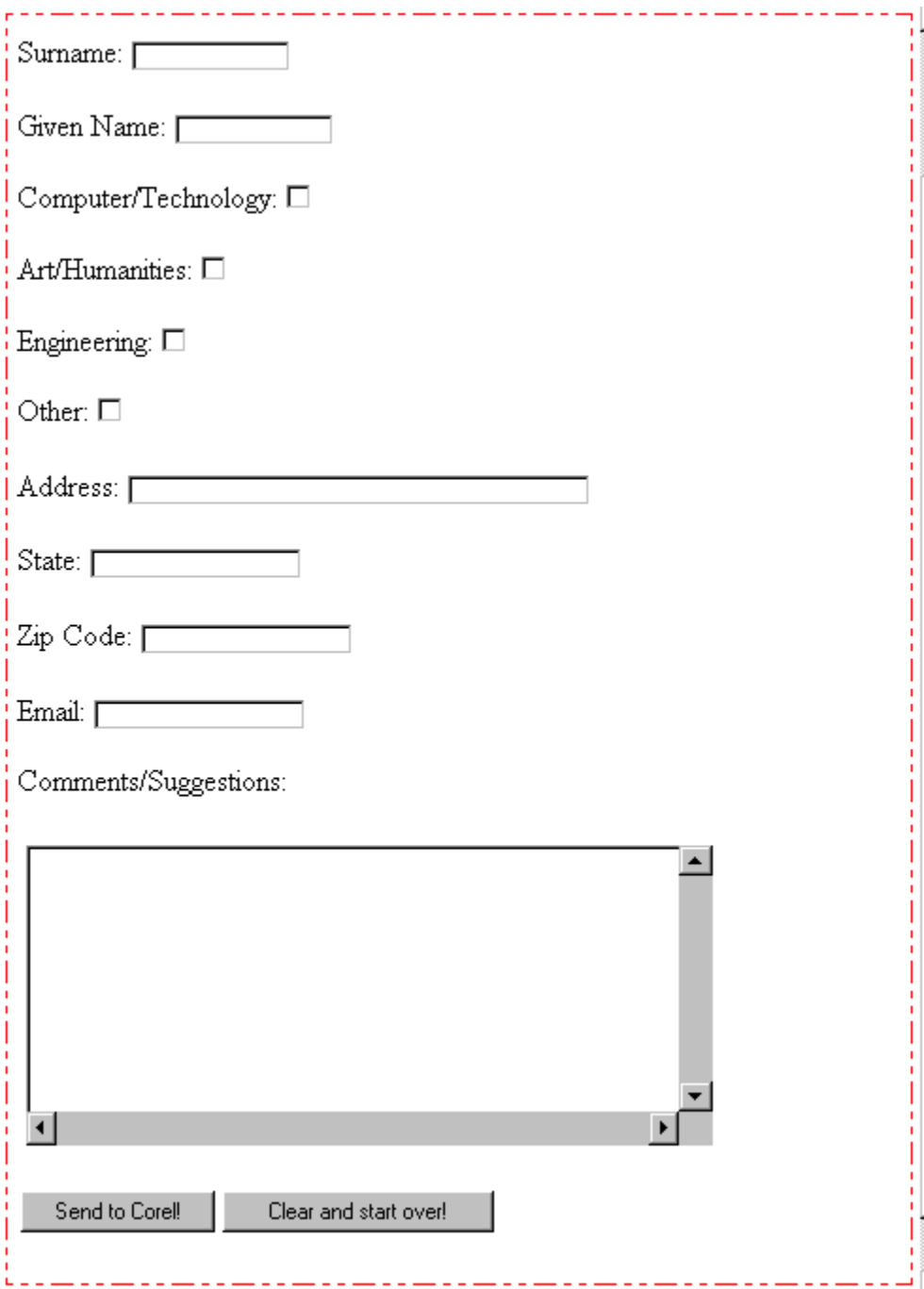

44

 $\sim$   $\sim$   $\sim$ 

----

---

----

222.

# **What's next?**

you can create high-tech, professional pages and publish them on the Web. Preview the form you created in Lesson 2 by clicking  $\frac{\leq\leq\,}{\sqrt{\frac{1}{N}}}\right)$ . Then close your browser window and close the FORM.HTM file in Corel you can create high-tech, profession and publish them on the Web Meth Method in the Web Method WEB. DESIGNER,<br>WEB. DESIGNER,<br>WEB. DESIGNER, allowing you to merge files from all of the Corel WEB. GRAPHICS SUITE application WEB.DESIGNER.<br>
<u>Seson 3</u> incorporates the graphic features of Corel WEB.MOVE, Corel WEB.DRAW, Corel WEB.WORLD, a<br> *CEB.GALLERY*, allowing you to merge files from all of the Corel WEB.GRAPHICS SUITE applications with<br>
rt St <u>esson 3</u> incorpora<br>VEB.GALLERY, all<br>TE Studio pages.<br>The Studio pages. WEB.GALLERY, allowing you to merge files from all of the Corel WEB.GRAPHICS SUITE applications with your Core<br>Art Studio pages.<br>Art Studio pages. Art Studio pages.<br>Gallery, allowing the Corel WEB.GRAPHICS SUITE applications with your Corel WEB.GRAPHICS SUITE applications with your Corel WEB.GRAPHICS SUITE applications with your Corel WEB.GRAPHICS SUITE applications

# **Lesson 3: Integrating objects with your Corel WEB.DESIGNER pages**

merge objects and images created in other Corel WebMaster Suite applications with your Corel Art Studio pages.<br>The following procedures advance the Web design process, allowing you to add applets, embed files, or publish<br>i The following procedures advance the Web design process, allowing you to add applets, embed files, or publish<br>images, VRML, and animations to your Corel Art Studio site. By the end of Lesson 3, you will have inserted some<br>

- ·
- ·
- · publish Corel WEB.MOVE animations
- ·
- · add Corel WEB.GALLERY images

The following procedures advanced integration operations will be added to each page in the Corel Art Studio<br>
• <u>merge an .HTML file</u><br>
• <u>publish Corel WEB DRAW images</u><br>
• <u>publish Corel WEB DRAW images</u><br>
• <u>publish Corel W</u> images, VRML, and objects currently displayed on the World Wide Web. In Lesson 3, you will:<br>
• <u>merge an .HTML file</u><br>
• <u>publish Corel WEB.DRAW images</u><br>
• <u>publish Corel WEB.MOVE animations</u><br>
• <u>publish Corel WEB.MOVE anim</u> **of the most innovative increases and objects currently increases and only in the most increases and only solution**<br> **of the most increases only solution** Corel WEB.MOVE animations<br> **of the most increase WORLD VRML**<br> **of t** mublish Corel WEB.D<br>
publish Corel WEB.M<br>
publish Corel WEB.M<br>
add Corel WEB.GALL<br>
ccause only some of<br>
e, keep both docum<br>
d these files through<br>
ndows. publish Corel WEB.MOVE animation<br>publish Corel WEB.WORLD VRML<br>add Corel WEB.GALLERY images<br>ccause only some of these advance, keep both documents open in<br>d these files throughout Lesson 3<br>ndows. publish Corel WEB.WORLD VRML<br>add Corel WEB.GALLERY images<br>ccause only some of these advanced<br>e, keep both documents open in sep<br>d these files throughout Lesson 3. For<br>adows. and Corel WEB.GALLERY images<br>add Corel WEB.GALLERY images<br>ccause only some of these advan<br>e, keep both documents open in<br>indows.<br>ndows. France only some of these advance, keep both documents open in<br>d these files throughout Lesson<br>ndows. site, keep both documents open in separate Corel WEB.DESIGNER windows and navigate between the tutorial<br>and these files throughout Lesson 3. For instructions on how to set up your viewing area, see <u>Displaying</u><br>windows. and these files throughout Lesson 3. For instructions on how to set up your viewing area, see <u>Displaying windows</u><br>windows<br>corel WEB.  $a_n$  windows.

# **Merging .HTML files**

File command. Corel WEB.DESIGNER's merge feature is especially useful for upgrading large Web archives<br>because it allows you to blend old and new pages.<br>Corel WEB.DESIGNER's Insert, HTML File command provides an alternativ Corel WEB.DESIGNER's Insert, HTML File command provides an alternative to the Insert, Applet command, allowing you to add .HTML files containing Java Powered (TM) applets to your Corel WEB.DESIGNER pages.<br>you click Insert, you click Insert, HTML File in the Corel WEB.DESIGNER application window and choose an .HTML file that contains<br>an embedded applet, Corel WEB.DESIGNER automatically imports the file, including the applet, to your active<br>do an embedded applet, Corel WEB.DESIGNER automatically imports the file, including the applet, to your active<br>document.<br> $\frac{1}{2}$  $d$ ocument.

# **Merging an .HTML file with your Corel Art Studio page**

# **To merge an .HTML file with your Corel Art Studio page**

- 
- 
- 
- **In the FORM. The SET of the FORM. The FORM. The FORM.**<br> **In the FORM of The FORM.**<br> **I** Point to the last line of your Corel Art Studio page<br>
1. Point to the last line of your Corel Art Studio page and press<br>
Corel WEB.D To merge an .HTML file with your Corel Art Studio page<br>1. Point to the last line of your Corel Art Studio page and press<br>2. Click Insert, HTML File.<br>2. Click Insert, HTML File.<br>2. Corel WEB.DESIGNER opens your server root
- 
- 
- 

### **Note**

1. Click Insert, HTML File.<br>
1. Corel WEB.DESIGNER opens your server root directory in the Sele<br>
1. Corel WEB.DESIGNER inserts the FORM.HTM file at the bottom of<br>
1. Click Eile, Save.<br>
2. Click Corel Art Studio page.<br>
2. Corel WEB.DESIGNER (Corel WEB.DESIGNER 3.<br>
Choose FORM.HTM and<br>
Corel WEB.DESIGNER i<br>
4. Click File, Save.<br>
5. Click  $\frac{\leq}{}$  and precise your browser win<br> **Note**<br>
• The HTML File command in the providing an alternative t Choose FORM.HTM and click Open.<br>Corel WEB.DESIGNER inserts the FORM.HTM file at the bottom of your Corel Art Stu<br>Click File, Save.<br>Click <u>Selector</u> and preview the Corel Art Studio page.<br>Close your browser window to contin 3. Choose FORM.HTM and click Open. Click  $\xrightarrow{\leq}$  and preview the Corel Art Studio page.<br>Close your browser window to continue.<br>TML File command in the Corel WEB.DESIGNER Insert menu will merge .HTML files that containg an alternative to the Insert, Applet 5. Click  $\leq$   $\leq$  Click  $\leq$   $\leq$  Close your brow<br> **Note**<br>
• The HTML File command providing an alternation 5. Click and preview the Corel Art Studio page. **Note**<br>• The HTML File command in the Corel WEB.DE:<br>providing an alternative to the Insert, Applet of . The HTML File command in the Corel WEB.DESIGNER Insert menu will merge .HTML files that contain applets, providing an alternative to the Insert, Applet command.<br>
The Corel WEB.<br>
The Corel WEB.<br>
The Corel WEB.<br>
The Corel WEB.<br>
The Corel WEB.<br>
The Corel WEB.<br>
The Corel WEB.<br>
The Corel WEB.<br>
The Corel WEB.<br>
The Corel WEB.<br>
The C

# **Publishing Corel WEB.DRAW images**

You can easily merge files created in the other Corel WebMaster Suite applications with your Corel<br>WEB.DESIGNER documents, integrating your graphics operations and resulting in advanced World Wide Web<br>pages. Corel WEB.DESI

pages. Corel WEB.DESIGNER allows you to create and merge vector-graphics with your Web pages by launchic Corel WEB.DESIGNER allows you to create and merge vector-graphics with your Web pages by launchic Corel WEB.DESIGNER Corel WEB.DRAW directly from the Corel WEB.DESIGNER screen.<br>Vector or object-based graphics use a series of lines or bezier curves and fills to represent shapes rather than<br>creating images pixel by pixel or with scanners. Vector or object-based graphics use a series of lines or bezier curreating images pixel by pixel or with scanners. This results in su<br>WEB.DESIGNER documents the visual appeal that they will need<br>sample vector-graphics to e creating images pixel by pixel or with scanners. This results in superior, professional images that give your Co<br>WEB.DESIGNER documents the visual appeal that they will need to succeed on the Web. Use Corel WEB.DRAW<br>sample WEB.DESIGNER documents the visual appeal that they will need to succeed on the Web. Use Corel WEB.DRAW's<br>sample vector-graphics to explore Corel WEB.DESIGNER's integration and publishing features.<br>Sample vector-graphics to WEB.DESIGNER documents the visual appeal that they will need to succeed on the Web. Use Corel WEB.DRAW's<br>sample vector-graphics to explore Corel WEB.DESIGNER's integration and publishing features.<br>Sample vector-graphics to sample vector-graphics to explore Corel WEB.DESIGNER's integration and publishing features.<br>
Analysis of the core of the core of the core of the core of the core of the core of the core of the core of the core of the core

# **Adding vector images to the Corel Art Studio page**

### **To locate a Corel WEB.DRAW sample image**

- 
- 

In the application.<br> **In locate a Corel WEB.DRAW sample images or create your own vector-graphics using**<br>
Corel WEB.DRAW's menu commands and toolbar buttons.<br> **To locate a Corel WEB.DRAW sample image**<br>
1. Position your cur Corel WEB.DRAW's menu commands and toolbar buttons.<br> **To locate a Corel WEB.DRAW sample image**<br>
1. Position your cursor beneath the Amateur Art subheading on the Corel Art Studio page.<br>
2. Click Tools, Corel WEB.DRAW.<br>
If Corel WEB.DRAW's menu commands and toolbar buttons.<br> **To locate a Corel WEB.DRAW sample image**<br>
1. Position your cursor beneath the Amateur Art subheadi<br>
2. Click Tools, Corel WEB.DRAW.<br>
If the Display application startup 2. Click Tools, Corel WEB.DRAW.<br>
1. Position startup screen command has been enabled in the Options dia<br>
1. WEB.DESIGNER prompts you to open the Corel WEB.DRAW application. Click Open Core<br>
1. Subsett the Corel WebMaster S If the Display application star<br>
WEB.DESIGNER prompts you<br>
the application.<br>
3. Insert the Corel WebMaster S<br>
Corel WEB.DRAW opens the C<br>
4. Choose your CD-ROM drive fr<br>
5. Scroll down the directory list<br>
6. Open the Sampl WEB.DESIGNER prompts you to open the Corel WEB.DRAW application. Click Open Corel WEB.DRAW t<br>the application.<br>Insert the Corel WebMaster Suite CD in your CD-ROM drive and click File, Open.<br>Corel WEB.DRAW opens the Open Dra

- 
- 
- 
- 
- -

**Tip**

The application.<br>
Insert the Corel WebMaster Suite CD in your CD-ROM drive and click File, Open.<br>
Corel WEB.DRAW opens the Open Drawing dialog box.<br>
Scroll down the directory list and double-click the Webdraw folder.<br>
Open The Corel<br>The Corel WEB.DRAM<br>Choose your CE<br>Scroll down the<br>Open the Samp<br>Click BURST.CD<br>Corel WEB.DRAM<br>P<br>Use Corel WEB.DRAM<br>for display on th<br>WEB.DRAW onli Corel WEB.DRAW opens the Open Drawing dialog box.<br>
4. Choose your CD-ROM drive from the Drives list box.<br>
5. Scroll down the directory list and double-click the Webdraw folder.<br>
6. Open the Samples folder inside the Webdra Choose your CD-ROM drive from the Drives list box.<br>Choose your CD-ROM drive from the Drives list box.<br>Scroll down the directory list and double-click the Web<br>Open the Samples folder inside the Webdraw folder to<br>Click BURST 5. Scroll down the directory list and double-click the W<br>6. Open the Samples folder inside the Webdraw folder<br>7. Click BURST.CDW and press OK.<br>Corel WEB.DRAW displays the BURST.CDW image in<br>**Tip**<br>• Use Corel WEB.DRAW to cr 5. Open the Samples folder inside the Webdraw folder to view some<br>
5. Click BURST.CDW and press OK.<br>
Corel WEB.DRAW displays the BURST.CDW image in the application<br>
Tip<br>
• Use Corel WEB.DRAW to create your own customized g Fraction of the Samples of the Samples of the Samples folder in the Samples files and publish them to Correl WEB.<br>
Tip • Use Corel WEB.DRAW to create your own customized graphics files and publish them to Correl of the Wor Corel WEB.DRAW displays the B<br>Tip<br>• Use Corel WEB.DRAW to create<br>for display on the World Wide W<br>WEB.DRAW online Help system **p**<br>Use Corel WEB.DRAW to create your own customized graphics files and pub<br>for display on the World Wide Web. For assistance in creating Corel WEB.DR<br>WEB.DRAW online Help system available from the application's Help menu. • Use Corel WEB.DRAW to create your own customized graphics files and publish them to Corel WEB.DESIGNER for display on the World Wide Web. For assistance in creating Corel WEB.DRAW graphics files, consult the Core<br>WEB.DRAW online Help system available from the application's Help menu. WEB.DRAW online Help system available from the application's Help menu. WEB.DRAW online Help system available from the application's Help menu.<br>
Alternative of the application's Help menu.<br>
The application's Help menu.<br>
The application's Help menu.<br>
The application's Help menu.<br>
The applicatio

# **Publishing Corel WEB.DRAW images to Corel WEB.DESIGNER**

### **To publish BURST.CDW to the Corel Art Studio**

Image to your Corel WEB.DESIGNER document.<br> **To publish BURST.CDW to the Corel Art Studio**<br>
1. Click File, Publish, to Corel WEB.DESIGNER.<br>
The Corel WEB.DRAW application window closes automatically, returning you to the C To publish BURST.CDW to the Corel Art Stu<br>1. Click File, Publish, to Corel WEB.DESIGNER.<br>The Corel WEB.DRAW application window clo-<br>where you can view the inserted image in yoo<br>publishing procedure, click View, Refresh Win The Corel WEB.DRAW application window c<br>The Corel WEB.DRAW application window where you can view the inserted image in y<br>publishing procedure, click View, Refresh W<br>2. Double-click the graphic.<br>Corel WEB.DESIGNER opens the Where you can view the inserted image in your Corel WEB.DESIGNER window. If distortion occurs during the publishing procedure, click View, Refresh Window.<br>Double-click the graphic.<br>Corel WEB.DESIGNER opens the Image Proper

- 
- 
- 
- 

### **Tip**

publishing procedure, click View, Refresh Window.<br>
Double-click the graphic.<br>
Corel WEB.DESIGNER opens the Image Properties dialog box.<br>
Scale the image's width and height to 200 x 200.<br>
Click OK.<br>
Click File, Save and pre Double-click the graphic.<br>Corel WEB.DESIGNER opens the Image Properties<br>Scale the image's width and height to 200 x 200.<br>Click OK.<br>Click File, Save and preview your page.<br>Close your browser window to continue.<br>P<br>To automat Corel WEB.DESIGNER op<br>
3. Scale the image's width a<br>
4. Click OK.<br>
5. Click File, Save and previ<br>
6. Close your browser wind<br>
Tip<br>
• To automatically publish<br>
from within Corel WEB.DE Scale the image's width and height to 200 x 200.<br>Click OK.<br>Click File, Save and preview your page.<br>Close your browser window to continue.<br>P<br>To automatically publish vector images to the Corel WEB.DES<br>From within Corel WEB. 3. Scale the image's width and height to 200 x 200.<br>4. Click OK.<br>5. Click File, Save and preview your page.<br>6. Close your browser window to continue.<br>**Tip**<br>• To automatically publish vector images to the Core<br>from within C 5. Click File<br>6. Close you<br>**Tip**<br>• To autom<br>from with 6. Close your browser window to continue<br>
Tip<br>
Tip<br>
To automatically publish vector images<br>
from within Corel WEB.DESIGNER. Tip<br>• To automatically publish vector images t<br>from within Corel WEB.DESIGNER. • To automatically publish vector images to the Corel WEB.DESIGNER page, you must launch Corel WEB.DRAW To automatically published websites to the Corel WEB.DESIGNER.<br>The Within Corel WEB.DESIGNER.

# **Publishing Corel WEB.MOVE animations**

referenced in the Barista folder. When you publish an animation using Corel Barista, a Web page, or .HTM ficreated corresponding to the directory and filename that you originally specified for your page. If you save the .H

### **Referencing Files with Windows 95**

### **Referencing Files with Windows NT**

reated corresponding to the directory and filename that you originally specified for your page. If you save<br>the .HTML file to a folder other than the Barista folder, the .CLASS files AR.CLASS, EFFECT.CLASS, LOADER.CLASS<br>an the .HTML file to a folder other than the Barista folder, the .CLASS files AR.CLASS, EFFECT.CLASS, LOADER.C<br>and WEBMOVE.CLASS must be copied to the new location before you can view your animation in a browser.<br>**Referencing** and WEBMOVE.CLASS must be copied to the new location before you can view your animation in a browser.<br> **Referencing Files with Windows 95**<br>
To view your Corel WEB.MOVE animation in a Web browser, click File, Publish to Cor Referencing Files with Windows 95<br>To view your Corel WEB.MOVE animation in a Web browser, click File, Publish to Corel WEB.DESIGNER and ethe Copy Class Files check box. The appropriate files are automatically copied.<br>Refer the Copy Class Files check box. The appropriate files are automatically copied.<br> **Referencing Files with Windows NT**<br>
To view your Corel WEB.MOVE animation in a Web browser, copy the .CLASS files AR.CLASS, EFFECT.CLASS,<br>
L Referencing Files with Windows NT<br>To view your Corel WEB.MOVE animation in a Web browser, copy the .CLASS fil<br>LOADER.CLASS, and WEBMOVE.CLASS (located in the Barista folder on the Cor<br>the folder containing your Corel WEB.M LOADER.CLASS, and WEBMOVE.CLASS (located in the Barista folder on the Corel WebMaster Suite CD-ROM)<br>the folder containing your Corel WEB.MOVE .HTML file. If you choose File, Publish to Corel WEB.DESIGNER in<br>Corel WEB.MOVE the folder containing your Corel WEB.MOVE .HTML file. If you choose File, Publish to Corel WEB.DESIGNER in the<br>Corel WEB.MOVE application, simply enable the Copy Class Files check box. The appropriate files are<br>automatical

### **Referencing Files with Windows 3.x**

Corel WEB.MOVE application, simply enable the Copy Class Files check box. The appropriate files are<br>automatically copied.<br>**Referencing Files with Windows 3.x**<br>To view your Corel WEB.MOVE animation in a Web browser, load th automatically copied.<br> **Referencing Files with Windows 3.x**<br>
To view your Corel WEB.MOVE animation in a Web browser, load the .HTML file along with AR.CLASS,<br>
EFFECT.CLASS, LOADER.CLASS, and WEBMOVE.CLASS (located in the B Referencing Files w<br>To view your Corel WE<br>EFFECT.CLASS, LOADI<br>CD-ROM) onto your sy EFFECT.CLASS, LOADER.CLASS, and WEBMOVE.CLASS (located in the Barista folder on the Corel Web<br>CD-ROM) onto your system's server.<br>CD-ROM) onto your system's server. CD-ROM) onto your system's server.<br>CD-ROM) onto your system's server. CD-ROM) onto your system's server.

# **Adding a sample animation to the Corel Art Studio page**

### **To add a Corel WEB.MOVE animation to the Corel Art Studio page**

- 
- 

WEB.MOVE's sample animations or create your own animated graphics using Corel WEB.MOVE's menu<br>commands and toolbar buttons.<br>**To add a Corel WEB.MOVE animation to the Corel Art Studio page**<br>1. Point to the end of the Corel WEB.MOVE's sample animations or create your own animated graphics using Corel WEB.MOVE's menu<br>
commands and toolbar buttons.<br> **To add a Corel WEB.MOVE animation to the Corel Art Studio page**<br>
1. Point to the end of the Cor To add a Corel WEB.MOVE ar<br>1. Point to the end of the Corel V<br>2. Click Tools, Corel WEB.MOVE.<br>If the Display application start<br>WEB.DESIGNER prompts you i<br>the application.<br>3. Insert the Corel WebMaster St<br>Corel WEB.DESIGNER 2. Click Tools, Corel WEB.MOVE.<br>
If the Display application startup screen command has been enabled in the (WEB.DESIGNER prompts you to open the Corel WEB.MOVE application. Click<br>
the application.<br>
3. Insert the Corel WebM If the Display application star<br>WEB.DESIGNER prompts you<br>the application.<br>3. Insert the Corel WebMaster S<br>Corel WEB.DESIGNER opens t<br>4. Choose your CD-ROM drive fo<br>5. Scroll down the directory list<br>6. Double-click the samp WEB.DESIGNER prompts you to open the Corel WEB.MOVE application. Click Open Corel WEB.MOVE t<br>the application.<br>Insert the Corel WebMaster Suite CD in your CD-ROM drive and click File, Open.<br>Corel WEB.DESIGNER opens the Open

- the application.<br>
Insert the Corel WebMaster Suite CD in your CD-ROM drive and click File, Open.<br>
Corel WEB.DESIGNER opens the Open dialog box.<br>
Scroll down the directory list and double-click the Webmove folder.<br>
Double-c The Corel<br>
Insert the Corel<br>
Corel WEB.DESI<br>
Choose your CE<br>
Scroll down the<br>
Double-click the<br>
Choose CHEETA<br>
Corel WEB.MOV Corel WEB.DESIGNER opens the Open dialog box.<br>4. Choose your CD-ROM drive form the Drives list box.<br>5. Scroll down the directory list and double-click the Webmove folder.<br>6. Double-click the samples folder.<br>7. Choose CHEET
- 
- 
- 
- Choose your CD-ROM drive form the Drives list box.<br>Choose your CD-ROM drive form the Drives list box.<br>Scroll down the directory list and double-click the<br>Double-click the samples folder.<br>Choose CHEETAH.CMV and press OK in 5. Scroll down the directory list and double-click the W<br>6. Double-click the samples folder.<br>7. Choose CHEETAH.CMV and press OK in the Open dia<br>Corel WEB.MOVE displays the CHEETAH.CMV file in t 6. Double-click the samples folder.<br>7. Choose CHEETAH.CMV and press OK in the Open dialog box.<br>Corel WEB.MOVE displays the CHEETAH.CMV file in the application \<br>The displays the CHEETAH.CMV file in the application 7. Choose CHEETAH.CMV and press.<br>Corel WEB.MOVE displays the CI THESE CHEETAH.CHOOSE CHEETAH.CMV file in the appli<br>Corel WEB.MOVE displays the CHEETAH.CMV file in the appli

# **Publishing animations to the Corel Art Studio page**

### **To publish CHEETAH.CMV to the Corel Art Studio page**

**IDENTIFY THE CORRET ART CORRET ART CORRET ART STATE ART STATE AND THE CORRET ART OF DUBLISH CHEETAH.CMV to the Corel Art Studio page**<br>1. Click File, Publish, to Corel WEB.DESIGNER.<br>2. Click File, Publish, to Corel WEB.DE **To publish CHEETAH.CMV to the Corel Art Studio page**<br>1. Click File, Publish, to Corel WEB.DESIGNER.<br>Corel WEB.MOVE opens the Publish to Corel WEB.DESIGNER dialog box.<br>2. Click OK.<br>The Corel WEB.MOVE application window cl Click OK.<br>The Corel WEB.MOVE application window closes automatically, returnin<br>where you can view the inserted animation.<br>Click File, Save.<br>Click  $\frac{\leq}{\leq}$ <br>Preview your Corel Art Studio page and close your browser wind

### **Notes**

- 1. Corel WEB.MOVE opens the Publish to Core<br>
2. Click OK.<br>
The Corel WEB.MOVE application window c<br>
where you can view the inserted animation<br>
3. Click File, Save.<br>
4. Click  $\frac{\leq \leq n}{2}$ .<br>
Preview your Corel Art Studio • When the first frame of your animation appears in the Corel WEB.DESIGNER window, you can double-click the
- The Core<br>
Where yc<br>
3. Click File<br>
4. Click Prev<br>
Notes<br>
 When the image or<br>
 To autom from with Where you can view the inserted animation.<br>Click File, Save.<br>Click <u>S<sup>L</sup>S</u><br>Preview your Corel Art Studio page and close your browser window to continue.<br>**SECORES**<br>When the first frame of your animation appears in the Corel Click File, Save.<br>
Click  $\xrightarrow{\leq}$ <br>
Preview your Corel Art Studio page and<br> **obtes**<br>
When the first frame of your animation apper<br>
image or choose Properties from the Edit me<br>
To automatically publish an animation to the<br> 4. Click  $\frac{\leq}{}$ <br>
Preview you<br>
Notes<br>
• When the first file image or choos<br>
• To automatically from within Core Preview you<br> **Notes**<br>
• When the first funnage or choos<br>
• To automatically<br>
from within Core **Notes**<br>
• When the first frame of your animation appears in the Corel WEB.DESIGNER window,<br>
image or choose Properties from the Edit menu to open the Applet Properties dialog<br>
• To automatically publish an animation to th image or choose Properties from the Edit menu to open the Applet Properties dialog box.<br>To automatically publish an animation to the Corel WEB.DESIGNER page, you must launch Corel WEB.MOVE<br>from within Corel WEB.DESIGNER.<br>T image or choose Properties from the Earthcan to open the Apple Properties dialog 2 ch.<br>To automatically publish an animation to the Corel WEB.DESIGNER page, you must launch<br>from within Corel WEB.DESIGNER. . To automatically publish an animation to the Corel WEB.DESIGNER page, you must launch Corel WEB.MOVE Trom within Corel WEB.DESIGNER.<br>Trom within Corel WEB.DESIGNER.

# **Adding an animated GIF to the KIDZONE page**

### **To open an animation in Corel WEB.MOVE**

- 
- 

In the Corel WebMaster Suite of applications, you can publish Corel WEB.MOVE's sample files or create your own<br>animations using Corel WEB.MOVE's menu commands and toolbar buttons.<br>
To open an animation in Corel WEB.MOVE's the Corel WebMaster Suite of applications, you can publish Corel WEB.MOVE's sample files or create your own<br>animations using Corel WEB.MOVE's menu commands and toolbar buttons.<br>**To open an animation in Corel WEB.MOVE**<br>1. R animations using Corel WEB.MOVE's menu commands and toolbar buttons.<br> **To open an animation in Corel WEB.MOVE**<br>
1. Return to the KIDZONE page and position your cursor beneath your onlin<br>
2. Click Tools, Corel WEB.MOVE.<br>
If 2. Click Tools, Corel WEB.MOVE.<br>
If the Display application startup screen command has been enabled in the Optive<br>
WEB.DESIGNER prompts you to open the Corel WEB.MOVE application. Click Ope<br>
the application.<br>
3. Insert the If the Display application star<br>
WEB.DESIGNER prompts you<br>
the application.<br>
3. Insert the Corel WebMaster S<br>
Corel WEB.MOVE opens the C<br>
4. Choose your CD-ROM drive fr<br>
5. Scroll down the directory list<br>
6. Double-click S WEB.DESIGNER prompts you to open the Corel WEB.MOVE application. Click Open Corel WEB.MOVE the application.<br>Insert the Corel WebMaster Suite CD in your CD-ROM drive and click File, Open.<br>Corel WEB.MOVE opens the Open Anima

- the application.<br>
Insert the Corel WebMaster Suite CD in your CD-ROM drive and click File, Open.<br>
Corel WEB.MOVE opens the Open Animation File dialog box.<br>
Scroll down the directory list and double-click the Webmove folder The Corel<br>
Insert the Corel<br>
Corel WEB.MOV<br>
Choose your CE<br>
Scroll down the<br>
Double-click Sa<br>
Choose CD.CM<br>
Corel WEB.MOV
- 
- 
- 
- Corel WEB.MOVE opens the Open Animation File dialog box.<br>4. Choose your CD-ROM drive from the Drives list box.<br>5. Scroll down the directory list and double-click the Webmove folder.<br>6. Double-click Samples.<br>7. Choose CD.CM Choose your CD-ROM drive from the Drives list box.<br>Choose your CD-ROM drive from the Drives list box.<br>Scroll down the directory list and double-click the Webmove<br>Double-click Samples.<br>Choose CD.CMV in the File Name field a 5. Scroll down the directory list and double-click the W<br>6. Double-click Samples.<br>7. Choose CD.CMV in the File Name field and click OK.<br>Corel WEB.MOVE opens the CD.CMV file in the appli 6. Double-click Samples.<br>7. Choose CD.CMV in the File Name field and click OK.<br>Corel WEB.MOVE opens the CD.CMV file in the application window. 7. Choose CD.CMV in the<br>Corel WEB.MOVE oper THEFT CHOOSE CONSIDERED AND THE FILE NAME FIRE THE FILE ONE<br>Corel WEB.MOVE opens the CD.CMV file in the appli

# **Publishing to animated GIF**

In this procedure, when the interest of an animation of an animation of an animation of the increases the strategy of the Corel WEB.MOVE opens the Export to Animated GIF dialog box.<br>
2. Locate your server root directory an

# **To publish the CD.CMV file to animated GIF**

- -
- To publish the CD.<br>1. Click File, Publish to Corel WEB.MOVE c<br>2. Locate your server Corel WEB.MOVE 6<br>3. Click File, Exit.<br>4. Click Insert, Image Corel WEB.DESIGN<br>5. Click Browse and I<br>6. Click OK.
- 
- 
- 
- 
- 
- 

1. Corel WEB.MOVE opens the Export<br>
2. Locate your server root directory a<br>
2. Locate your server root directory a<br>
2. Click File, Exit.<br>
4. Click Insert, Image in the Corel WE<br>
Corel WEB.DESIGNER opens the In<br>
5. Click Br Locate your server root directory and click OK to export the CD<br>Corel WEB.MOVE exports the file.<br>Click File, Exit.<br>Click Insert, Image in the Corel WEB.DESIGNER window.<br>Corel WEB.DESIGNER opens the Image Properties dialog 2. Corel WEB.MOVE exports the file.<br>
2. Click File, Exit.<br>
4. Click Insert, Image in the Corel WEB.DESIGNER window.<br>
2. Click Insert, Image in the Corel WEB.DESIGNER window.<br>
5. Click Drowse and locate the CD.GIF file in Click File, Exit.<br>Click Insert, Image in the Corel W<br>Corel WEB.DESIGNER opens the I<br>Click Browse and locate the CD.G<br>Click OK.<br>Corel WEB.DESIGNER closes the I<br>page.<br>Press  $\xrightarrow{\leq}$ <br>Click File, Save.<br>Click File, Save. 4. Click Insert, Incorel WEB.DES<br>5. Click Browse a<br>6. Click OK.<br>6. Click OK.<br>Page.<br>7. Press (Click File, Click Ele. Corel WEB.DESIGNER opens the Image Properties dialog<br>
5. Click Browse and locate the CD.GIF file in your server rc<br>
6. Click OK.<br>
Corel WEB.DESIGNER closes the Image Properties dialog<br>
page.<br>
7. Press  $\xrightarrow{\leq}$ <br>
Click File Click Browse and locate the CD.GIF file in your server root direction.<br>Click OK.<br>Corel WEB.DESIGNER closes the Image Properties dialog box<br>page.<br>Press  $\xrightarrow{\leq}$ <br>Click File, Save.<br>Click  $\xrightarrow{\le}$  to preview the animated GIF a 5. Click OK.<br>
Corel WEB.DESIGNER closes the Image Properties dialog box and ad<br>
page.<br>
7. Press  $\frac{\leq}{\sqrt{2}}$ <br>
Click File, Save.<br>
Click  $\frac{\leq}{\sqrt{2}}$  to preview the animated GIF and close your brows. Corel WE<br>
page.<br>
7. Press<br>
Click Click Click Press  $\frac{\leq 1}{\leq 1}$ <br>Click File, Save.<br>Click  $\frac{\leq 1}{\leq 1}$  to preview the animated GIF and close your browser window to continue.

- 
- press<br>Press<br>.
- $Click File, ?$ <br>Click  $\frac{\leq 1}{\leq 1}$ 9.  $Click \overrightarrow{S}$ 9. Click to preview the animated GIF and close your browser window to continue.

# **Publishing Corel WEB.WORLD VRML**

With Corel WEB.WORLD's publishing feature, you can turn your Web site into an exciting, three-dimensional<br>world that users can enter and explore. And, you can do it without knowing anything about the Virtual Realit<br>Modelin Modeling Language (VRML) used on the Internet.<br>Using Corel WEB.WORLD's toolbars and menu commands, you can create multi-level buildings with windows,<br>doors, and separate rooms. Decorate the walls, floors, and ceilings by a Using Corel WEB.WORLD's toolbars and menu cordoors, and separate rooms. Decorate the walls, floritures, albums, and movies on the walls. You caines. You can even record a walking show to guid To view some of Corel WEB.DESI Using Corel WEB.WORLD's toolbars and menu commands, you can create multi-level buildings with windows,<br>doors, and separate rooms. Decorate the walls, floors, and ceilings by airbrushing, or wallpapering, and hang<br>pictures, pictures, albums, and movies on the walls. You can attach text, sounds, and functions, such as jumps to other<br>sites. You can even record a walking show to guide visitors through your world.<br>To view some of Corel WEB.DESIGN sites. You can even record a walking show to guide visitors through your world.<br>To view some of Corel WEB.DESIGNER's more advanced integration and merging operations, visitors to your si<br>might require specialized display m To view some of Corel WEB.DESIGNER's more advanced integration and mergin<br>might require specialized display mechanisms and addon viewing components.<br>world that you have published in your Corel WEB.DESIGNER page, visitors m To view some of Corel WEB.DESIGNER's more advanced integration and merging operations, visitors to your site<br>might require specialized display mechanisms and addon viewing components. For example, to view a virtual<br>world t

### **Viewing .WRL files in your Corel WEB.DESIGNER pages**

world that you have published in your Corel WEB.DESIGNER page, visitors must access your site with an advanced browser such as Netscape Navigator 3.0, Microsoft Internet Explorer 3.0 or Netscape Navigator 2.0 accompanied b advanced browser such as Netscape Navigator 3.0, Microsoft Internet Explorer 3.0 or Netscape Navigaton<br>accompanied by plug-in applications. A plug-in is an attachment to an Internet browser that enables the<br>to display file accompanied by plug-in applications. A plug-in is an attachment to an Internet browser that enables the brow<br>to display file formats other than .HTML.<br>**Viewing .WRL files in your Corel WEB.DESIGNER pages**<br>WRL files conform to display file formats other than .HTML.<br> **Viewing .WRL files in your Corel WEB.DESIGNER pages**<br>
WRL files conform to the VRML 1.0 standard used by the most popular viewers (such as Netscape 2.0) that have<br>
a 3D plug-in. **Viewing .WRL files in your Corel WEE**<br>WRL files conform to the VRML 1.0 stand<br>a 3D plug-in. Viewing .WRL files in a brow<br>wallpapers, pictures, and links to URLs. S<br>text, sounds, walking shows, background<br>VRML standard is

a 3D plug-in. Viewing .WRL files in a browser allows visitors to explore your world viewing all of the paints,<br>wallpapers, pictures, and links to URLs. Standard viewers do not support the ability to view albums, attached<br>t wallpapers, pictures, and links to URLs. Standard viewers do not support the ability to view albums, attachedext, sounds, walking shows, background MIDI music, or moving wallpaper. The only function supported by VRML stand text, sounds, walking shows, background MIDI music, or moving wallpaper. The only function supported by the VRML standard is Link to URL. The background color for your world becomes the sky color.<br>VRML standard is Link to URML standard is Link to URL. The background color for your world becomes the sky color.<br>
If you publish the .WRL copy of your file, you can direct visitors to the Netscape Internet site to download<br>
Netscape's VRML plug-i If you publish the .WRL copy of your file, you can direct visitors to the Netscape Internet si<br>Netscape's VRML plug-in for Netscape 2.0, Live3D. The Netscape Internet site resides at<br>http://home.netscape.com/comprod/mirror Netscape's VRML plug-in for Netscape 2.0, Live3D. The Netscape Internet site resides at<br>http://home.netscape.com/comprod/mirror/navcomponents\_download.html or may be located by following<br>from the Netscape home page at http Netscape's VRML plug-in for Netscape 2.0, Live3D. The Netscape Internet site resides at<br>http://home.netscape.com/comprod/mirror/navcomponents\_download.html or may be loo<br>from the Netscape home page at http://home.netscape. from the Netscape home page at http://home.netscape.com. Live3D is built into Netscape 3.0 so visitors to your<br>site using this version do not require addon applications.<br>• You can download the Corel WEB.WORLD Viewer file f

### **Note**

from the Netscape of the Netscape at America at the Netscape of the Netscape Site using this version do not require addon applications.<br>
Note<br>
• You can download the Corel WEB.WORLD Viewer file from Corel's downloading sit Note<br>• You can download the Corel WEB.WORLD Viewer file fr<br>http://www.corel.com/corelweb/webgraphics/viewers. • You can download the Corel WEB.WORLD Viewer file from Corel's downloading site at You can download the Corel WEB.WORLD Viewer file from Corel's downloading site at

# **Adding VRML to the KIDZONE page**

### **To locate a sample VRML**

INDZONE page in Corel WEB.DESIGNER.<br> **To locate a sample VRML**<br>
1. Point to the end of the animated GIF and press ENTER [key].<br>
2. Click Tools, Corel WEB.WORLD<br>
If the Display application startup screen command has been en To locate a sample VRML<br>1. Point to the end of the animated GIF a<br>2. Click Tools, Corel WEB.WORLD<br>If the Display application startup scree<br>WEB.DESIGNER prompts you to open t<br>the application.<br>3. Insert the Corel WebMaster S 2. Click Tools, Corel WEB.WORLD<br>
If the Display application startup screen command has been<br>
WEB.DESIGNER prompts you to open the Corel WEB.MOVE a<br>
the application.<br>
3. Insert the Corel WebMaster Suite CD in your CD-ROM dr If the Display application start<br>
WEB.DESIGNER prompts you t<br>
WEB.DESIGNER prompts you t<br>
the application.<br>
3. Insert the Corel WebMaster Su<br>
Corel WEB.DESIGNER opens t<br>
4. Choose your CD-ROM drive frc<br>
5. Scroll down the WEB.DESIGNER prompts you to open the Corel WEB.MOVE application. Click Open Corel WEB.MOVE to<br>the application.<br>Insert the Corel WebMaster Suite CD in your CD-ROM drive and click File, Open.<br>Corel WEB.DESIGNER opens the Ope the application.<br>
Insert the Corel WebMaster Suite CD in your CD-ROM drive and click File, Open.<br>
Corel WEB.DESIGNER opens the Open 3D Space File dialog box.<br>
Scroll down the directory list and double-click the Webworld fo

- Insert the Corel<br>Corel WEB.DESI<br>Choose your CE<br>Scroll down the<br>Double-click Sa<br>Double-click Leg<br>Choose DWARF<br>Corel WEB.WOF
- 
- 
- Choose your CD-ROM drive from the Drives list box.<br>Choose your CD-ROM drive from the Drives list box.<br>Scroll down the directory list and double-click the Webworld fold<br>Double-click Legend.<br>Choose DWARF1.MUS and click OK.<br>C 5. Scroll down the directory list and double-click the W<br>6. Double-click Samples.<br>7. Double-click Legend.<br>8. Choose DWARF1.MUS and click OK.<br>Corel WEB.WORLD loads the DWARF1.MUS file in th
- 
- 
- 7. Double-click Legend.<br>8. Choose DWARF1.MUS<br>Corel WEB.WORLD loa 8. Choose DWARF1.MUS<br>8. Choose DWARF1.MUS<br>Corel WEB.WORLD lo

Corel WEB.DESIGNER opens the Open 3D Space File dialog box.<br>4. Choose your CD-ROM drive from the Drives list box.<br>5. Scroll down the directory list and double-click the Webworld folder.<br>6. Double-click Eagend.<br>7. Double-cl 6. Double-click Samples.<br>7. Double-click Legend.<br>8. Choose DWARF1.MUS and click OK.<br>Corel WEB.WORLD loads the DWARF1.MUS file in the 3D Space Wir Corel WEB.WORLD loads the DWAR<br>The Corel WEB.WORLD loads the DWAR

# **Publishing VRML to Corel WEB.DESIGNER**

### **To add a VRML to your KIDZONE page**

Corel WEB.DESIGNER you can publish Corel WEB.WORLD's sample files or create your own animations using<br>Corel WEB.WORLD's menu commands and toolbar buttons.<br> **To add a VRML to your KIDZONE page**<br>
1. Click File, Publish to Co Corel WEB.DESIGNER you can publish Corel WEB.WORLD's sample files or create your own animations using<br>Corel WEB.WORLD's menu commands and toolbar buttons.<br>**To add a VRML to your KIDZONE page**<br>1. Click File, Publish to Core Corel WEB.WORLD's menu commands and toolbar buttons.<br> **To add a VRML to your KIDZONE page**<br>
1. Click File, Publish to Corel WEB.DESIGNER.<br>
Corel WEB.DESIGNER prompts you to save the 3D space<br>
Yes allows you to save the fil Corel WEB.DESIGNER prompts you to save<br>
Yes allows you to save the file for editing c<br>
Yes allows you to save the file for editing c<br>
Corel WEB.DESIGNER without saving the .I<br>
2. Click No.<br>
Corel WEB.WORLD copies the VRML'

Yes allows you to save the file for editing or use in future Web projects. Clicking No publishes the 3D space to Corel WEB.DESIGNER without saving the .MUS file on your local system.<br>Click No.<br>Click No.<br>Click No.<br>applicati Corel WEB.DESIGNER without saving the .MUS file on your local system.<br>Circk No.<br>Corel WEB.WORLD copies the VRML's .MUS, .WRL and associated files, closes the Corel WEB.WORLD<br>application window, and displays the first scree Click No.<br>Corel WEB.WORLD copies the VRML's .MUS, .WRL and associated files, c<br>application window, and displays the first screen of the VRML in your Co<br>Click File, Save.<br>**Divide the Saving the Saving the Saving the System.** Corel WE<br>
Corel WE<br>
applicati<br>
3. Click File<br>
Note<br>
• To autom<br>
within Co Corel WEB.WORLD copies the VRML's .MUS, .WRL and associated files, closes the Corel WEB.WORLD<br>application window, and displays the first screen of the VRML in your Corel WEB.DESIGNER documen:<br>Click File, Save.<br>To automatic

### **Note**

Click File, Save.<br>bte<br>To automatically publish VRML to the Corel WEB.DESIGNER page, you must launch Corel WEB.WORLD in<br>within Corel WEB.DESIGNER. Note<br>• To automatically<br>within Corel WE<br>. . To automatically publish VRML to the Corel WEB.DESIGNER page, you must launch Corel WEB.WORLD from Within Corel WEB.DESIGNER.<br>Within Corel WEB.DESIGNER.

# **Previewing VRML files**

### **To view the VRML in your browser**

### **Notes**

- **In this procedure, and Microsoft's Internet Explorer 3.0 have built-in VRML support.**<br> **In view the VRML in your browser**<br> **I.** Launch your browser and download the appropriate VRML plug-in application.<br>
2. Click  $\frac{\leq \$ application. Netscape Navigator 3.0 and Microsoft's Internet Explorer 3.0 have built-in VRML support.<br> **To view the VRML in your browser**<br>
1. Launch your browser and download the appropriate VRML plug-in application.<br>
2. C 2. Click entertainment and download the application. Then close<br>
1. Click entertainment of NetSCONER to preview your document. Then close<br>
1. If you publish the .WRL copy of your file, you can go to the Netscape Internet<br> Notes<br>
• If you publish the .WRL copy of your file, you can go to the Netscape Internet site to download Netsc<br>
VRML plug-in for Netscape 2.0, Live3D. The Netscape Internet site resides at<br>
http://home.netscape.com/comprod • If you publish the .WRL copy of your file, you can go to the Netscape Internet site to download Netscape's If you publish the .WRL copy of your file, you can go to the Netscape Internet site to download Netscape's<br>VRML plug-in for Netscape 2.0, Live3D. The Netscape Internet site resides at<br>http://home.netscape.com/comprod/mirro http://home.netscape.com/comprod/mirror/navcomponents\_download.html. L<br>so visitors to your site using this version do not require addon applications. You site reside to your site using this version do not require addon app so visitors to your site using this version do not require addon applications. You can find the Internet Explorer<br>2.0 plug-in at http://www.microsoft.com/ie/addon/vrml.htm or by accessing the Software library from the<br>Micr
- 2.0 plug-in at http://www.microsoft.com/ie/addon/vrml.htm or by accessing the Software library from the Microsoft home page at http://www.microsoft.com.<br>To view .MUS files in Netscape, on a Windows 95 or NT system, downloa Microsoft home page at http://www.microsoft.com.<br>2.0 view .MUS files in Netscape, on a Windows 95 or NT system, download the Netscape plug-in from Core<br>downloading site at http://www.corel.com/corelweb/webgraphics/viewers. To view .MUS files in Netscape, on a Windows 95 of<br>To view .MUS files in Netscape, on a Windows 95 of<br>downloading site at http://www.corel.com/corelwek<br>can also be downloaded from this location. • To view . MUS files in Netscape, on a Windows 95 or NT system, download the Netscape plug-in from Corel's To view .MUS files in Netscape, on a Windows 95 or NT system, download the Netscape plug-in from Corel's downloading site at http://www.corel.com/corelweb/webgraphics/viewers. The Corel WEB.WORLD Viewer file<br>can also be do downloaded from this location.<br>The Corelation website at the Corel WEB.<br>World WEB.WORLD Viewers. The Corel WEB.WORLD Viewer files were filed WEB.WORLD Viewer files with the Corel WEB.

# **Inserting Corel WEB.GALLERY images**

manipulate your multimedia files. Corel WEB.GALLERY includes a comprehensive collection of image files,<br>including photos, clipart, dividers, and more.<br>Corel WEB.GALLERY uses a Multi-Document Interface (MDI) construction th including photos, clipart, dividers, and more.<br>Corel WEB.GALLERY uses a Multi-Document Interface (MDI) construction that lets you open and cascade on<br>multiple windows at once within the main window. The main application wi Corel WEB.GALLERY uses a Multi-Document I<br>multiple windows at once within the main win<br>inbbon, scroll, and status bar. The drive wind-<br>docked to the bottom edge of the main screed<br>scrolling bars. The left viewing area show multiple windows at once within the main window. The main application window is bordered by a title, menu, ribbon, scroll, and status bar. The drive window appears in the main window when you open the program and is docked

ribbon, scroll, and status bar. The drive window appears in the main window when you open the program and docked to the bottom edge of the main screen. Album windows are split into two viewing areas with individual scrolli docked to the bottom edge of the main screen. Album windows are split into two viewing areas with individual<br>scrolling bars. The left viewing area shows the overall tree structure, while the right view shows sub-albums and scrolling bars. The left viewing area shows the overall tree structure, while the right view shows sub-albums an<br>items. Files in the drive window are read-only and cannot be modified.<br>Corel WEB.GALLERY lets you move and co items. Files in the drive window are read-only and cannot be modified.<br>Corel WEB.GALLERY lets you move and copy files from the drive window to your Corel WEB.DESIGNER pages,<br>allowing you to create graphic-rich documents wi Corel WEB.GALLERY lets you move and copy files from the drive windo<br>allowing you to create graphic-rich documents with ease. To drag and<br>press and hold the mouse button over a thumbhail, drag it into the de-<br>mouse button. allowing you to create graphic-rich documents with ease. To drag and drop Corel WEB.GALLERY's image files, press and hold the mouse button over a thumbnail, drag it into the destination, and drop it by releasing the mouse allowing you to create graphic-rich documents with ease. To drag and drop Corel WEB.GALLERY's image files, press and hold the mouse button. This procedure copies the file associated with it. Should you experience any diffi press button. This procedure copies the file associated with it. Should you experience any difficulty in drag and dropping using Corel WEB.GALLERY, try copying and pasting images using the Windows Clipboard. and dropping using Corel WEB.GALLERY, try copying and pasting images using the Windows Clipboard.

# **Adding Corel WEB.GALLERY icons to the Corel Art Studio page**

### **To add icons to the Corel Art Studio page**

- 
- 
- 

In this procedure, and the Corel WEB.GALLERY in your Corel WEB.DESIGNER documents.<br> **To add icons to the Corel Art Studio page**<br> **I**. Return to the Corel Art Studio page in Corel WEB.DESIGNER.<br>
2. Position your cursor bene To add icons to the Corel Art Studio page<br>
1. Return to the Corel Art Studio page<br>
1. Return to the Corel Art Studio page<br>
2. Position your cursor beneath the Web Icons subheading.<br>
3. Click Tools, Corel WEB.GALLERY.<br>
If t 2. Position your cursor beneath the Web Icons subheading.<br>
3. Click Tools, Corel WEB.GALLERY.<br>
If the Display application startup screen command has been<br>
WEB.DESIGNER prompts you to open the Corel WEB.GALLER<br>
launch the a 3. Click Tools, Corel WEB.GALLERY.<br>
If the Display application startup screen command has b<br>
WEB.DESIGNER prompts you to open the Corel WEB.GAL<br>
launch the application.<br>
4. Click OK.<br>
Corel WEB.DESIGNER closes the Welcome If the Display application starture<br>
WEB.DESIGNER prompts you to<br>
launch the application.<br>
4. Click OK.<br>
Corel WEB.DESIGNER closes the<br>
5. Resize the Corel WEB.GALLERY<br>
it.<br>
6. Insert the Corel WebMaster Suit<br>
Corel WEB.GA WEB.DESIGNER prompts you to open the Corel WEB.GALLERY application. Click Open Corel WEB.GALL<br>
launch the application.<br>
Click OK.<br>
Corel WEB.DESIGNER closes the Welcome to Corel WEB.GALLERY message.<br>
Resize the Corel WEB.G

- 
- 
- 
- 
- launch the application.<br>Click OK.<br>Corel WEB.DESIGNER closes the Welcome to Corel WEB.GALLERY message.<br>Resize the Corel WEB.GALLERY window, arranging the screens so that you can see the Art Studio page below<br>Insert the Core Click OK.<br>Corel WEB.DESIGNER c<br>Resize the Corel WEB.C<br>it.<br>Insert the Corel WebMa<br>Corel WEB.GALLERY sc<br>Double-click ICONS.GA<br>Corel WEB.GALLERY dis<br>Drag and drop 1CD.GIF<br>Corel WEB.DESIGNER p<br>and save the image in Corel WE<br>
5. Resize th<br>
it.<br>
6. Insert the<br>
Corel WE<br>
7. Double-c<br>
Corel WE<br>
8. Drag and<br>
Corel WE<br>
and save<br>
9. Continue Resize the Corel WEB.GALLERY window, arranging the screens so that you it.<br>It.<br>Insert the Corel WebMaster Suite CD in your CD-ROM drive and double-click<br>Corel WEB.GALLERY screen. Then double-click the albums folder.<br>Double it.<br>
6. Insert the Corel WeB.GALLERY screen. Then double-click the albums folder.<br>
7. Double-click ICONS.GAL and click OK in the Corel WEB.GALLERY Information dialog box.<br>
7. Double-click ICONS.GAL and click OK in the Core In Cu Du Cu Di Cu ar Cu<br>ar Cu di To Corel WEB.GALLERY screen. Then double-click the albums folder.<br>
7. Double-click ICONS.GAL and click OK in the Corel WEB.GALLERY Information dialog box.<br>
Corel WEB.GALLERY displays the contents of the ICONS.GAL album in th Double-click ICONS.GAL and click OK in the Corel WEB.GALLERY Corel WEB.GALLERY displays the contents of the ICONS.GAL album Drag and drop 1CD.GIF onto your Corel WEB.DESIGNER screen. Corel WEB.DESIGNER prompts you to save Corel WEB.GALLERY displays the contents of the ICONS.GAL album in the main display v<br>
8. Drag and drop 1CD.GIF onto your Corel WEB.DESIGNER screen.<br>
Corel WEB.DESIGNER prompts you to save a copy of the selected image in y Drag and drop 1CD.GIF onto your Corel WEB.DESIGNER screen.<br>Corel WEB.DESIGNER prompts you to save a copy of the selected image in your server root dire<br>and save the image in the appropriate location.<br>Continue to drag and Corel WEB.DESIGNER prompts you to save a copy of the selected and save the image in the appropriate location.<br>9. Continue to drag and drop images until your WEB ICONS directed.<br>**Note**<br>• To preview your page, click File, S and save the image in the appropriate location.<br>Continue to drag and drop images until your WEB ICONS directory is complete.<br>**To** preview your page, click File, Save and then press  $\frac{\leq}{\leq}$ .
- 

### **Note**

and save the image in the appropriate location.<br>Continue to drag and drop images until your WB<br>**To** preview your page, click File, Save and then Note<br>
• To preview your page, click File, Save and then press  $\frac{\leq}{}$ . • To preview your page, click File, Save and then press

# **Adding Corel WEB.GALLERY animation to the Corel Art Studio page**

### **To add animation to the Corel Art Studio page**

- 
- 
- 

INTERNATION TO THE MAND THE MORE THE MAND THE MAND THE MAND THE MAND THE MAND THE SUPPOSE CORELLERY ACCOMMENTS.<br> **In add animation to the Corel Art Studio page**<br> **I**. Return to the Corel Art Studio page in Corel WEB.DESIGN To add animation to the Corel Art Studio page<br>To add animation to the Corel Art Studio page<br>2. Position your cursor beneath the \*\*\*\* subheading.<br>3. Click Tools, Corel WEB.GALLERY<br>3. Click Tools, Corel WEB.GALLERY<br>If the Di 2. Position your cursor beneath the \*\*\*\* subheading.<br>
3. Click Tools, Corel WEB.GALLERY.<br>
If the Display application startup screen command has been<br>
WEB.DESIGNER prompts you to open the Corel WEB.GALLER<br>
launch the applic 3. Click Tools, Corel WEB.GALLERY.<br>
15. Click Tools, Corel WEB.GALLERY.<br>
16. Position startup screen commance WEB.DESIGNER prompts you to open the Corel WEB.DESIGNER prompts you to open the Corel WEB.DESIGNER closes the We If the Display application starture<br>
WEB.DESIGNER prompts you to<br>
launch the application.<br>
4. Click OK.<br>
Corel WEB.DESIGNER closes the<br>
5. Resize the Corel WEB.GALLERY<br>
it.<br>
6. Insert the Corel WebMaster Suit<br>
Corel WEB.GA WEB.DESIGNER prompts you to open the Corel WEB.GALLERY application. Click Open Corel WEB.GALL<br>
launch the application.<br>
Click OK.<br>
Corel WEB.DESIGNER closes the Welcome to Corel WEB.GALLERY message.<br>
Resize the Corel WEB.G

- 
- 
- 
- 
- launch the application.<br>Click OK.<br>Corel WEB.DESIGNER closes the Welcome to Corel WEB.GALLERY message.<br>Resize the Corel WEB.GALLERY window, arranging the screens so that you can see the Art Studio page below<br>Insert the Core Click OK.<br>
Corel WEB.DESIGNER c<br>
Resize the Corel WEB.C<br>
it.<br>
Insert the Corel WebMa<br>
Corel WEB.GALLERY sc<br>
Double-click \*\*\*\* and Corel WEB.GALLERY dis<br>
Drag and drop \*\*\*\* ont<br>
Corel WEB.DESIGNER p<br>
OK and save the imaged Corel WE<br>
5. Resize th<br>
it.<br>
6. Insert the<br>
Corel WE<br>
7. Double-c<br>
Corel WE<br>
8. Drag and<br>
Corel WE<br>
OK and s<br>
9. Continue Resize the Corel WEB.GALLERY window, arranging the screens so that you it.<br>It.<br>Insert the Corel WebMaster Suite CD in your CD-ROM drive and double-click<br>Corel WEB.GALLERY screen. Then double-click the albums folder.<br>Double it.<br>
6. Insert the Corel WeBAGALLERY screen. Then double-click the albums folder.<br>
7. Double-click \*\*\*\* and click OK in the Corel WEB.GALLERY information dialog box.<br>
7. Double-click \*\*\*\* and click OK in the Corel WEB.GALL In Cu Du Cu Di Cu Di Cu<br>Ju Cu Di Cu Ju<br>Ju To Corel WEB.GALLERY screen. Then double-click the albums folder.<br>
7. Double-click \*\*\*\* and click OK in the Corel WEB.GALLERY Information dialog box.<br>
Corel WEB.GALLERY displays the contents of the \*\*\*\* album in the main dis Double-click \*\*\*\* and click OK in the Corel WEB.GALLERY Information Corel WEB.GALLERY displays the contents of the \*\*\*\* album in the Drag and drop \*\*\*\* onto your Corel WEB.DESIGNER screen. Corel WEB.DESIGNER prompts you t Corel WEB.GALLERY displays the contents of the \*\*\*\* album in the main display of the solution of the \*\*\*\* album in the main display of the Corel WEB.DESIGNER prompts you to save a copy of the selected animation in your Co Drag and drop \*\*\*\* onto your Corel WEB.DESIGNER screen.<br>Corel WEB.DESIGNER prompts you to save a copy of the selected animation in your server OK and save the image in the appropriate location.<br>Continue to drag and drop i Corel WEB.DESIGNER prompts you to save a copy of the se<br>OK and save the image in the appropriate location.<br>9. Continue to drag and drop images until your \*\*\*\* directory<br>**Note**<br>• To preview your page, click File, Save and OK and save the image in the appropriate location.<br>Continue to drag and drop images until your \*\*\*\* directory is complete.<br>
To preview your page, click File, Save and then press  $\frac{\leq}{\leq}$ .
- 

### **Note**

Continue to drag and drop images until your \*\*\*\* d<br>Continue to drag and drop images until your \*\*\*\* d<br>To preview your page, click File, Save and then pres **Note**<br>• To preview your page, click File, Save and then press  $\frac{\leq}{\leq}$ . • To preview your page, click File, Save and then press
## **What's next?**

the most popular features offered in the Corel WebMaster Suite of applications. While most of your future Web<br>projects will contain only one or two of the advanced features displayed in the Corel Art Studio site, the Art<br>S projects will contain only one or two of the advanced features displayed in the Corel Art Studio site, the Art<br>Studio and KIDZONE pages act as your art sketch book, allowing you to experiment with the implementation of<br>som provides and KIDZONE pages act as your art sketch book, allowing you to experiment with the implementations some of the most important Corel WEB.DESIGNER elements. Combine the technical features that you have explored thro Stadio and KIDZONER studio and KIDZONER elements. Combine the technical features that you have explored throughout this tutorial with your own personal artistic and creative sense to build powerful Web pages that get notic explored throughout this tutorial with your own personal artistic and creative sense to build powerful Web p<br>that get noticed!<br> $\frac{d}{dt}$ explored that get noticed!<br>that get noticed!